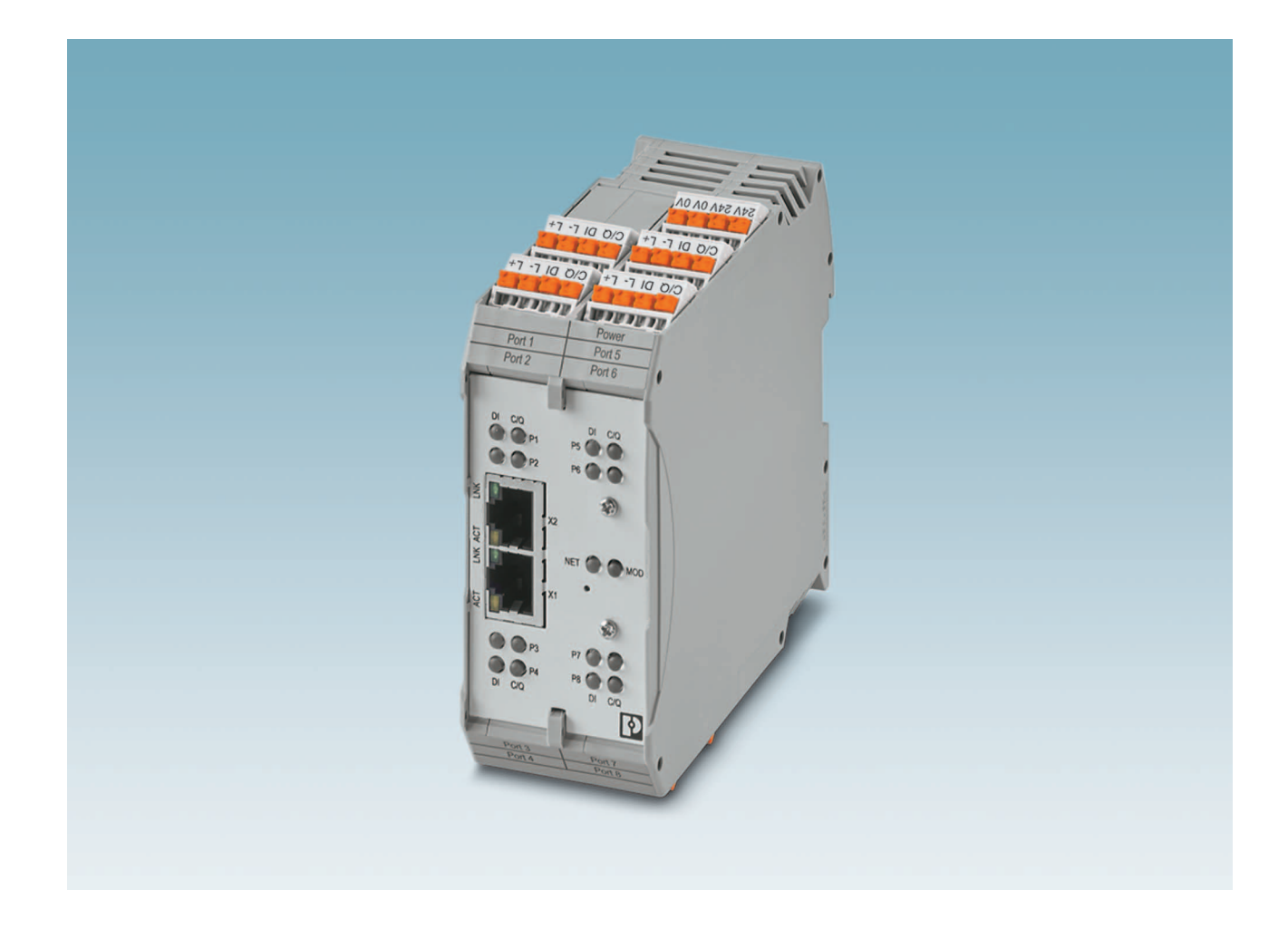

# <span id="page-0-0"></span>IO-Link to PROFINET and Modbus TCP gateway

<span id="page-0-1"></span>User manual UM EN IOL MA8 PN DI8

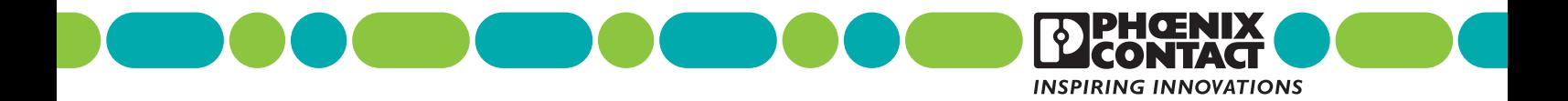

## **[IO-Link to PROFINET and Modbus TCP gateway](#page-0-0) [User manual](#page-0-1)**

UM EN IOL MA8 PN DI8, Revision A

2019-03-08

This user manual is valid for:

**Designation Contract Contract Contract Contract Contract Contract Contract Contract Contract Contract Contract Contract Contract Contract Contract Contract Contract Contract Contract Contract Contract Contract Contract Co** IOL MA8 PN DI8 1072838

## Table of contents

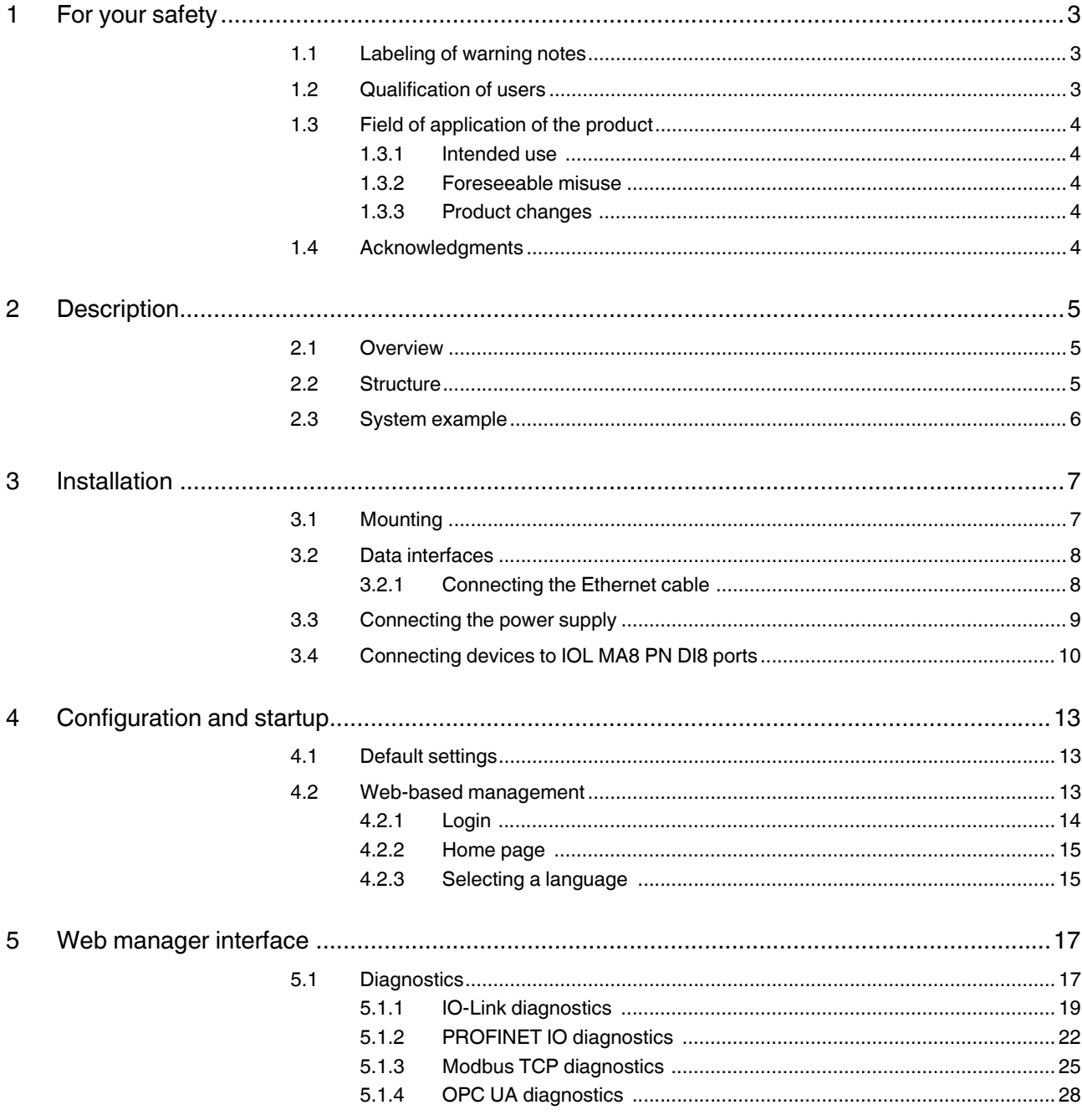

 $\mathbf{1}$ 

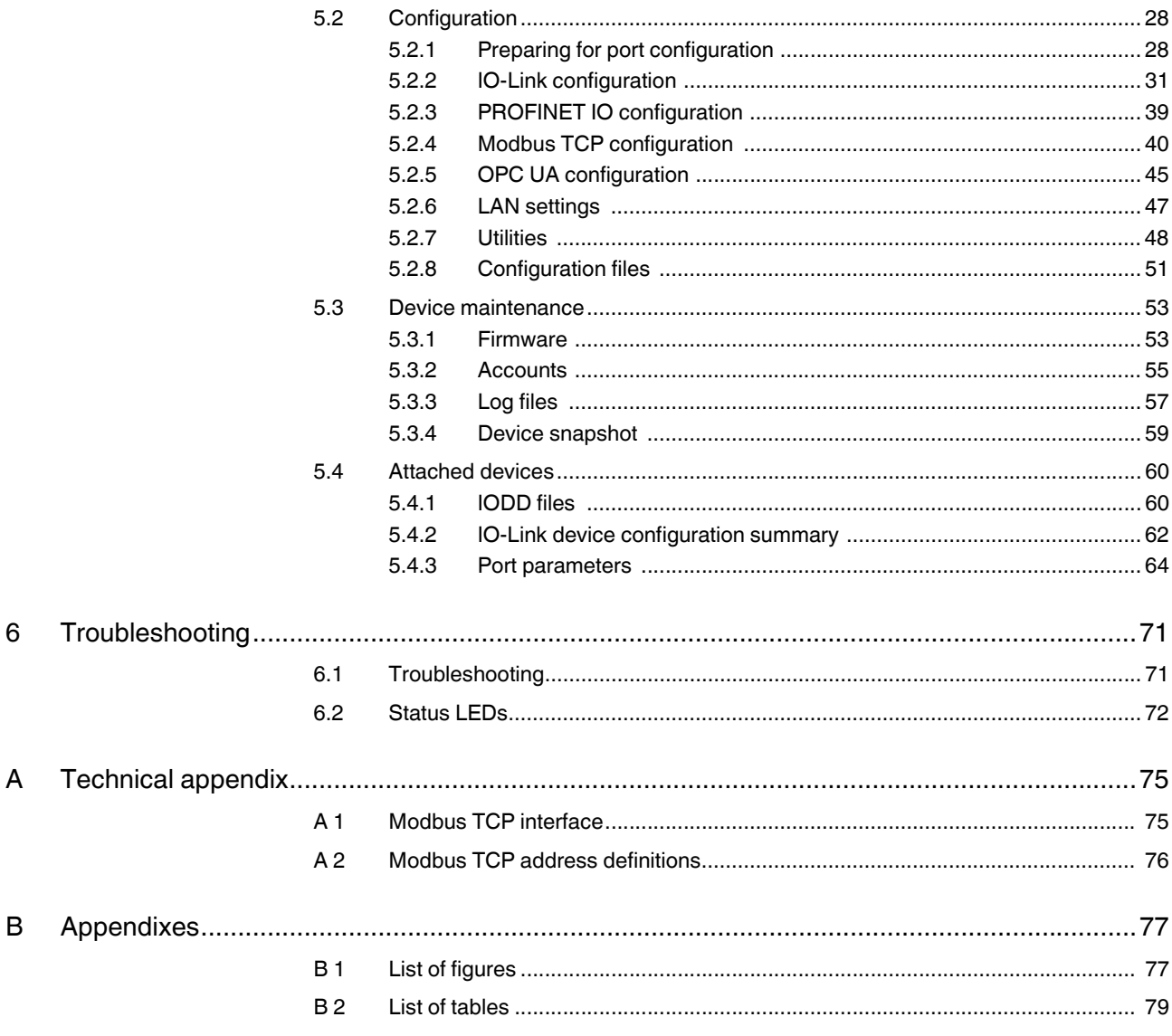

## **1 For your safety**

Read this user manual carefully and keep it to hand for future reference.

The applicable specifications and safety directives (including the national safety directives), as well as the general technical regulations, must be observed during installation and operation. The technical data should be taken from the packaging instructions and the certificates (conformity assessment, other possible approvals).

The IP20 degree of protection (EN 60529) of the device is intended for a clean and dry environment.

Do not subject the device to any load that exceeds the prescribed limits.

The device is not designed for use in environments with danger of dust explosions.

## **1.1 Labeling of warning notes**

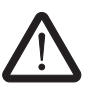

This symbol indicates hazards that could lead to personal injury. There are three signal words indicating the severity of a potential injury.

#### **DANGER**

Indicates a hazard with a high risk level. If this hazardous situation is not avoided, it will result in death or serious injury.

#### **WARNING**

Indicates a hazard with a medium risk level. If this hazardous situation is not avoided, it could result in death or serious injury.

#### **CAUTION**

Indicates a hazard with a low risk level. If this hazardous situation is not avoided, it could result in minor or moderate injury.

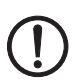

This symbol together with the **NOTE** signal word alerts the reader to a situation which may cause damage or malfunction to the device, hardware/software, or surrounding property.

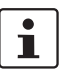

Find find additional information or detailed sources of information.

## **1.2 Qualification of users**

The use of products described in this user manual is oriented exclusively to:

- Qualified electricians or persons instructed by them. The users must be familiar with the relevant safety concepts of automation technology as well as applicable standards and other regulations.
- Qualified application programmers and software engineers. The users must be familiar with the relevant safety concepts of automation technology as well as applicable standards and other regulations.

## **1.3 Field of application of the product**

#### **1.3.1 Intended use**

The IOL MA8 PN DI8 protocol converter provides convenient access to configure IO-Link devices using web-based management. Sensor status may be monitored using PROFINET, Modbus TCP, and OPC UA.

#### **1.3.2 Foreseeable misuse**

Phoenix Contact is not responsible for the logic within the device or any application that was created using this product or devices described within this document.

#### **1.3.3 Product changes**

Changes or modifications to hardware and software of the device are not permitted.

Incorrect operation or modifications to the device can endanger safety or damage the device. Do not repair the device yourself.

Opening the device or making changes to it is not permitted. Do not repair the device yourself, but replace it with an equivalent device. Repairs may be carried out only by the manufacturer. The manufacturer is not liable for any damage caused by violation of the prescribed regulations.

If the device is defective, please contact Phoenix Contact.

### **1.4 Acknowledgments**

The developers of this product would like to thank the following open-source projects whose work is used under the listed licenses.

| <b>Software</b> | License             | <b>Software</b> | License                   |
|-----------------|---------------------|-----------------|---------------------------|
| Linux kernel    | GPL <sub>v2</sub>   | buildroot       | GPL <sub>v2</sub>         |
| <b>Busybox</b>  | GPL <sub>v2</sub>   | file            | file                      |
| gdbserver       | GPL <sub>v3</sub>   | json-c          | json-c                    |
| ipkg            | GPL <sub>v2</sub>   | libpcap         | <b>BSD-libpcap</b>        |
| lighttpd        | <b>BSD-lighttpd</b> | <b>Isof</b>     | <b>Isof</b>               |
| mtd             | GPL <sub>v2</sub>   | nano            | GPL <sub>v3</sub>         |
| netsnmp         | netsnmp             | openssh         | <b>BSD-openssh</b>        |
| openssl         | <b>BSD-openssl</b>  | pcre            | PSD-pcre                  |
| php             | php                 | strace          | <b>BSD-strace</b>         |
| zlib            | <b>BSD-zlib</b>     | Open62541       | Mozilla public<br>license |

Table 1-1 Open-source licenses

## **2 Description**

## **2.1 Overview**

The IOL MA8 PN DI8 provides the ability to configure up to eight IO-Link sensors using webbased management and seamlessly integrates your IO-Link devices into your control system using Modbus TCP, PROFINET, and OPC UA.

## **2.2 Structure**

The IOL MA8 PN DI8 features two Ethernet ports, status LEDs, and connectors for power and IO-Link ports.

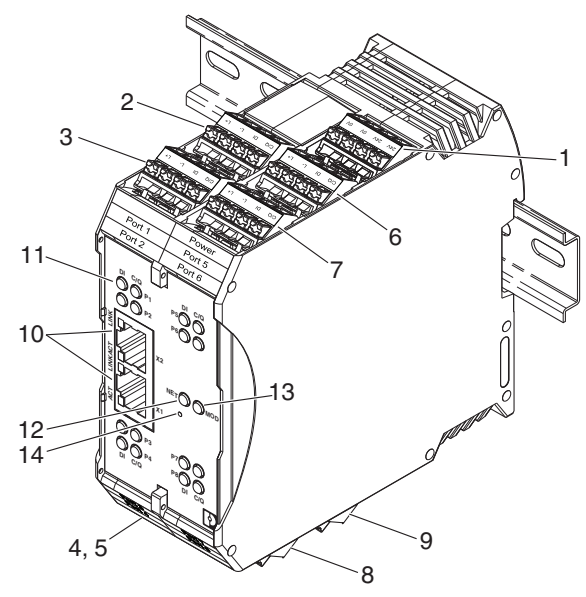

Figure 2-1 IOL MA8 PN DI8 structure

Table 2-1 IOL MA8 PN DI8 structure

| <b>Item</b>    | <b>Description</b>       |
|----------------|--------------------------|
| 1              | Power connector          |
| 2              | Port 1 IO-Link connector |
| 3              | Port 2 IO-Link connector |
| 4              | Port 3 IO-Link connector |
| 5              | Port 4 IO-Link connector |
| 6              | Port 5 IO-Link connector |
| $\overline{7}$ | Port 6 IO-Link connector |
| 8              | Port 7 IO-Link connector |
| g              | Port 8 IO-Link connector |

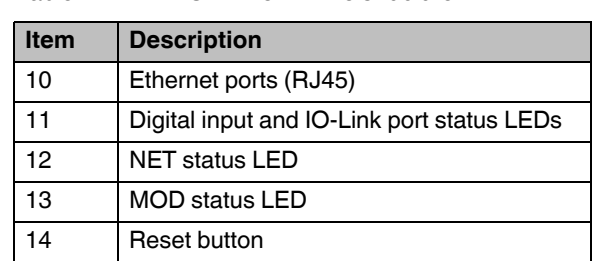

#### Table 2-1 IOL MA8 PN DI8 structure

## **2.3 System example**

The following diagram illustrates the IOL MA8 PN DI8 in a system configuration.

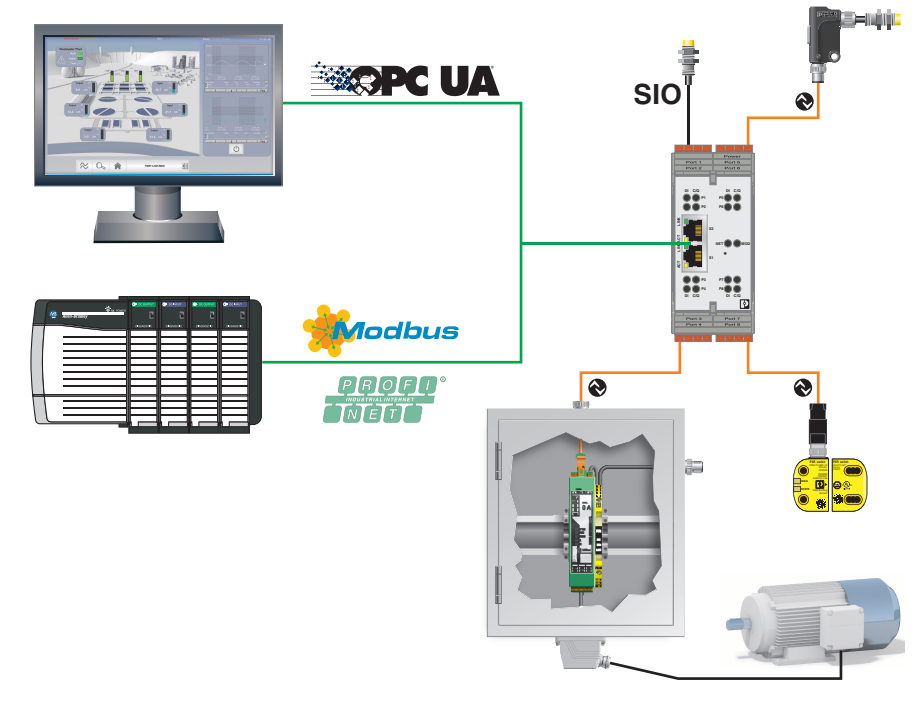

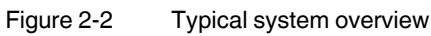

## **3 Installation**

## **3.1 Mounting**

To mount on the DIN rail:

- 1. Place the device on to the DIN rail from above (1), so that the upper housing keyway hooks on to the top edge of the DIN rail.
- 2. Hold the device by the housing cover and carefully push the device toward the mounting surface (2).
- 3. After the foot is snapped on to the DIN rail, verify that it is attached securely.

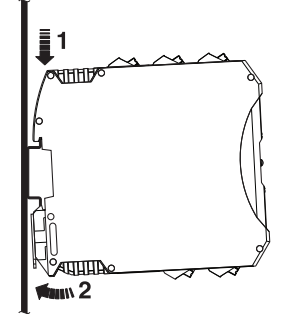

Figure 3-1 DIN rail mounting

To remove:

- 1. Use a suitable screwdriver to release the locking mechanism (1) on the snap-on foot of the device.
- 2. Hold on to the device by the housing cover and carefully tilt it upward (2).
- 3. Remove the device from the DIN rail (3).

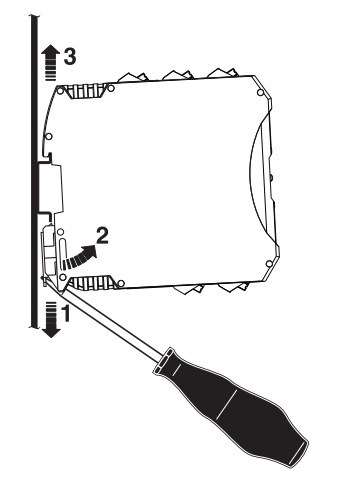

Figure 3-2 DIN rail removal

### **3.2 Data interfaces**

#### **3.2.1 Connecting the Ethernet cable**

The IOL MA8 PN DI8 has an Ethernet interface on the front in RJ45 format, to which only twisted-pair cables with an impedance of 100 Ω can be connected. The data transmission rate is either 10 or 100 Mbps. The IOL MA8 PN DI8 supports the auto negotiation function for automatic selection of the transmission speed, as well as an automatic crossover feature for the automatic selection of line or crossover cabling.

Push the Ethernet cable with the crimped RJ45 connector into the IOL MA8 PN DI8 until it engages with a click.

The IOL MA8 PN DI8 Ethernet interface is classified as a switch. The maximum number of daisy-chained IOL MA8 PN DI8 units, and the maximum distance between units, is based on the Ethernet standards and is determined by the environment and conformity of the network to these standards. There may be some performance degradation on the devices at the end of the chain, so it is recommended to overload and test for performance in the environment. The application may also limit the total number of ports that may be installed. Some basic guidelines are listed below.

- Ethernet 10Base-T rules
	- The maximum number of repeater segments is four.
	- Use Category 3 or 5 twisted-pair 10Base-T cables. The maximum length of each cable is 100 m.
- Fast Ethernet 100Base-TX rules
	- The maximum number of repeater segments is two (for a Class II hub). A Class II hub can be connected directly to one other Class II Fast Ethernet hub. A Class I hub cannot be connected directly to another Fast Ethernet hub.
	- CAT5 or greater twisted-pair cable must be used. The maximum length of each twisted-pair cable is 100 m.
	- The total length of twisted-pair cabling (across directly connected hubs) must not exceed 205 m.
- IEEE 802.3 specification: A network using repeaters between communicating stations (PCs) is subject to the 5-4-3 rule of repeater placement on the network:
	- Five segments connected on the network.
	- Four repeaters.
	- Three segments of the fiber segments can have stations connected. The other two segments must be inter-repeater link segments with no stations connected.

## **3.3 Connecting the power supply**

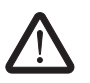

#### **CAUTION:**

Incorrect connection may result in damage to equipment and/or serious personal injury.

Only qualified personnel may connect the power, start up, and operate this device. According to the safety instructions in this text, qualified personnel are persons who are authorized to start up, to ground, and to mark devices, systems, and equipment according to the standards of safety technology. In addition, these persons must be familiar with all warning instructions and maintenance measures in this text.

Disregarding this warning may result in damage to equipment and/or serious personal injury.

The device can be connected to a single power source or two power sources for redundancy. The IOL MA8 PN DI8 is powered using a +24 V DC SELV power supply. The power supply is connected by way of push-in terminal blocks (24 V and 0 V).

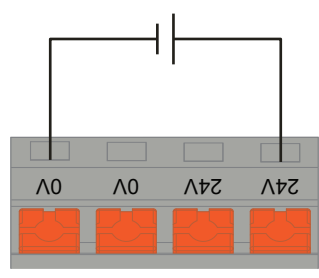

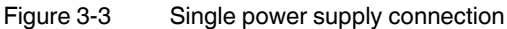

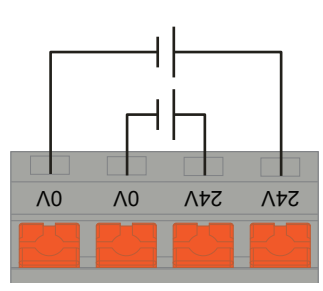

Figure 3-4 Redundant power supply connection

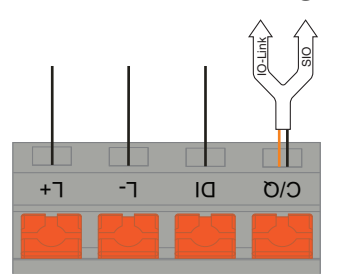

## **3.4 Connecting devices to IOL MA8 PN DI8 ports**

Figure 3-5 SIO connection

The following provides information about the power supply ports.

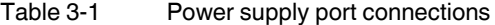

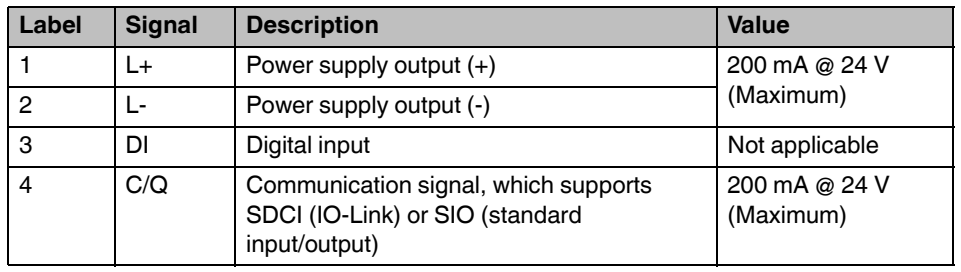

 $\mathbf{i}$ 

It may be useful to remove the plug-in terminal block from the IOL MA8 PN DI8 to aid in wire termination.

#### **Connecting IO-Link devices**

Use the following procedure to connect IO-Link devices to an IO-Link port.

- 1. Insert the IO-Link device negative wire into the L- position until the wire is fully secure.
- 2. Insert the IO-Link device positive wire into the L+ position until the wire is fully secure.
- 3. If applicable, insert the digital input signal wire into the DI position until the wire is fully secure.
- 4. Insert the IO-Link wire into the C/Q position until the wire is fully secure.
- 5. If necessary, configure IO-Link parameters for each port.

#### **Connecting digital input devices to IOL MA8 PN DI8 ports**

Use the following procedure to connect a digital input device to an IO-Link port.

- 1. Insert the IO-Link device negative wire into the L- position until the wire is fully secure.
- 2. Insert the IO-Link device positive wire into the L+ position until the wire is fully secure.
- 3. Insert the digital input signal wire into the DI position until the wire is fully secure.

### **Connecting digital input or output devices to IOL MA8 PN DI8 ports**

Use the following procedure to connect and operate a digital input or output device.

- 1. Insert the IO-Link device negative wire into the L- position until the wire is fully secure.
- 2. Insert the IO-Link device positive wire into the L+ position until the wire is fully secure.
- 3. If applicable, insert the digital input or output signal wire into the C/Q position until the wire is fully secure.

**IOL MA8 PN DI8**

## **4 Configuration and startup**

## **4.1 Default settings**

The default network settings of the IOL MA8 PN DI8 are: IP address: 192.168.254.254 Subnet mask: 255.255.255.0 Gateway: 0.0.0.0

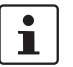

The default settings are invoked whenever the system is reset.

## **4.2 Web-based management**

The user-friendly, web-based graphical user interface (GUI) allows management of the IOL MA8 PN DI8 from anywhere in the network using a standard browser. Comprehensive configuration and diagnostic functions, including a wide range of information about the device itself, current parameters, and operating state, are clearly displayed.

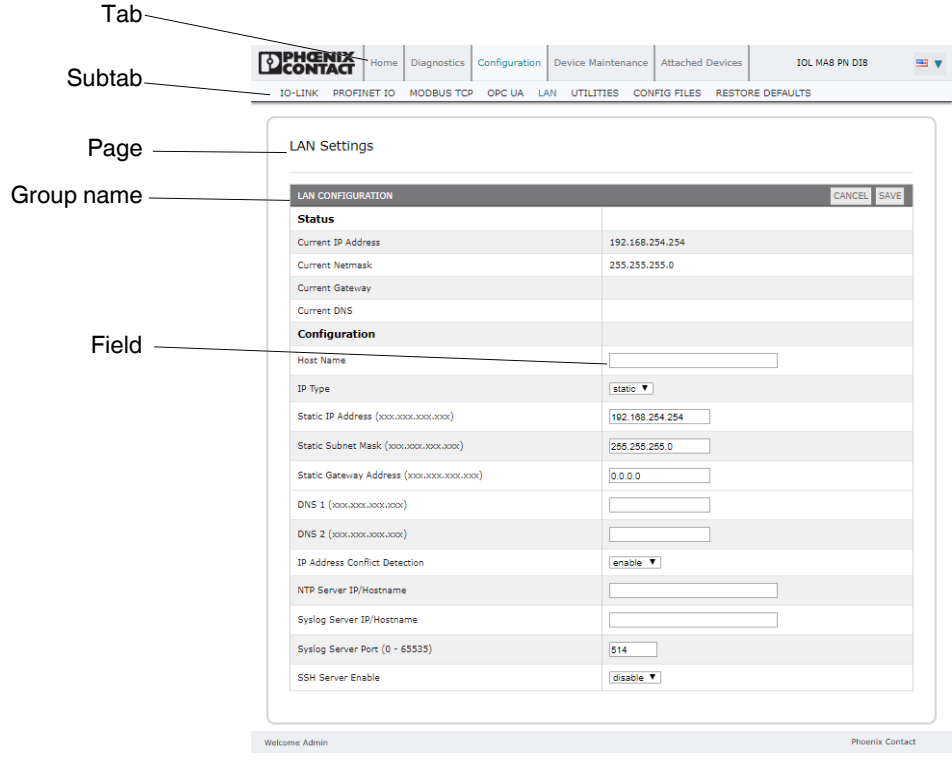

Terminology for the GUI is shown below.

Figure 4-1 GUI terminology

#### **4.2.1 Login**

**EXPHOENIX** 

To log in:

1. Set the IP address of the connected PC to the subnetwork of the IOL MA8 PN DI8. For example:

```
IP = 192.168.254.10
Subnetwork = 255.255.255.0
```
2. Open a browser and enter the IP address of the IOL MA8 PN DI8 in the "Address" field (default = 192.168.254.254).

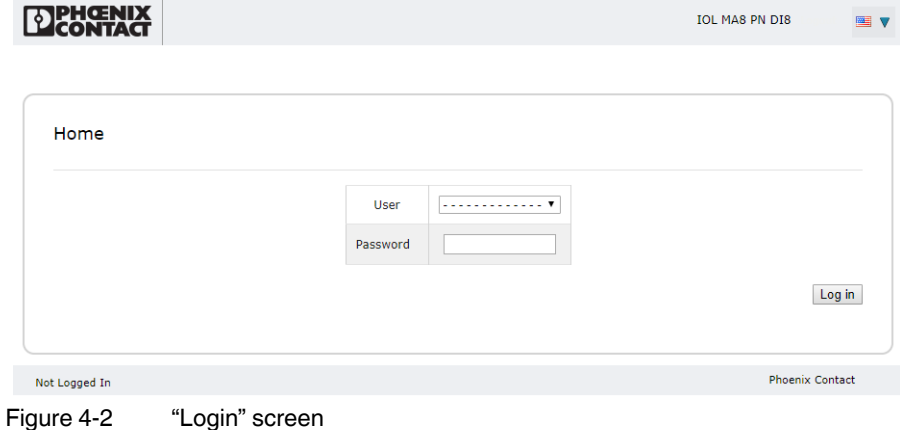

The web server responds immediately.

 $\mathbf{i}$ 

If the web server does not load, first check the IP parameters of the PC. If everything is set correctly, check to see if there are any proxy settings loaded in the browser. The proxy setting must be set to "Load automatically" or "Deactivated" to properly establish communication.

3. By default, a user name and password are not required. If user accounts have been configured (see ["Accounts" on page 55\)](#page-56-0), enter the appropriate values in the corresponding fields to log in.

 $\mathbf{i}$ 

Powering multiple devices with factory default IP addresses causes a network conflict, and incorrect parameters may be set in the IOL MA8 PN DI8 modules. When programming modules for the first time, it is important to apply power to only one at a time, and change the IP address of each module to a unique IP address. Once all devices have a unique IP address, they can be powered on together while on the same network.

- 4. Complete the IOL MA8 PN DI8 configuration as necessary for the application.
- Set the IP address (see ["LAN settings" on page 47\)](#page-48-0).
- Load the appropriate IODD files (see ["IODD files" on page 60\)](#page-61-0).
- Configure the IO-Link ports (see ["IO-Link configuration" on page 31](#page-32-0)).

### **4.2.2 Home page**

The "Home" page displays general system information.

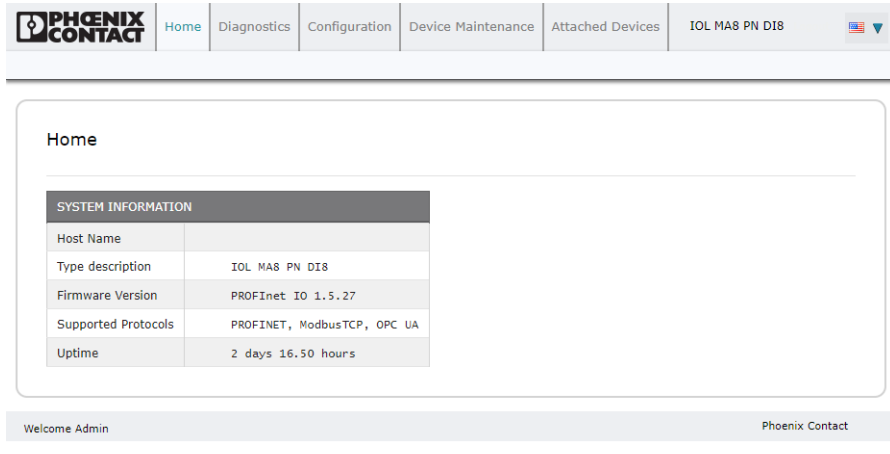

Figure 4-3 "Home" page

#### **4.2.3 Selecting a language**

Click the "Flag" icon to select the interface language, either English or German.

**IOL MA8 PN DI8**

# **5 Web manager interface**

## **5.1 Diagnostics**

This chapter provides information about the diagnostics pages. To access the diagnostics pages:

- 1. If necessary, log in to the IOL MA8 PN DI8.
- 2. Click the "Diagnostics" tab, and then click the desired subtab. For example, to show the "IO-Link Diagnostics" page, click the "IO-Link" subtab.

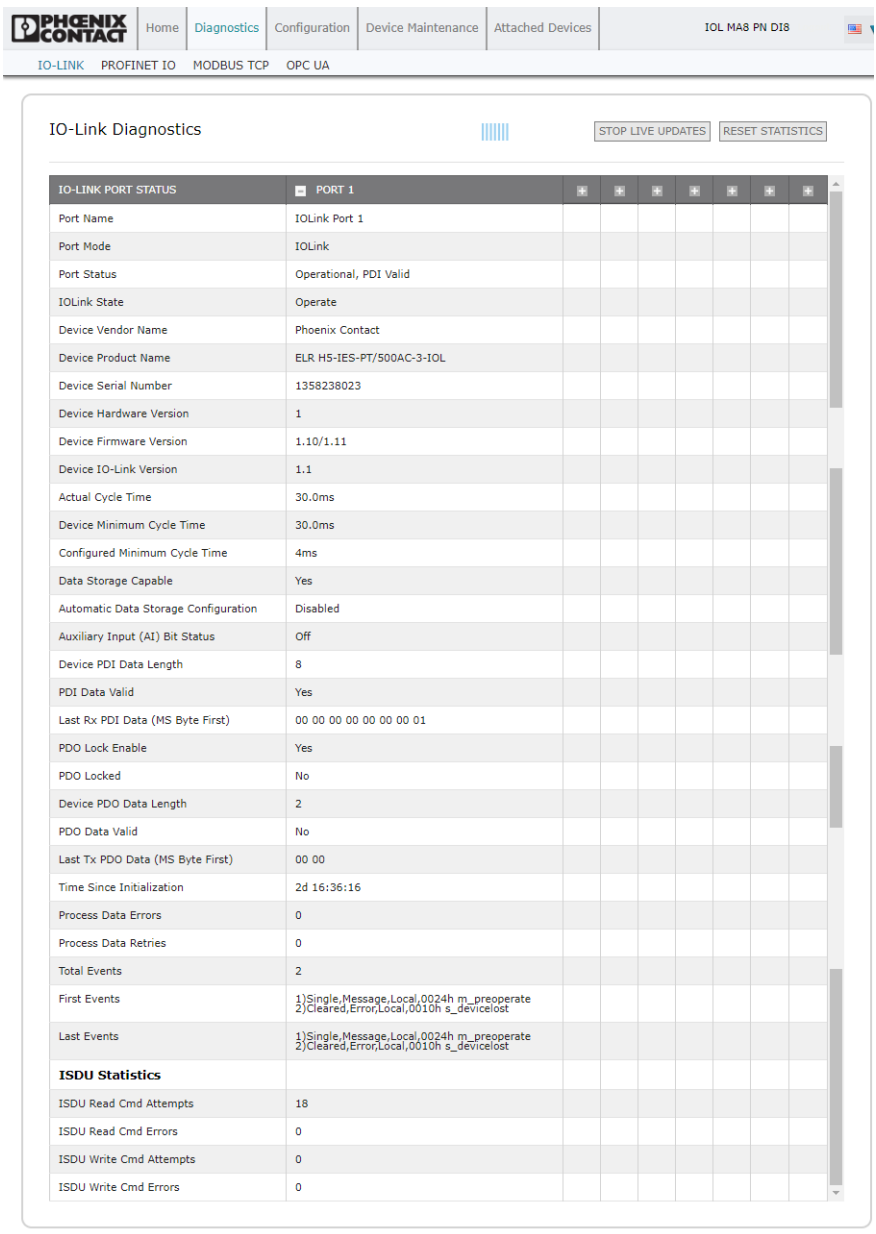

Welcome Admin

Figure 5-1 "IO-Link Diagnostics" page

- 3. Use the scroll bars to view all available information.
- 4. This data is updated with the "LIVE update" function providing constant updates. If desired, click the "STOP LIVE UPDATES" button to stop the function. To update data immediately, click the "UPDATE" button. Click the "RESET STATISTICS" button to reset the statistics fields.

Phoenix Contact

## **5.1.1 IO-Link diagnostics**

Use the "IO-Link Diagnostics" page to determine the status of the IO-Link configuration.

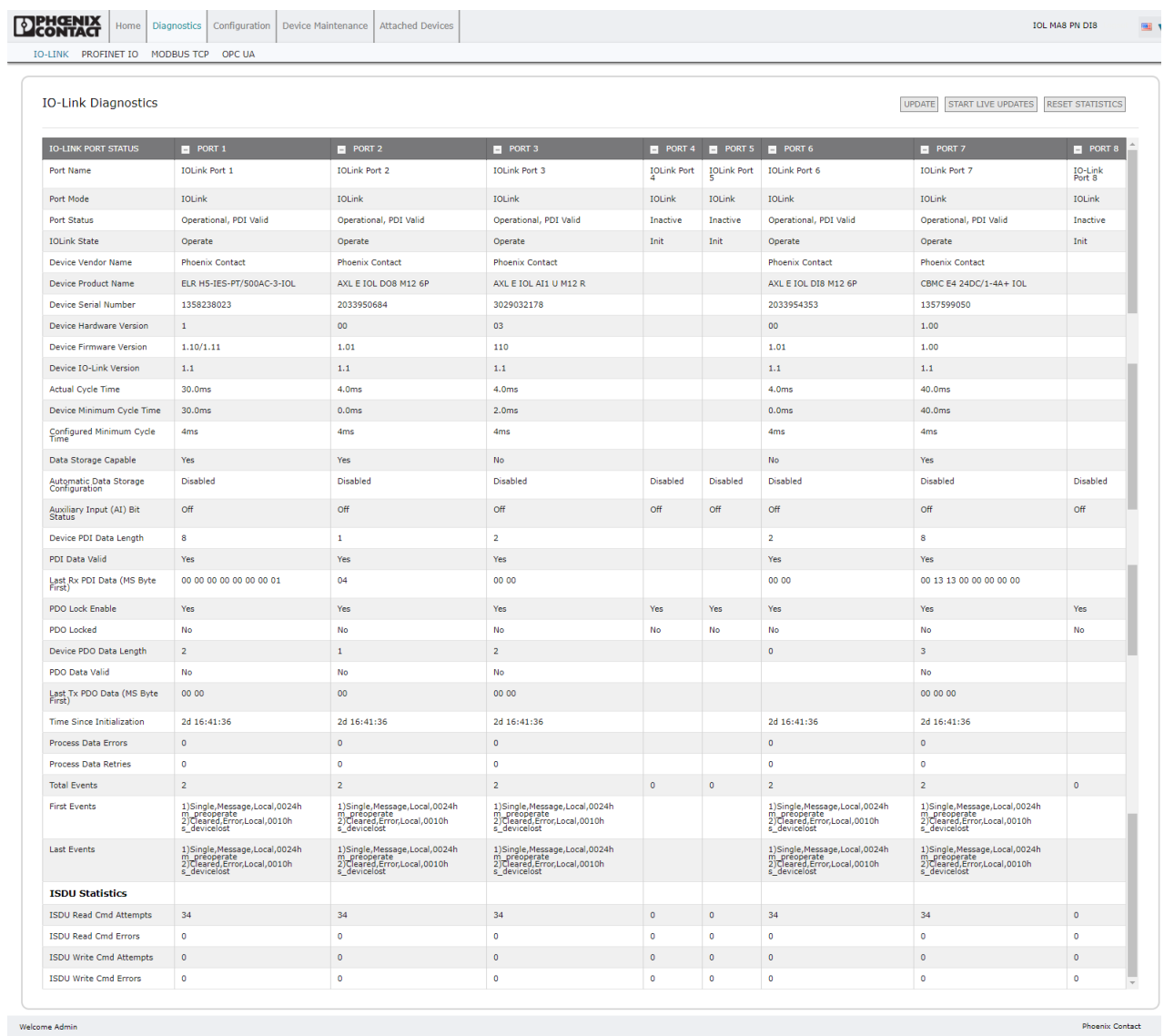

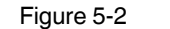

Figure 5-2 "IO-Link Diagnostics" page

[Table 5-1](#page-21-0) provides information about the fields on the "IO-Link Diagnostics" page.

| <b>Field name</b>         | <b>Description</b>                                                                                                    |
|---------------------------|----------------------------------------------------------------------------------------------------|
| Port Name                 | This is an optional user-friendly port name, which can be configured in the Configuration<br>IO-Link page (see "Editing the IOL MA8 PN DI8 port settings" on page 31).                                                                                                    |
| Port Mode                 | Displays the active device mode:<br>Reset = The port is configured to disable all functionality.<br>$\overline{\phantom{0}}$<br>IO-Link = The port is configured to IO-Link mode.<br>Digitalln = The port is configured to operate as a digital input.<br>DigitalOut = The port is configured to operate as a digital output.                                                                                                    |
| <b>Port Status</b>        | Displays the port status:<br>Inactive: The port is in an inactive state. Typically, this indicates that the device is<br>either not attached or not detected.<br>Initializing: The port is in the process of initializing.<br>Operational: The port is operational and, if in IO-Link mode, communication to the IO-<br>Link device is established.<br>PDI Valid: The PDI data is now valid.<br>Fault: The port has detected a fault and is unable to re-establish communication.                                                                                                    |
| <b>IO-Link State</b>      | Operate: Port is functioning correctly in IO-Link mode but has not received valid PDI<br>$\overline{\phantom{0}}$<br>data. This may also display during a data storage upload or download.<br>Init: The port is attempting initialization.<br>Reset: One of the following conditions exists:<br>The Port Mode configuration is set to Reset.<br>The Port Mode configuration is set to DigitalIn or DigitalOut.<br>DS - Wrong Sensor: Hardware failure (IO-Link LED also flashes red) because there<br>is Data Storage on this port that does not reflect the attached device.<br>DV - Wrong Sensor: Hardware failure (IO-Link LED also flashes red) because Device<br>Validation is configured for this port and the wrong device is attached.<br>DS - Wrong Size: Hardware failure (IO-Link LED also flashes red) because the size<br>of the configuration on the device does not match the size of the configuration stored<br>on the port.<br>Comm Lost: Temporary state after a device is disconnected and before the port is re-<br>initialized.<br>Pre-operate: Temporary status displayed when the device:<br>Is starting up after connection or power-up.<br>Uploading or downloading automatic data storage. |
| Device Vendor Name        | Displays the "Device Vendor Name" as stored in ISDU Index 16.                                                                                                    |
| Device Product Name       | Displays the "Device Product Name" as stored in ISDU Index 18.                                                                                                    |
| Device Serial Number      | Displays the "Device Serial Number" as stored in ISDU Index 21.                                                                                                    |
| Device Hardware Version   | Displays the "Device Hardware Version" as stored in ISDU Index 22.                                                                                                    |
| Device Firmware Version   | Displays the "Device Firmware Version" as stored in ISDU Index 23.                                                                                                    |
| Device IO-Link Version    | The supported device IO-Link version as stored in ISDU Index 0.                                                                                                    |
| <b>Actual Cycle Time</b>  | This is the actual, or current, cycle time of the IO-Link connection to the device.                                                                                                    |
| Device Minimum Cycle Time | This is the minimum, or fastest, cycle time supported by the connected IO-Link device.                                                                                                    |

<span id="page-21-0"></span>Table 5-1 "IO-Link Diagnostics" page field descriptions

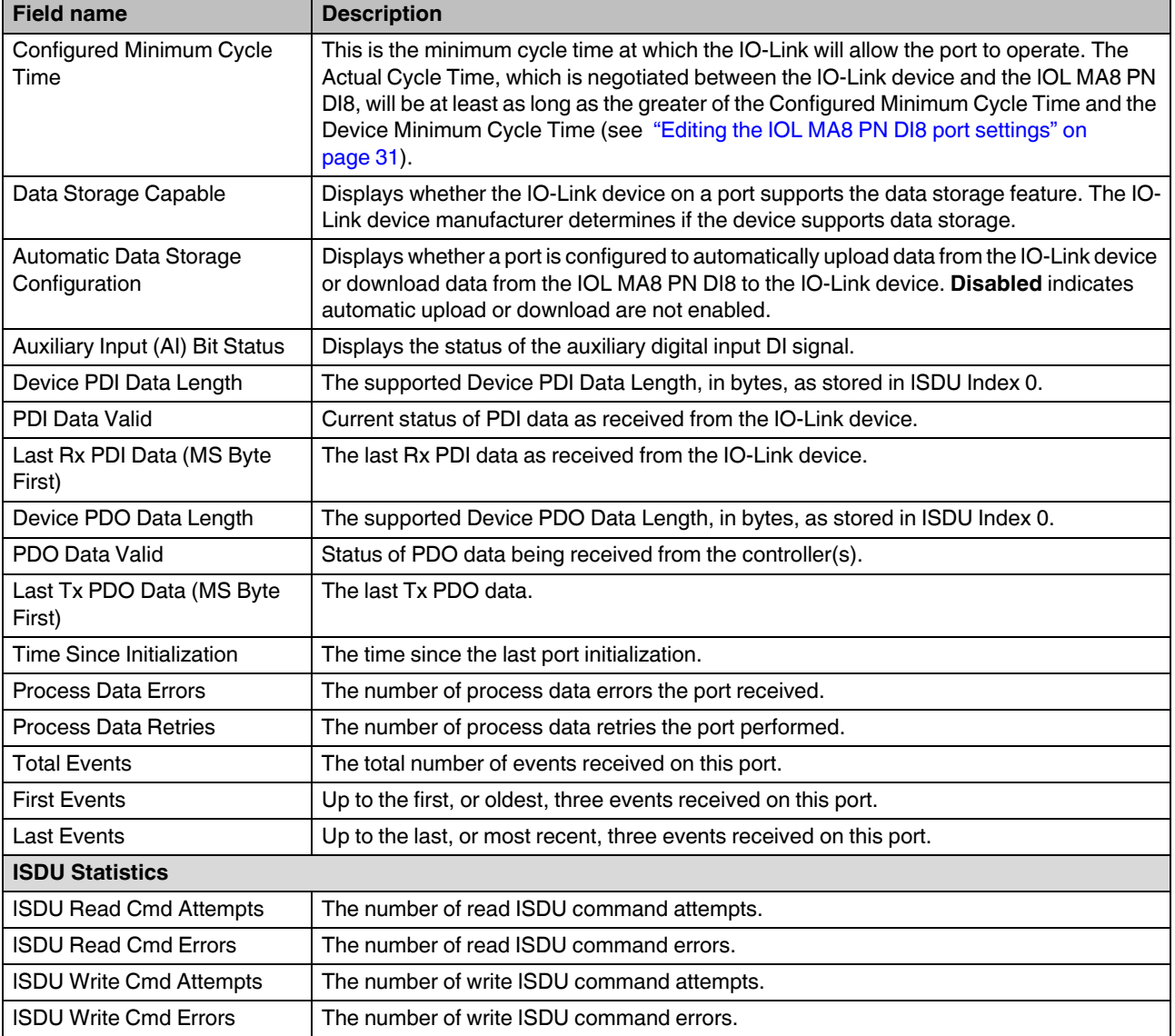

Table 5-1 "IO-Link Diagnostics" page field descriptions [...]

## **5.1.2 PROFINET IO diagnostics**

The "PROFINET IO Diagnostics" page may be useful when trying to troubleshoot PROFINET communications and port issues related to PROFINET configuration.

| PROFINET IO Diagnostics                            |                      |                            |              | <b>UPDATE</b> | STOP LIVE UPDATES RESET STATISTICS |  |
|----------------------------------------------------|----------------------|----------------------------|--------------|---------------|------------------------------------|--|
| PROFINET IO GENERAL STATUS                         |                      |                            |              |               |                                    |  |
| <b>Active Application Relationships</b>            | $\mathbf{1}$         |                            |              |               |                                    |  |
| Application Relationship 1 Uptime                  | 0:05:31              |                            |              |               |                                    |  |
| Application Relationship 2 Uptime                  |                      |                            |              |               |                                    |  |
| <b>Total Application Relationships Established</b> | $\mathbf{1}$         |                            |              |               |                                    |  |
| <b>IOL_CALL Function Block Requests</b>            | o                    |                            |              |               |                                    |  |
| <b>IOL_CALL Function Block Errors</b>              | $\circ$              |                            |              |               |                                    |  |
| <b>Configuration Errors</b>                        | o                    |                            |              |               |                                    |  |
| <b>System Errors</b>                               | $\circ$              |                            |              |               |                                    |  |
| PROFINET IO Frames Transmitted                     | 64907                |                            |              |               |                                    |  |
| PROFINET IO Transmit Errors                        | $\mathbf 0$          |                            |              |               |                                    |  |
| PROFINET IO Frames Received                        | 3556                 |                            |              |               |                                    |  |
| <b>PROFINET IO Receive Errors</b>                  | $\pmb{\mathsf{o}}$   |                            |              |               |                                    |  |
| <b>Record Reads</b>                                | o                    |                            |              |               |                                    |  |
| <b>Record Read Errors</b>                          | $\circ$              |                            |              |               |                                    |  |
| Digital IO Input Status Changes                    | o                    |                            |              |               |                                    |  |
| Digital IO Writes                                  | $\mathbf{0}$         |                            |              |               |                                    |  |
| Digital IO Write Errors                            | o                    |                            |              |               |                                    |  |
| <b>IP Assignment</b>                               | <b>IO Controller</b> |                            |              |               |                                    |  |
| Ethernet Port 1 Link Status                        | 100Mbps Full Duplex  |                            |              |               |                                    |  |
| Ethernet Port 2 Link Status                        | 100Mbps Full Duplex  |                            |              |               |                                    |  |
| <b>First Error String</b>                          |                      | Ethernet Port 1: link down |              |               |                                    |  |
| <b>Last Error String</b>                           |                      | Ethernet Port 1: link down |              |               |                                    |  |
| PROFINET IO PORT STATUS                            | PORT <sub>1</sub>    | PORT 2                     | PORT 3       | PORT 4        | PORT <sub>5</sub><br>⊡             |  |
| <b>Application Relationship</b>                    |                      |                            |              |               |                                    |  |
| PDI Reads                                          | $\bullet$            | o                          | o            | $\mathbf 0$   | o                                  |  |
| <b>PDI Reads Truncated</b>                         | $\circ$              | $\circ$                    | 0            | $\pmb{\circ}$ | 0                                  |  |
| <b>PDI Read Errors</b>                             | $\circ$              | $\circ$                    | $\circ$      | $\circ$       | $\circ$                            |  |
| <b>PDO</b> Writes                                  | o                    | $\circ$                    | o            | $\mathbf 0$   | Ō                                  |  |
| PDO Write Errors                                   | $\circ$              | $\bullet$                  | $\circ$      | $\mathbf 0$   | $\circ$                            |  |
| SIO Input Status Changes                           | $\circ$              | $\bullet$                  | $\bullet$    | $\bullet$     | $\bullet$                          |  |
| SIO Output Writes                                  | o                    | $\mathbf 0$                | o            | $\mathbf 0$   | o                                  |  |
| SIO Output Write Errors                            | $\circ$              | ٥                          | $\bullet$    | ۰             | $\bullet$                          |  |
| <b>Auxiliary Input Status Changes</b>              | $\pmb{\circ}$        | o                          | o            | $\mathbf 0$   | o                                  |  |
| <b>Event Reads</b>                                 | o                    | o                          | $\bullet$    | o             | $\bullet$                          |  |
| <b>Event Read Errors</b>                           | $\circ$              | $\circ$                    | $\circ$      | $\circ$       | $\circ$                            |  |
| Get Port Mode Errors                               | $\bullet$            | o                          | o            | o             | o                                  |  |
| <b>Set Port Mode Errors</b>                        | $\circ$              | $\mathbf{0}$               | $\mathbf{0}$ | $\mathbf 0$   | $\mathbf 0$                        |  |
| ISDU Request Msgs from PLC(s)                      | $\pmb{\mathsf{o}}$   | o                          | o            | $\mathbf 0$   | $\mathbf 0$                        |  |
| <b>ISDU Invalid Requests</b>                       | 0                    | 0                          | 0            | 0             | $\pmb{\mathsf{o}}$                 |  |
| Valid ISDU Responses from Port                     | $\circ$              | $\bullet$                  | $\bullet$    | $\bullet$     | $\bullet$                          |  |
| <b>ISDU Response Timeouts</b>                      | $\circ$              | $\circ$                    | $\circ$      | $\bullet$     | $\ddot{\mathbf{0}}$                |  |
| Maximum ISDU Request Response Time                 |                      |                            |              |               |                                    |  |
| Average ISDU Request Response Time                 |                      |                            |              |               |                                    |  |
| Minimum ISDU Request Response Time                 |                      |                            |              |               |                                    |  |
| <b>ISDU Read Commands</b>                          | $\theta$             | $\bullet$                  | $\bullet$    | $\mathbf{0}$  | $\ddot{\mathbf{0}}$                |  |
| <b>ISDU Read Failures</b>                          |                      |                            | 0            | c             | ٥                                  |  |
| <b>ISDU Write Commands</b>                         | $\circ$              | $\bullet$                  | $\bullet$    | $\mathbf 0$   | $\bullet$                          |  |
| <b>ISDU Write Failures</b>                         | $\bullet$            | $\bullet$                  | $\circ$      | $\bullet$     | $\mathbf{o}$                       |  |
| Process Alarms                                     | $\bullet$            | o                          | $\circ$      | $\mathbf 0$   | $\bullet$                          |  |
| Return of Submodule Alarms                         | $\circ$              | $\mathbf 0$                | $\mathbf 0$  | $\bullet$     | $\mathbf 0$                        |  |
| <b>Channel Diagnostics Alarms Added</b>            | $\circ$              | o                          | o            | $\mathbf 0$   | $\mathbf 0$                        |  |
| Channel Diagnostics Alarm Removed                  | $\pmb{\circ}$        | 0                          | 0            | o             | 0                                  |  |
|                                                    |                      | $\circ$                    | $\circ$      | $\circ$       | $\circ$                            |  |
| <b>Alarm Errors</b>                                | $\circ$              |                            |              |               |                                    |  |

**22** PHOENIX CONTACT **4022\_en\_A**

The following table provides information about the fields shown on the "PROFINET IO Diagnostics" page.

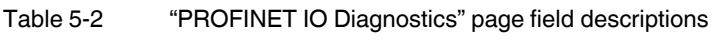

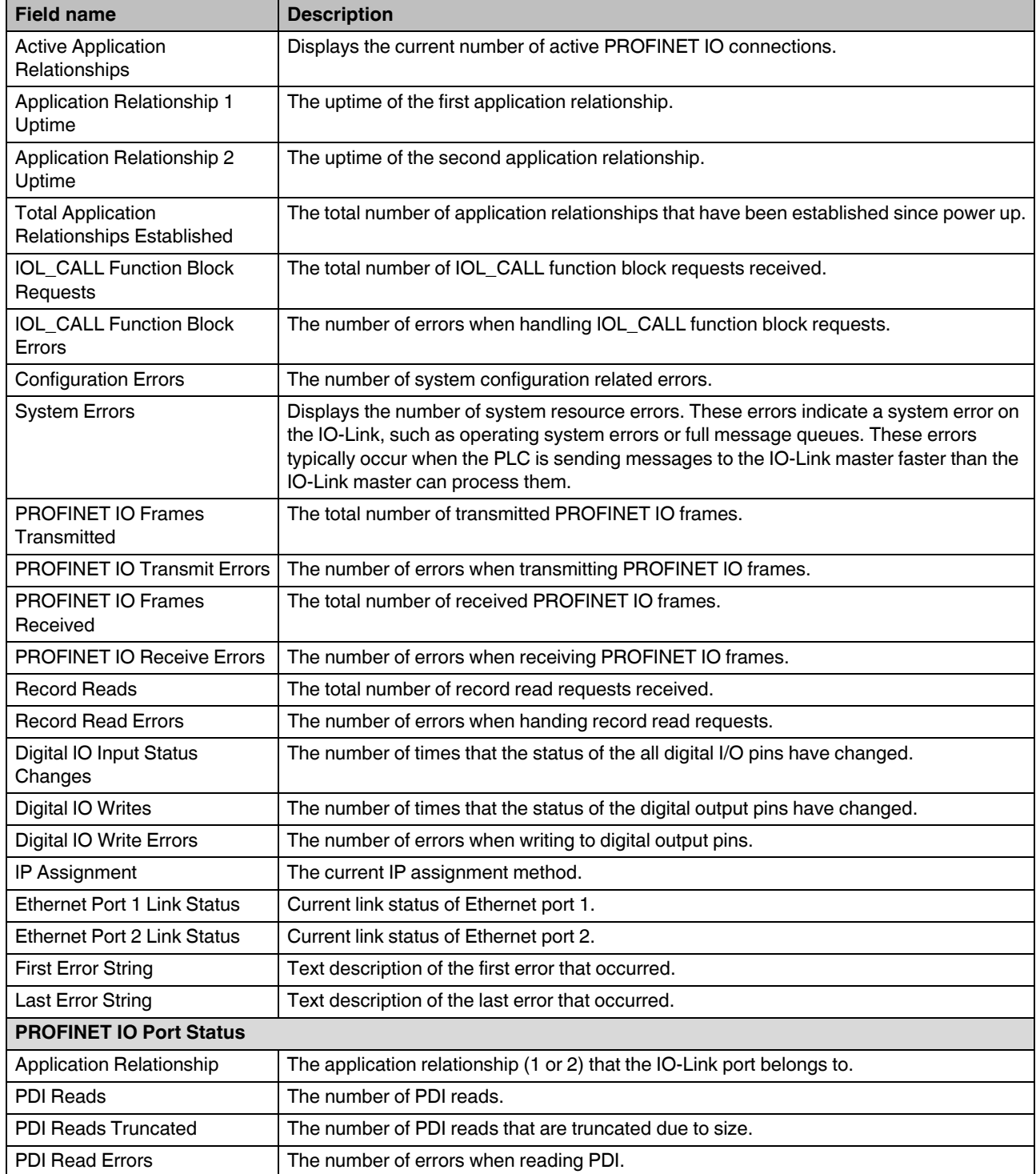

#### **IOL MA8 PN DI8**

| <b>Field name</b>                            | <b>Description</b>                                                                                                    |
|----------------------------------------------|----------------------------------------------------------------------------------------------------|
| <b>PDO Writes</b>                            | The number of PDI writes.                                                                                                    |
| <b>PDO Write Errors</b>                      | The number of errors when reading PDO.                                                                                                    |
| SIO Input Status Changes                     | The number of time the status of C/Q pin has changed when a port is in SIO input mode.                                                                                                    |
| <b>SIO Output Writes</b>                     | The number of time the status of C/Q pin has changed when a port is in SIO output mode.                                                                                                    |
| SIO Output Write Errors                      | The number of errors when writing to C/Q pin when a port is in SIO output mode.                                                                                                    |
| <b>Auxiliary Input Status Changes</b>        | The number of time the status of auxiliary pin has changed.                                                                                                    |
| <b>Event Reads</b>                           | The number of IO-Link events.                                                                                                    |
| <b>Event Read Errors</b>                     | The number of errors when reading IO-Link events.                                                                                                    |
| <b>Get Port Mode Errors</b>                  | The number of errors when getting IO-Link port mode.                                                                                                    |
| Set Port Mode Errors                         | The number of errors when setting IO-Link port mode.                                                                                                    |
| <b>ISDU Request Msgs From</b><br>PLC(s)      | Displays the number of ISDU request messages received from the PLC(s) or other<br>controllers. These request messages may contain one or multiple ISDU commands.                                                              |
| <b>ISDU Invalid Requests</b>                 | Displays the number of ISDU requests received over PROFINET IO with one or more<br>invalid commands.                                                                                                    |
| Valid ISDU Responses From<br>Port            | Displays the number of valid ISDU response messages returned from the IO-Link port<br>interface and available to the PLC(s). The response messages contain results to the ISDU<br>command(s) received in the request message. |
| <b>ISDU Response Timeouts</b>                | Displays the number of ISDU requests that did not receive a response within the<br>configured ISDU Response Timeout.                                                                                                    |
| Maximum ISDU Request Msg<br>Response Time    | Displays the maximum time period required to process all commands within an ISDU<br>request message. The response is not available until all ISDU command(s) contained in<br>the request have been processed.                 |
| Average ISDU Request Msg<br>Response Time    | Displays the average time period required to process the ISDU request message(s). The<br>response is not available until all ISDU command(s) contained in the request have been<br>processed.                                 |
| Minimum ISDU Request Msg<br>Response Time    | Displays the minimum time period required to process all commands within an ISDU<br>request message. The response is not available until all ISDU command(s) contained in<br>the request have been processed.                 |
| Minimum ISDU Request Msg<br>Response Time    | Displays the minimum time period required to process all commands within an ISDU<br>request message. The response is not available until all ISDU command(s) contained in<br>the request have been processed.                 |
| <b>ISDU Read Commands</b>                    | Displays the number of ISDU read commands received over PROFINET IO.                                                                                                    |
| <b>ISDU Read Failures</b>                    | The number of errors when processing ISDU read commands.                                                                                                    |
| <b>ISDU Write Commands</b>                   | Displays the number of ISDU write commands received over PROFINET IO.                                                                                                    |
| <b>ISDU Write Failures</b>                   | The number of errors when processing IDSU write commands.                                                                                                    |
| Process Alarms                               | The number of process alarms sent to PLC.                                                                                                    |
| Return of Submodule Alarms                   | The number of Return of Submodule alarms sent to PLC.                                                                                                    |
| <b>Channel Diagnostics Alarms</b><br>Added   | The number of channel diagnostics alarms sent to PLC.                                                                                                    |
| <b>Channel Diagnostics Alarms</b><br>Removed | The number of channel diagnostics alarms removed from PLC.                                                                                                    |
| Alarm Errors                                 | The number errors when handling PROFINET IO alarms.                                                                                                    |

Table 5-2 "PROFINET IO Diagnostics" page field descriptions

### **5.1.3 Modbus TCP diagnostics**

The "Modbus TCP Diagnostics" page may be useful when trying to troubleshoot Modbus TCP communications or port issues related to the Modbus TCP configuration

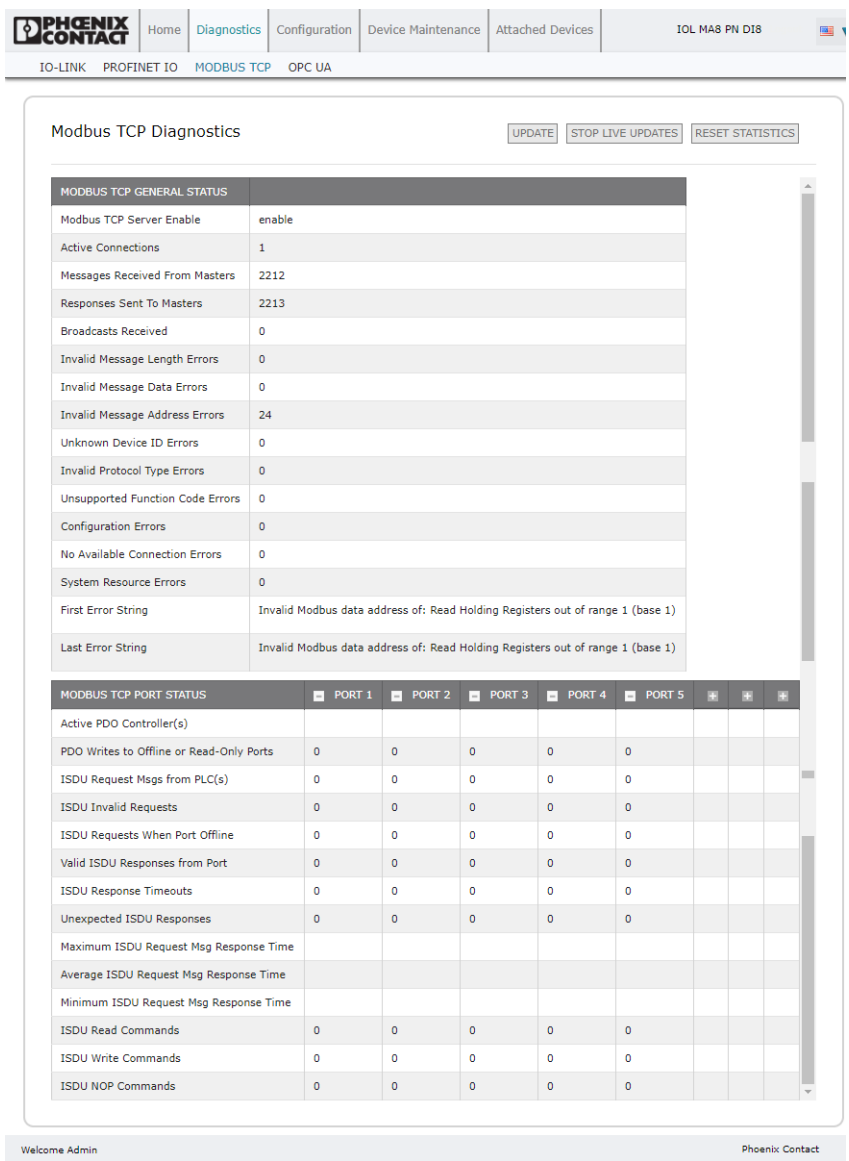

Welcome Admin

Figure 5-4 "Modbus TCP Diagnostics" page

The following table provides information about the fields displayed on "Modbus TCP Diagnostics" page.

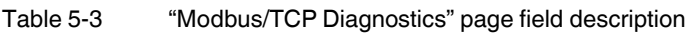

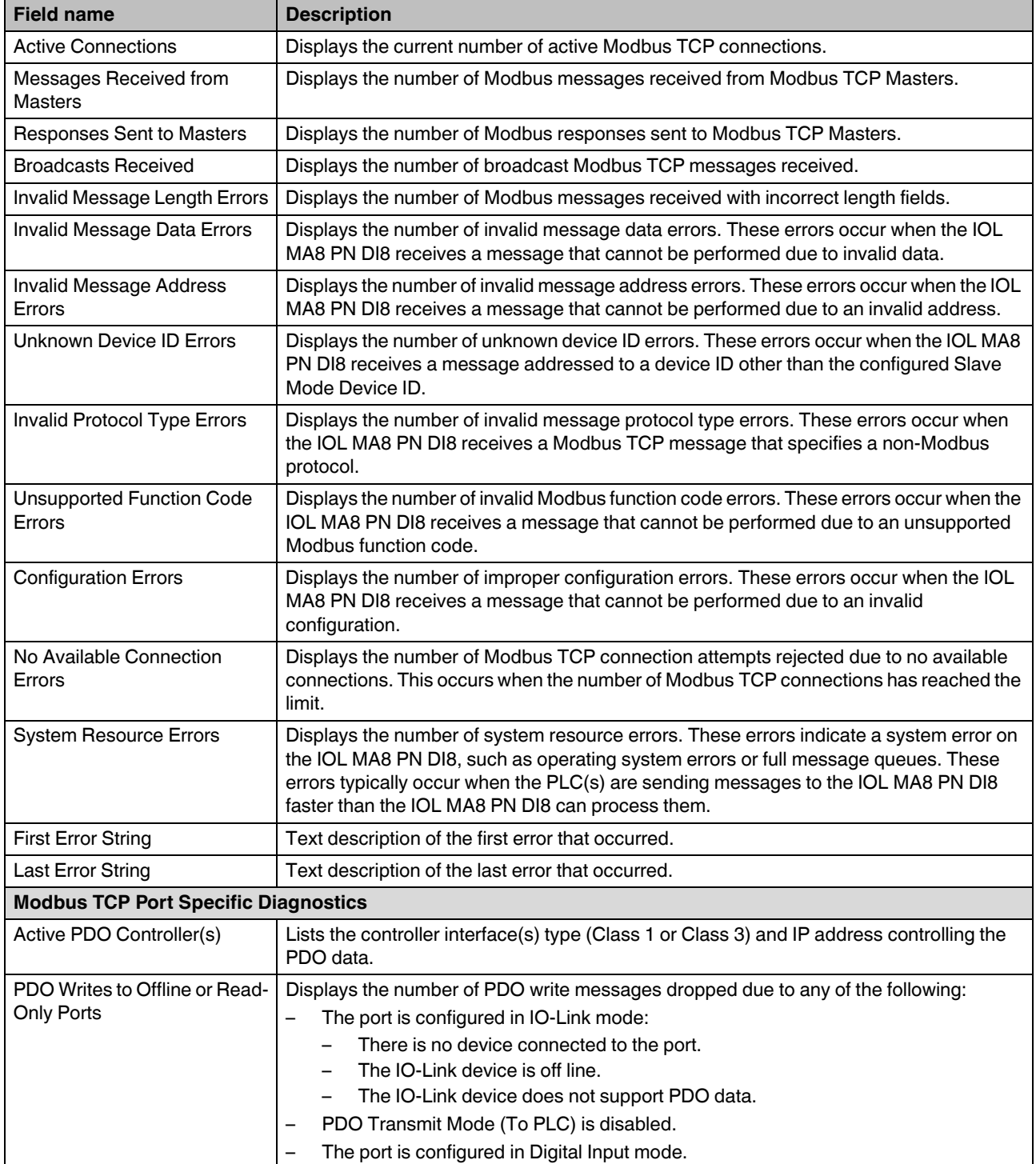

| <b>Field name</b>                                | <b>Description</b>                                                                                                    |
|--------------------------------------------------|----------------------------------------------------------------------------------------------------|
| <b>ISDU Request Msgs From</b><br>PLC(s)          | Displays the number of ISDU request messages received from the PLC(s) or other<br>controllers. These request messages may contain one or multiple ISDU commands.                                                                            |
| <b>ISDU Invalid Requests</b>                     | Displays the number of ISDU requests received over Modbus TCP with one or more<br>invalid commands.                                                                                                    |
| <b>ISDU Requests When Port</b><br>Offline        | Displays the number of ISDU requests received over Modbus TCP when the IO-Link port<br>was offline. This can occur when:                                                                                                    |
|                                                  | The IO-Link port is initializing, such as after startup.                                                                                                    |
|                                                  | There is no IO-Link device attached to the port.<br>$\overline{\phantom{0}}$                                                                                                    |
|                                                  | The IO-Link device is not responding.                                                                                                    |
|                                                  | Communication to the IO-Link device has been lost.                                                                                                    |
| Valid ISDU Responses From<br>Port                | Displays the number of valid ISDU response messages returned from the IO-Link port<br>interface and available to the PLC(s). The response messages contain results to the ISDU<br>command(s) received in the request message.               |
| <b>ISDU Response Timeouts</b>                    | Displays the number of ISDU requests that did not receive a response within the<br>configured ISDU Response Timeout.                                                                                                    |
| Unexpected ISDU Responses                        | Displays the number of unexpected ISDU responses. Unexpected responses may occur<br>when an ISDU response is received after the ISDU request has timed out. This typically<br>requires setting the ISDU Response Timeout to a longer value. |
| Maximum ISDU Request Msg<br>Response Time        | Displays the maximum time period required to process all commands within an ISDU<br>request message. The response is not available until all ISDU command(s) contained in<br>the request have been processed.                               |
| Average ISDU Request Msg<br>Response Time        | Displays the average time period required to process the ISDU request message(s). The<br>response is not available until all ISDU command(s) contained in the request have been<br>processed.                                               |
| Minimum ISDU Request Msg<br><b>Response Time</b> | Displays the minimum time period required to process all commands within an ISDU<br>request message. The response is not available until all ISDU command(s) contained in<br>the request have been processed.                               |
| <b>ISDU Read Commands</b>                        | Displays the number of ISDU read commands received over Modbus TCP.                                                                                                    |
| <b>ISDU Write Commands</b>                       | Displays the number of ISDU write commands received over Modbus TCP.                                                                                                    |
| <b>ISDU NOP Commands</b>                         | Displays the number of ISDU NOP (no operation) commands received over<br>Modbus TCP.                                                                                                    |

Table 5-3 "Modbus/TCP Diagnostics" page field description [...]

#### **5.1.4 OPC UA diagnostics**

Shows whether the OPC UA feature is enabled or disabled and the number of TCP connections.

| PHŒNIX<br>Home                | <b>Diagnostics</b>   | Configuration                                                                                                    | Device Maintenance                                                                                                    | <b>Attached Devices</b> |                          | <b>IOL MA8 PN DI8</b>  | <b>BELLEVILLE</b> |
|-------------------------------|----------------------|----------------------------------------------------------------------------------------------------|----------------------------------------------------------------------------------------------------|-------------------------|--------------------------|------------------------|-------------------|
| PROFINET IO<br><b>IO-LINK</b> | <b>MODBUS TCP</b>    | <b>OPC UA</b>                                                                                                    |                                                                                                    |                         |                          |                        |                   |
| <b>OPC UA Diagnostics</b>     |                      |                                                                                                    |                                                                                                    | <b>UPDATE</b>           | <b>STOP LIVE UPDATES</b> | RESET STATISTICS       |                   |
| OPC UA GENERAL STATUS         |                      |                                                                                                    |                                                                                                    |                         |                          |                        |                   |
| <b>OPC UA Server Enable</b>   | enable               |                                                                                                    |                                                                                                    |                         |                          |                        |                   |
| Number of TCP connections     | $\mathbf{1}$         |                                                                                                    |                                                                                                    |                         |                          |                        |                   |
| TCP connection #1             | id: 25<br>1 session: | 192.168.254.101:23069<br>state: ESTABLISHED<br>channel mode: 0<br>activated: 1<br>subscriptions:<br>id=1: 1 monitored items<br>client:<br>app:<br>name: | id: {5DC74DBB-46C3-517B-F33FF3EF8078E75E}<br>name: 'urn:LT-US-11043:UnifiedAutomation:UaExpert'<br>'urn:LT-US-11043:UnifiedAutomation:UaExpert'<br>product: 'urn:UnifiedAutomation:UaExpert'<br>'Unified Automation UaExpert' |                         |                          |                        |                   |
| Welcome Admin                 |                      |                                                                                                    |                                                                                                    |                         |                          | <b>Phoenix Contact</b> |                   |

Figure 5-5 The "OPC UA Diagnostics" page

**OPC UA Server Enable:** Displays the status of the OPC UA server in the IOL MA8 PN DI8.

**Number of TCP connections:** Displays the number of OPC UA clients actively connected.

## **5.2 Configuration**

Depending on environment, the IOL MA8 PN DI8 may not need to change many of the default options.

#### **5.2.1 Preparing for port configuration**

Before beginning port configuration, verify that the connected device is functioning. This data is updated with the live update function providing constant updates. If desired, click the "STOP LIVE UPDATES" button to stop the live updates. Update data immediately by clicking the "UPDATE" button.

- 1. If necessary, log in to the IOL MA8 PN DI8.
- 2. Click the "Diagnostics" tab, and then the "IO-LINK" subtab to open the "IO-Link Diagnostics" page.

| <b>IO-LINK PROFINET IO</b>           | <b>MODBUS TCP</b> | OPC UA                 |                                                                                             |       |                   |                         |  |
|--------------------------------------|-------------------|------------------------|---------------------------------------------------------------------------------------------|-------|-------------------|-------------------------|--|
|                                      |                   |                        |                                                                                             |       |                   |                         |  |
|                                      |                   |                        |                                                                                             |       |                   |                         |  |
| <b>IO-Link Diagnostics</b>           |                   |                        |                                                                                             | THIII | STOP LIVE UPDATES | <b>RESET STATISTICS</b> |  |
|                                      |                   |                        |                                                                                             |       |                   |                         |  |
| <b>IO-LINK PORT STATUS</b>           |                   | PORT 1                 |                                                                                             |       |                   |                         |  |
| Port Name                            |                   | <b>IOLink Port 1</b>   |                                                                                             |       |                   |                         |  |
| Port Mode                            |                   | <b>IOLink</b>          |                                                                                             |       |                   |                         |  |
| Port Status                          |                   | Operational, PDI Valid |                                                                                             |       |                   |                         |  |
| <b>IOLink State</b>                  |                   | Operate                |                                                                                             |       |                   |                         |  |
| Device Vendor Name                   |                   | <b>Phoenix Contact</b> |                                                                                             |       |                   |                         |  |
| <b>Device Product Name</b>           |                   |                        | ELR H5-IES-PT/500AC-3-IOL                                                                   |       |                   |                         |  |
| Device Serial Number                 |                   | 1358238023             |                                                                                             |       |                   |                         |  |
| <b>Device Hardware Version</b>       |                   | $\mathbf{1}$           |                                                                                             |       |                   |                         |  |
| Device Firmware Version              |                   | 1.10/1.11              |                                                                                             |       |                   |                         |  |
| Device IO-Link Version               |                   | 1.1                    |                                                                                             |       |                   |                         |  |
| <b>Actual Cycle Time</b>             |                   | 30.0ms                 |                                                                                             |       |                   |                         |  |
| Device Minimum Cycle Time            |                   | 30.0ms                 |                                                                                             |       |                   |                         |  |
| Configured Minimum Cycle Time        |                   | 4 <sub>ms</sub>        |                                                                                             |       |                   |                         |  |
| Data Storage Capable                 |                   | Yes                    |                                                                                             |       |                   |                         |  |
| Automatic Data Storage Configuration |                   | <b>Disabled</b>        |                                                                                             |       |                   |                         |  |
| Auxiliary Input (AI) Bit Status      |                   | Off                    |                                                                                             |       |                   |                         |  |
| Device PDI Data Length               |                   | $\mathbf{a}$           |                                                                                             |       |                   |                         |  |
| PDI Data Valid                       |                   | Yes                    |                                                                                             |       |                   |                         |  |
| Last Rx PDI Data (MS Byte First)     |                   |                        | 00 00 00 00 00 00 00 01                                                                     |       |                   |                         |  |
| <b>PDO Lock Enable</b>               |                   | Yes                    |                                                                                             |       |                   |                         |  |
| <b>PDO Locked</b>                    |                   | No                     |                                                                                             |       |                   |                         |  |
| Device PDO Data Length               |                   | $\overline{2}$         |                                                                                             |       |                   |                         |  |
| PDO Data Valid                       |                   | No                     |                                                                                             |       |                   |                         |  |
| Last Tx PDO Data (MS Byte First)     |                   | 00 00                  |                                                                                             |       |                   |                         |  |
| <b>Time Since Initialization</b>     |                   | 2d 16:36:16            |                                                                                             |       |                   |                         |  |
| Process Data Errors                  |                   | $\Omega$               |                                                                                             |       |                   |                         |  |
| Process Data Retries                 |                   | $\bullet$              |                                                                                             |       |                   |                         |  |
| <b>Total Events</b>                  |                   | $\overline{2}$         |                                                                                             |       |                   |                         |  |
| <b>First Events</b>                  |                   |                        | 1)Single, Message, Local, 0024h m_preoperate<br>2)Cleared, Error, Local, 0010h s_devicelost |       |                   |                         |  |
| <b>Last Events</b>                   |                   |                        | 1)Single, Message, Local, 0024h m_preoperate<br>2)Cleared, Error, Local, 0010h s_devicelost |       |                   |                         |  |
| <b>ISDU Statistics</b>               |                   |                        |                                                                                             |       |                   |                         |  |
| <b>ISDU Read Cmd Attempts</b>        |                   | 18                     |                                                                                             |       |                   |                         |  |
| <b>ISDU Read Cmd Errors</b>          |                   | $\bullet$              |                                                                                             |       |                   |                         |  |
| <b>ISDU Write Cmd Attempts</b>       |                   | $\mathbf 0$            |                                                                                             |       |                   |                         |  |
| <b>ISDU Write Cmd Errors</b>         |                   | $\bullet$              |                                                                                             |       |                   |                         |  |
|                                      |                   |                        |                                                                                             |       |                   |                         |  |

Figure 5-6 "IO-Link Diagnostics" page

3. Review the "Port Status" and "IO-Link State" fields.

Table 5-4 Port status and IO-Link state description

| <b>Field name</b>    | <b>Status</b>             | <b>Indication</b>                                                                                                    |  |  |  |  |  |  |
|----------------------|---------------------------|----------------------------------------------------------------------------------------------------|--|--|--|--|--|--|
| <b>Port Status</b>   | Operational, PDI<br>Valid | An IO-Link device is operating on the port that has received valid PDI data.                                                                                                    |  |  |  |  |  |  |
|                      | Operational               | An IO-Link device is operating on the port that has not received valid PDI data.                                                                                                    |  |  |  |  |  |  |
|                      | Inactive                  | One of the following conditions exists:<br>A valid IO-Link device is not connected to the port.<br>A digital input or output device is connected to the port but the configured Port |  |  |  |  |  |  |
|                      |                           | Mode is not correct.                                                                                                    |  |  |  |  |  |  |
| <b>IO-Link State</b> | Operate                   | Port is functioning correctly in IO-Link mode but has not received valid PDI data.                                                                                                   |  |  |  |  |  |  |
|                      |                           | This may also display during a data storage upload or download.                                                                                                    |  |  |  |  |  |  |
|                      | Init                      | The port is attempting initialization.                                                                                                    |  |  |  |  |  |  |
|                      | Reset                     | One of the following conditions exists:                                                                                                    |  |  |  |  |  |  |
|                      |                           | The Port Mode configuration is set to Reset.                                                                                                    |  |  |  |  |  |  |
|                      |                           | The Port Mode configuration is set to Digitalln or DigitalOut.                                                                                                    |  |  |  |  |  |  |
|                      | DS: Wrong Sensor          | Hardware failure (IO-Link LED also flashes red) because there is Data Storage on<br>this port, which does not reflect the attached device.                                           |  |  |  |  |  |  |
|                      | DV: Wrong Sensor          | Hardware failure (IO-Link LED also flashes red) because Device Validation is<br>configured for this port and the wrong device is attached.                                           |  |  |  |  |  |  |
|                      | DS: Wrong Size            | Hardware failure (IO-Link LED also flashes red) because the size of the<br>configuration on the device does not match the size of the configuration stored on<br>the port.           |  |  |  |  |  |  |
|                      | Comm Lost                 | Temporary state after a device is disconnected and before the port is re-initialized.                                                                                                |  |  |  |  |  |  |
|                      | Pre-operate               | Temporary status displayed when the device:                                                                                                    |  |  |  |  |  |  |
|                      |                           | Is starting up after connection or power-up.                                                                                                    |  |  |  |  |  |  |
|                      |                           | Uploading or downloading automatic data storage.                                                                                                    |  |  |  |  |  |  |

If a digital input or output device is connected to an IOL MA8 PN DI8 port, there is no valid data until the port is set to the correct Port Mode.

Review the "Device IO-Link Version" field.

- If the field is blank, it is not a valid IO-Link device, which could mean that it is a digital device and the port is not configured for digital input or digital output.
- The field displays the Device IO-Link version.

Optionally, review the "Configured Minimum Cycle Time" field value. The "Configured Minimum Cycle Time" field is the minimum cycle time allowed for the port. The "Actual Cycle Time" field value is negotiated between the IOL MA8 PN DI8 and the IO-Link device, and will be at least as long as the greater of the "Configured Minimum Cycle Time" and the "Device Minimum Cycle Time" fields.

Verify that the "Auxiliary Input Bit Status" field displays **On**, if the device is connected to the DI pos. circuit.

#### <span id="page-32-0"></span>**5.2.2 IO-Link configuration**

When the IO-Link device is attached to a port, it begins operating without requiring any configuration. The IOL MA8 PN DI8 and attached IO-Link device automatically negotiate the "Minimum Cycle Time" value. If required by an application, set a specific "Minimum Cycle Time" value.

This page provides special features such as Data Storage, Device Validation, and Data Validation.

#### <span id="page-32-1"></span>**Editing the IOL MA8 PN DI8 port settings**

If an IO-Link device is attached to the port, no configuration is required for operation. If a digital input or output device is attached, it is necessary to change the Port Mode.

- 1. If necessary, open the IOL MA8 PN DI8 interface with the browser using the IP address.
- 2. Click the "Configuration" tab, and then click the "IO-LINK" subtab to access the "IO-Link" page.

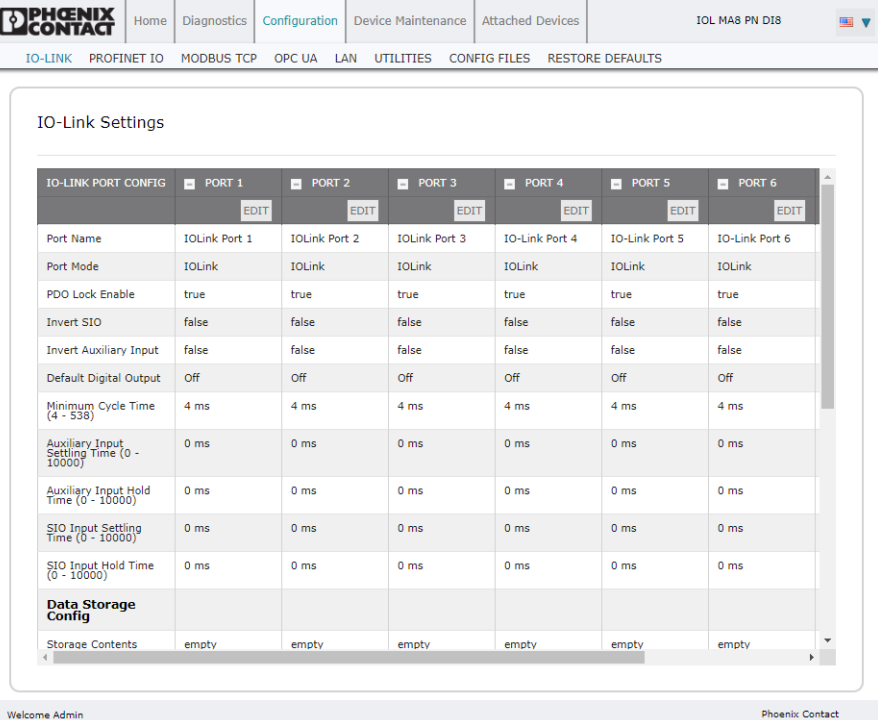

Welcome Admin

ı

Figure 5-7 "IO-Link Settings" page

| <b>MODBUS TCP</b><br>PROFINET IO<br><b>IO-LINK</b>        | OPC UA LAN                            |                      | UTILITIES CONFIG FILES RESTORE DEFAULTS |                      |                      |   |        |
|-----------------------------------------------------------|---------------------------------------|----------------------|-----------------------------------------|----------------------|----------------------|---|--------|
|                                                           |                                       |                      |                                         |                      |                      |   |        |
| <b>IO-Link Settings</b>                                   |                                       |                      |                                         |                      |                      |   |        |
|                                                           |                                       |                      |                                         |                      |                      |   |        |
| <b>IO-LINK PORT CONFIG</b>                                | PORT 1                                | PORT 2               | PORT 3                                  | PORT 4               | PORT 5               | H | E<br>m |
|                                                           | CANCEL SAVE                           | EDIT                 | EDIT                                    | EDIT                 | <b>EDIT</b>          |   |        |
| Port Name                                                 | <b>IOLink Port 1</b>                  | <b>IOLink Port 2</b> | <b>IOLink Port 3</b>                    | <b>IOLink Port 4</b> | <b>IOLink Port 5</b> |   |        |
| Port Mode                                                 | <b>IOLink</b><br>$\blacktriangledown$ | <b>IOLink</b>        | <b>IOLink</b>                           | <b>IOLink</b>        | <b>IOLink</b>        |   |        |
| PDO Lock Enable                                           | true $\mathbf v$                      | true                 | true                                    | true                 | true                 |   |        |
| Invert SIO                                                | false $v$                             | false                | false                                   | false                | false                |   |        |
| <b>Invert Auxiliary Input</b>                             | false v                               | false                | false                                   | false                | false                |   |        |
| Default Digital Output                                    | Off v                                 | Off                  | Off                                     | Off                  | Off                  |   |        |
| Minimum Cycle Time (4 - 538)                              | 4<br>ms                               | 4 ms                 | 4 ms                                    | 4 ms                 | 4 ms                 |   |        |
| Auxiliary Input Settling Time (0 -<br>10000)              | $ 0\rangle$<br>ms                     | 0 <sub>ms</sub>      | 0 <sub>ms</sub>                         | 0 <sub>ms</sub>      | 0 <sub>ms</sub>      |   |        |
| Auxiliary Input Hold Time (0 - 10000)                     | $\overline{\mathbf{0}}$<br>ms         | 0 <sub>ms</sub>      | 0 <sub>ms</sub>                         | 0 <sub>ms</sub>      | 0 <sub>ms</sub>      |   |        |
| SIO Input Settling Time (0 - 10000)                       | $ 0\rangle$<br>ms                     | 0 <sub>ms</sub>      | 0 <sub>ms</sub>                         | 0 <sub>ms</sub>      | 0 <sub>ms</sub>      |   |        |
| SIO Input Hold Time (0 - 10000)                           | $\bullet$<br>ms                       | 0 <sub>ms</sub>      | 0 <sub>ms</sub>                         | 0 <sub>ms</sub>      | 0 <sub>ms</sub>      |   |        |
| <b>Data Storage Config</b>                                |                                       |                      |                                         |                      |                      |   |        |
| <b>Storage Contents</b>                                   | empty                                 | empty                | empty                                   | empty                | empty                |   |        |
| <b>Automatic Upload Enable</b>                            | Off <sub>v</sub>                      | Off                  | Off                                     | Off                  | Off                  |   |        |
| <b>Automatic Download Enable</b>                          | $Off -$                               | Off                  | Off                                     | Off                  | Off                  |   |        |
| Data Storage Manual Ops                                   |                                       |                      |                                         |                      |                      |   |        |
|                                                           | <b>CLEAR</b>                          | <b>CLEAR</b>         | CLEAR                                   | CLEAR                | <b>CLEAR</b>         |   |        |
|                                                           | UPLOAD                                | UPLOAD               |                                         |                      |                      |   |        |
|                                                           | DOWNLOAD                              | DOWNLOAD             |                                         |                      |                      |   |        |
| <b>Validation Config</b><br><b>Device Validation Mode</b> | None<br>$\overline{\mathbf{v}}$       | None                 | None                                    | None                 | None                 |   |        |
|                                                           |                                       |                      |                                         |                      |                      |   |        |
| Vendor Id (0 - 65535)                                     | $\overline{\mathbf{0}}$               | $\bullet$            | $\bullet$                               | $\bullet$            | $\bullet$            |   |        |
| Device Id (0 - 16777215)                                  | $\overline{\mathbf{0}}$               | o                    | $\bullet$                               | $\bullet$            | $\mathbf{0}$         |   |        |
| Serial Num                                                |                                       |                      |                                         |                      |                      |   |        |
| <b>Data Validation Mode</b>                               | None v                                | None                 | None                                    | None                 | None                 |   |        |
| PDI Length $(0 - 32)$                                     | 0<br>byte                             | 0 byte               | 0 byte                                  | 0 byte               | 0 byte               |   |        |
| PDO Length (0 - 32)                                       | o<br>byte                             | 0 byte               | 0 byte                                  | 0 byte               | 0 byte               |   |        |
|                                                           | <b>GET ATTACHED</b>                   | <b>GET ATTACHED</b>  | <b>GET ATTACHED</b>                     | <b>GET ATTACHED</b>  | <b>GET ATTACHED</b>  |   |        |

3. Click the "EDIT" button for the port to be configured.

Welcome Admin

Figure 5-8 Editing a port on the "IO-Link Settings" page

 $\boxed{\mathbf{i}}$ 

Click the "EDIT" button for all ports to quickly configure all port parameters.

4. Make appropriate selections for the device connected to that port (see [Table 5-5\)](#page-34-0).

## $\overline{()}$ **NOTE:**

Do not enable **Automatic Download**, and then attempt device configuration as **Automatic Download** returns the configuration to the stored settings on the IOL MA8 PN DI8.

Phoenix Contact

- 5. Click the "SAVE" button for each port.
- 6. Return to the "IO-Link Settings" page to verify that changes have taken effect.

#### **IO-Link parameters**

The "IO-Link Settings" page supports the following options.

<span id="page-34-0"></span>Table 5-5 "IO-Link Settings" page parameters

| <b>Field name</b>                                   | <b>Function</b>                                                                                                    |  |  |  |  |
|-----------------------------------------------------|----------------------------------------------------------------------------------------------------|--|--|--|--|
| Port Name                                           | User-defined port or device description.                                                                                                    |  |  |  |  |
|                                                     | <b>Standard ASCII characters</b><br>$\overline{\phantom{0}}$                                                                                                    |  |  |  |  |
|                                                     | $Max$ length = 80 characters                                                                                                    |  |  |  |  |
| Port Mode                                           | Selected IO-Link port mode. Valid settings are:                                                                                                    |  |  |  |  |
| Default: <i>IO-Link</i>                             | Reset: Select to disable a port or to reset/restart an IO-Link port.<br>-                                                                                                    |  |  |  |  |
|                                                     | IO-Link: Select to connect and operate an IO-Link device on the port.<br>—                                                                                                    |  |  |  |  |
|                                                     | Digital In: Select if a DI device is attached to the port.<br>$\overline{\phantom{0}}$                                                                                                    |  |  |  |  |
|                                                     | Digital Out: Select if a DO device is attached to the port.                                                                                                    |  |  |  |  |
| Invert SIO                                          | If enabled and the Port Mode is Digital In or Digital Out, this option inverts the SIO value.                                                                                                    |  |  |  |  |
| Default: False                                      | False (Disabled - Do not invert SIO)<br>$\overline{\phantom{0}}$                                                                                                    |  |  |  |  |
|                                                     | True (Enabled - Invert SIO)                                                                                                    |  |  |  |  |
|                                                     | This option does not affect the auxiliary digital input.                                                                                                    |  |  |  |  |
| <b>Invert Auxiliary Input</b>                       | If this option is enabled, the auxiliary digital input signal is inverted.                                                                                                    |  |  |  |  |
| Default Digital Output                              | If the port mode is Digital Out, defines the default digital output value used at startup and when                                                                                                    |  |  |  |  |
| there is no active PDO controller.<br>Default: Off  |                                                                                                    |  |  |  |  |
|                                                     | Off (low voltage) - 0<br>$\overline{\phantom{0}}$                                                                                                    |  |  |  |  |
|                                                     | On (high voltage) - 24V<br>-                                                                                                    |  |  |  |  |
| Minimum Cycle Time<br>Default: 4                    | The minimum, or fastest, cycle time at which the IO-Link device may operate. The valid range<br>is 4-538 ms.                                                                                                    |  |  |  |  |
|                                                     | If the "Minimum Cycle Time" field is set to the default value, the IOL MA8 PN DI8 negotiates with<br>the IO-Link device for its minimum cycle time. The "IO-Link Diagnostics" page displays the<br>"Actual Cycle Time" value, which is the negotiated cycle time.                                                                                                    |  |  |  |  |
|                                                     | The IOL MA8 PN DI8 negotiates the "Minimum Cycle Time" value so it is not<br>$\bullet$<br>ı<br>necessary to set a cycle time unless a specific cycle time is needed.                                                                                                    |  |  |  |  |
| <b>Auxiliary Input Settling</b><br>Time (0 - 10000) | The "Auxiliary Input Settling Time" value that remains constant before that input is<br>considered/accepted. This is used to reduce false readings from a noisy digital signal.                                                                                                    |  |  |  |  |
| <b>Auxiliary Input Hold Time</b><br>$(0 - 10000)$   | This is how long the IOL MA8 PN DI8 keeps the input at its present value. For example, if the<br>IO-Link detects the input has gone high, and the hold time is X milliseconds, then the IO-Link<br>reports the input as high for X milliseconds, even though the input itself may have gone away<br>already. If X is zero, then get the behavior currently in the field. |  |  |  |  |
| SIO Input Settling Time<br>$(0 - 10000)$            | The SIO input settling time that remains constant before that input is considered/accepted. This<br>is used to reduce false readings from a noisy digital signal.                                                                                                    |  |  |  |  |
| SIO Input Hold Time (0 -<br>10000)                  | This is how long the IOL MA8 PN DI8 keeps the input at its present value. For example, if the<br>IO-Link detects the input has gone high, and the hold time is X milliseconds, then the IO-Link<br>reports the input as high for X milliseconds, even though the input itself may have gone away<br>already. If X is zero, the behavior currently in the field is shown. |  |  |  |  |

#### **IOL MA8 PN DI8**

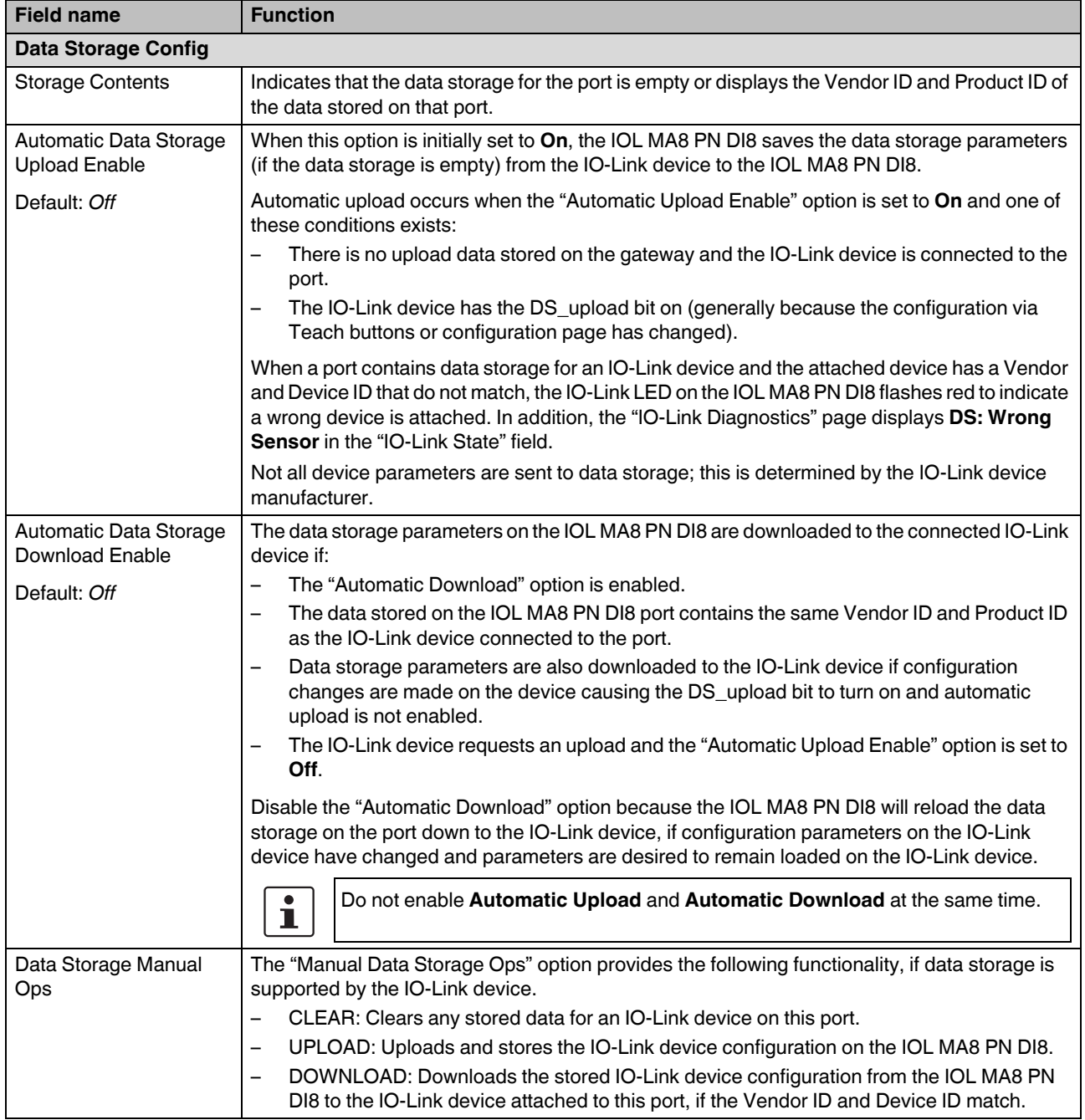

### Table 5-5 "IO-Link Settings" page parameters [...]
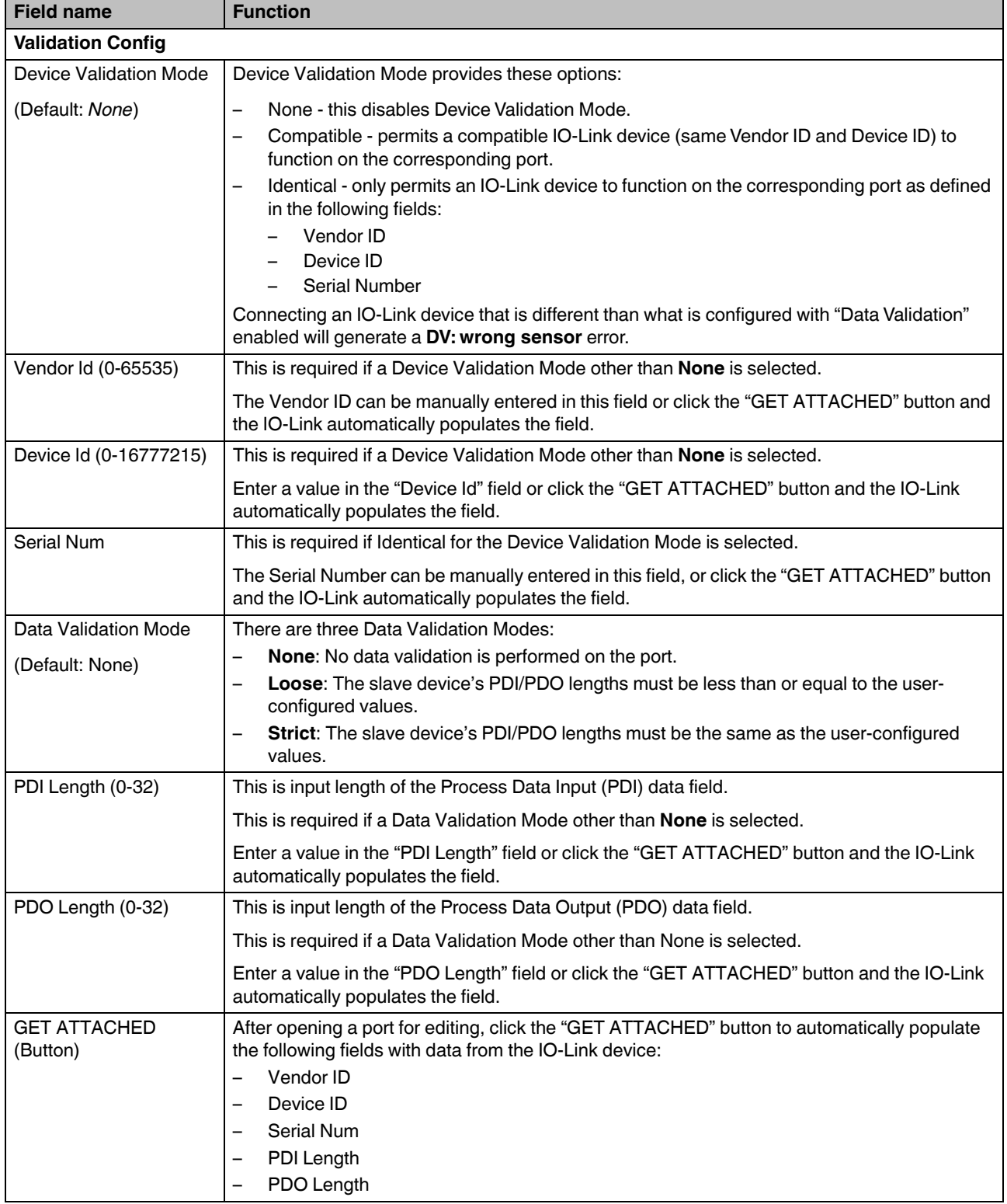

# Table 5-5 "IO-Link Settings" page parameters [...]

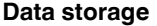

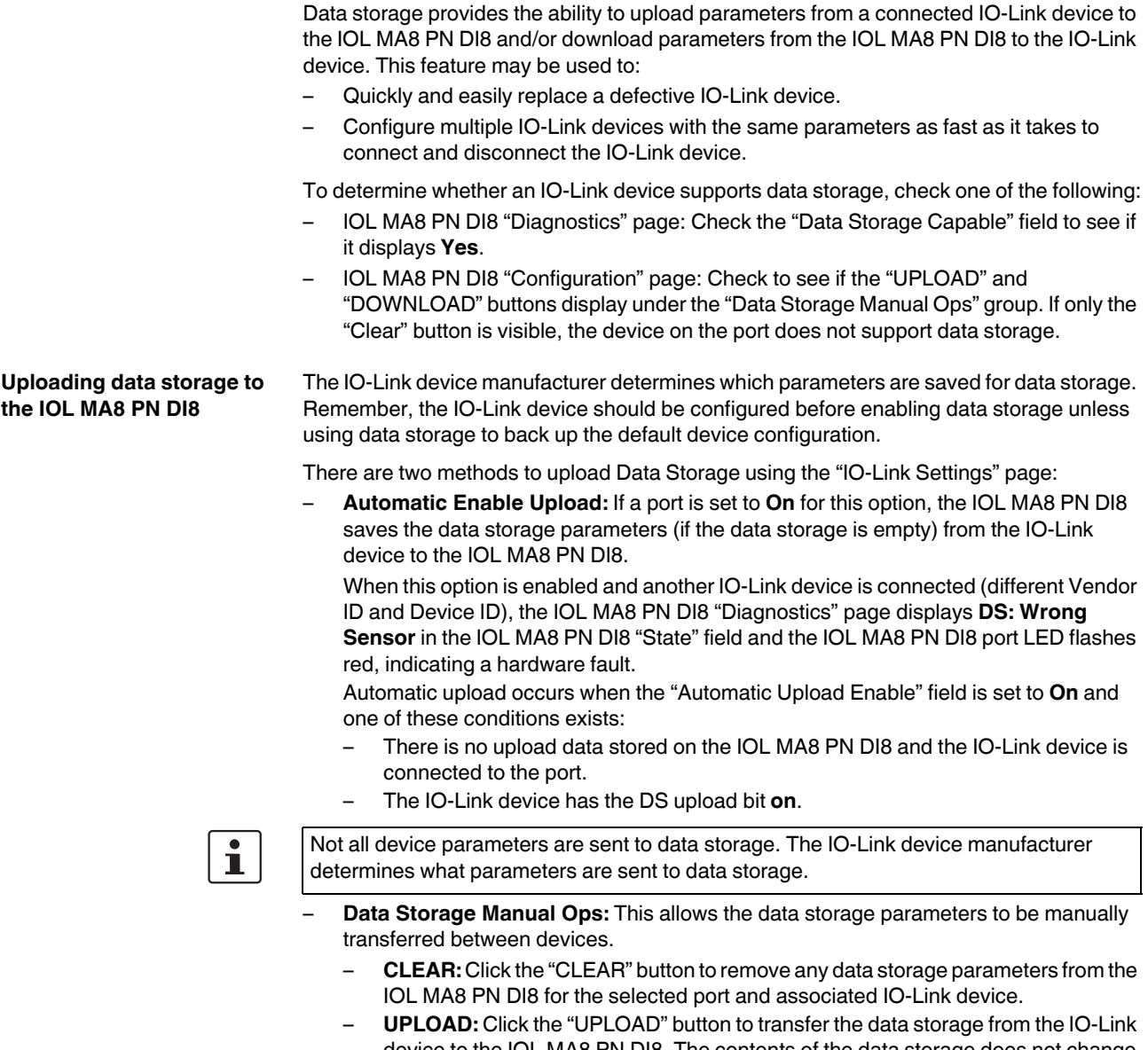

- device to the IOL MA8 PN DI8. The contents of the data storage does not change unless it is uploaded again or cleared. Another IO-Link device with a different Vendor ID and Device ID can be attached to the port without causing a hardware fault.
- **DOWNLOAD:** Click the "DOWNLOAD" button to transfer the data storage from the IOL MA8 PN DI8 to the connected IO-Link device.

**Downloading data storage to the IO-Link device**

- There are two methods to download Data Storage using the "IO-Link Settings" page:
- **Automatic Download Enable:** An automatic download occurs when the "Automatic Download Enable" field is set to **On** and one of these conditions exists:
	- The original IO-Link device is disconnected and an IO-Link device whose configuration data differs from the stored configuration data.
	- The IO-Link device requests an upload and the Automatic Upload Enable option is set to **Off**.

 $\mathbf{i}$ 

Do not enable both Automatic Upload and Download at the same time, the results are not reliable among IO-Link device manufacturers.

### – **Data Storage Manual Ops:**

– DOWNLOAD: Click the "DOWNLOAD" button to download the data storage from the selected port to the IO-Link device.

If an IO-Link device with a different Vendor ID and Device ID is attached to the port and a manual download is attempted, the IOL MA8 PN DI8 issues a hardware fault.

Use the following steps to use an IOL MA8 PN DI8 port to configure multiple IO-Link devices with the same configuration parameters.

- 1. If necessary, configure the IO-Link device as required for the environment.
- 2. Click the "Configuration" tab, and then click the "IO-Link" subtab.
- 3. Click the "EDIT" button to select the port where the data is stored on the IOL MA8 PN DI8.
- 4. Click the "UPLOAD" button.
- 5. Click the "CONTINUE" button to the Continue to upload the data storage on IO-Link port [number] message.
- 6. Click the "OK" button to the Data storage upload successful on Port [number] message.
- 7. Set the Automatic Download Enable option to **On**.
- 8. Click the "SAVE" button.
- 9. Click the "Diagnostics" tab, and then click the "IO-Link" subtab.
- 10. Replace the IO-Link device on that port with the IO-Link device for automatic configuration.
- 11. Verify that the IO-Link device displays operational Port Status and the appropriate IO-Link state.
- 12. Repeat 10 and 11 for each configured device.

#### **Automatic Device Configuration backup**

The following procedure shows how to utilize data storage to automatically back up an IOL MA8 PN DI8 device configuration.

Use the manual UPLOAD feature to capture the latest settings.

- 1. Click the "Configuration" tab, and then click the "IO-Link" subtab.
- 2. Click the "EDIT" button for the port to store the data on the IOL MA8 PN DI8.
- 3. Select **On** in the drop-down menu for Automatic Data Storage Upload Enable.
- 4. Click the "SAVE" button.

When the "Configuration/IO-Link" page is refreshed, the "Storage Contents" field displays the Vendor ID and Device ID. In addition, the "IO-Link" page displays **Upload-Only** in the "Automatic Data Storage Configuration" field.

# **Automatic device**

#### **configuration**

#### **Device validation**

Device validation is supported by many IO-Link devices. Device Validation Mode provides these options:

- **None:** Disables Device Validation Mode.
- **Compatible:** Permits a compatible IO-Link device (same Vendor ID and Device ID) to function on the corresponding port.
- **Identical:** Permits only the same IO-Link device (same Vendor ID, Device ID, and serial number) to function on the corresponding port.

To configure device validation:

- 1. Click the "Configuration" tab, and then click the "IO-Link" subtab.
- 2. Click the "EDIT" button.
- 3. From the "Device Validation Mode" drop-down menu, select **Compatible** or **Identical**.

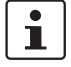

A device serial number is required to select **Identical**. Without the serial number, the IOL MA8 PN DI8 cannot identify a specific device.

- 4. Click the "GET ATTACHED" button or manually enter the Vendor ID, Device, ID, and serial number.
- 5. Click the "SAVE" button.

If the wrong or incompatible device is connected to the port, the IOL MA8 PN DI8 port LED flashes red and no IO-Link activity occurs on the port until the issue is resolved. In addition, the "IO-Link Diagnostics" page displays the following information.

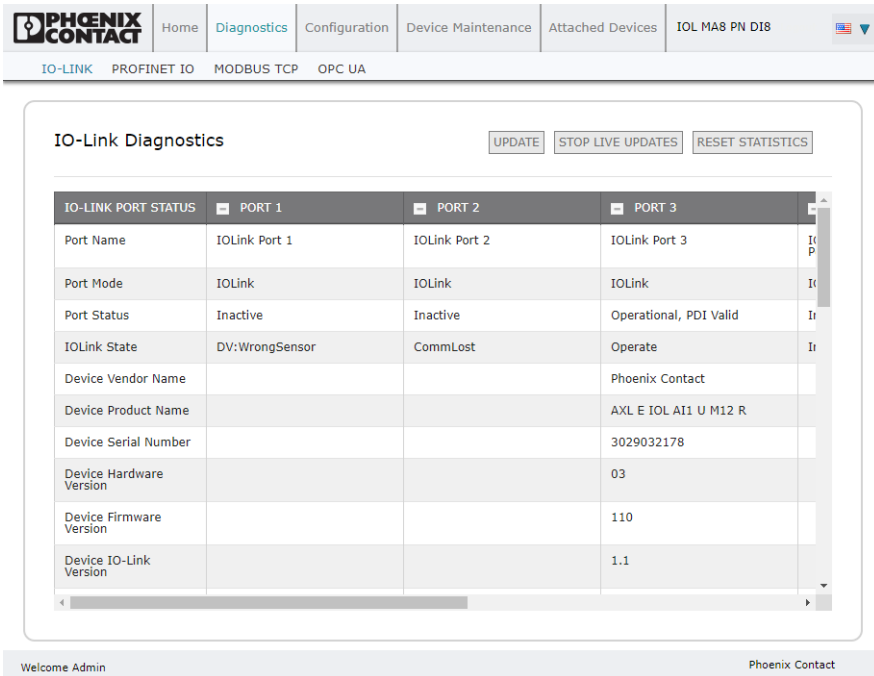

Figure 5-9 "IO-Link Diagnostics" page indicating incorrect sensor connection

### **Data validation**

To configure data validation:

- 1. Click the "Configuration" tab and then click the "IO-LINK" subtab.
- 2. Click the "EDIT" button on the port to configure for data validation.
- 3. From the "Data Validation Mode" drop-down menu, select **Loose** or **Strict.**
	- **Loose:** The slave device's PDI/PDO lengths must be less than or equal to the userconfigured values.
	- **Strict:** The slave device's PDI/PDO lengths must be the same as the userconfigured values.
- 4. Click the "GET ATTACHED" button or manually enter the PDI and PDO length in the appropriate fields.
- 5. Click the "SAVE" button.

If data validation fails, the IO-Link port LED flashes red and the "IO-Link Diagnostics" page displays an error.

### **5.2.3 PROFINET IO configuration**

Use the "PROFINET IO Settings" page to configure PROFINET IO options.

### **Editing the PROFINET IO settings**

Use this procedure to configure PROFINET settings.

- 1. If necessary, open the IOL MA8 PN DI8 interface with a browser using the IP address.
- 2. Click the "Configuration" tab, and then click the "PROFINET IO" subtab.

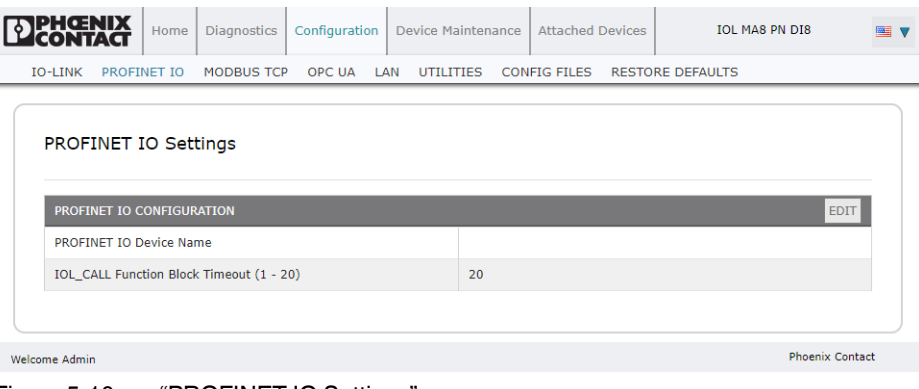

Figure 5-10 "PROFINET IO Settings" page

- **PROFINET IO Device Name**: May be assigned by the PROFINET controller or entered manually.
- **IOL\_CALL Function Block Timeout (1-20)**: The number of seconds that elapse between IOL\_CALL function block requests before timing out. **20** seconds by default.

# **5.2.4 Modbus TCP configuration**

Use the "Modbus TCP Settings" page to configure Modbus TCP with the IOL MA8 PN DI8.

### **Editing Modbus TCP settings**

1. If necessary, open the IOL MA8 PN DI8 interface with the browser using the IP address. Click the "Configuration" tab, and then click the "Modbus TCP" subtab.

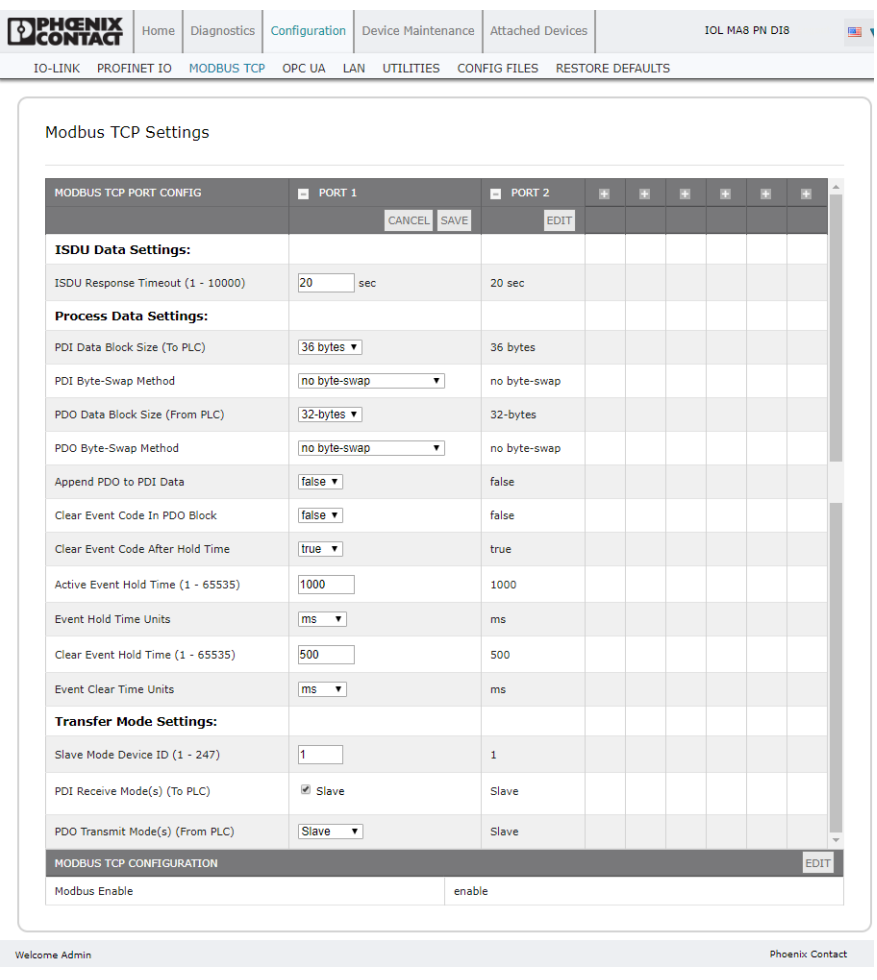

Figure 5-11 "Modbus TCP Settings" page

2. Click the "EDIT" button for the port(s) to configure.

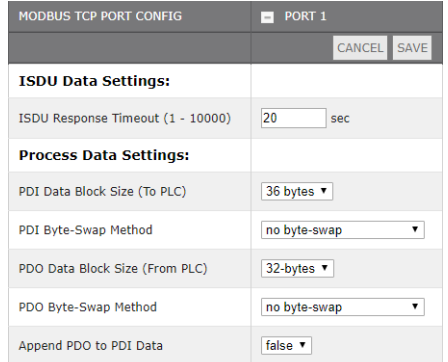

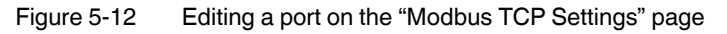

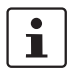

Click the "EDIT" button for all ports to quickly configure all port parameters.

- 3. Make appropriate selections for the device connected to that port. Scroll down to see all editable parameters.
- 4. Scroll to the top of the page and click the "SAVE" button.

Make sure that the port now displays the "EDIT" button. If it displays the "SAVE" and "CANCEL" buttons, that means that one of the parameters contains an incorrect value. If necessary, scroll down the page, make the needed corrections, and click the "SAVE" button.

### **Modbus TCP parameters**

The following table provides detailed information about the "Modbus TCP Settings" page.

Table 5-6 "Modbus TCP Settings" parameters

| <b>Field name</b>              | <b>Function</b>                                                                                                    |
|--------------------------------|----------------------------------------------------------------------------------------------------|
| <b>ISDU Data Settings</b>      |                                                                                                    |
| <b>ISDU Response Timeout</b>   | The time that the IOL MA8 PN DI8's Modbus TCP interface waits for a response to                                                                                                    |
| Default = $20$ seconds         | an ISDU request. The timeout needs to set long enough to allow all commands within<br>the ISDU request to be processed.                                                                                                    |
|                                | Valid range: 1-10,000 seconds                                                                                                    |
| <b>Process Data Settings</b>   |                                                                                                    |
| PDI Data Block Size (To PLC)   | The configurable PDI data block length. Optional lengths are:                                                                                                    |
| Default: 36 bytes              | 4 bytes (header only)                                                                                                    |
|                                | 8 bytes (4 bytes data)<br>$\overline{\phantom{m}}$                                                                                                    |
|                                | 16 bytes (12 bytes data)<br>$\qquad \qquad -$                                                                                                    |
|                                | 24 bytes (20 bytes data)<br>$\overline{\phantom{m}}$                                                                                                    |
|                                | 36 bytes (32 bytes data)                                                                                                    |
| PDI Byte-Swap Method           | If enabled, the IOL MA8 PN DI8 swaps the data bytes in word 2-byte format or dword                                                                                                    |
| Default: No byte-swap          | 4-byte format. Options include:                                                                                                    |
|                                | No byte-swap: Data passed through as received.<br>$\overline{\phantom{0}}$                                                                                                    |
|                                | Word (16-bit) byte-swap: Data is byte-swapped in word format.<br>$\overline{\phantom{0}}$                                                                                                    |
|                                | Dword (32-bit) byte-swap: Data is byte-swapped in dword format.<br>$\overline{\phantom{0}}$                                                                                                    |
|                                | Reverse registers: Data passed through after being reversed.                                                                                                    |
|                                | Because both IO-Link and Modbus TCP use big-endian byte ordering,<br>L<br>byte-swapping typically is not required for word and dword data. Byte<br>swapping is most commonly required when receiving byte (8-bit) data and<br>it is desired to place the first data byte in the least significant byte position<br>of the holding register. For these cases, word (16-bit) byte-swap is<br>typically used. |
| PDO Data Block Size (From PLC) | The configurable PDO data block length. Optional lengths are:                                                                                                    |
| Default: 32-bytes              | Event code not included:                                                                                                    |
|                                | 4-bytes $= 2$ data words<br>$\overline{\phantom{m}}$                                                                                                    |
|                                | 8-bytes = $4$ data words<br>$\overline{\phantom{0}}$                                                                                                    |
|                                | $16$ -bytes = 8 data words                                                                                                    |
|                                | $24$ -bytes = 12 data words                                                                                                    |
|                                | $32$ -bytes = 16 data words                                                                                                    |
|                                | 34-bytes = 16 data words, 1 pad word                                                                                                    |
|                                | Event code included:                                                                                                    |
|                                | 4-bytes = event code word, 1 data word                                                                                                    |
|                                | 8-bytes = event code word, 3 data words                                                                                                    |
|                                | 16-bytes = event code word, 7 data words                                                                                                    |
|                                | 24-bytes = event code word, 11 data words                                                                                                    |
|                                | 32-bytes = event code word, 15 data words                                                                                                    |
|                                | 34-bytes = event code word, 16 data words                                                                                                    |

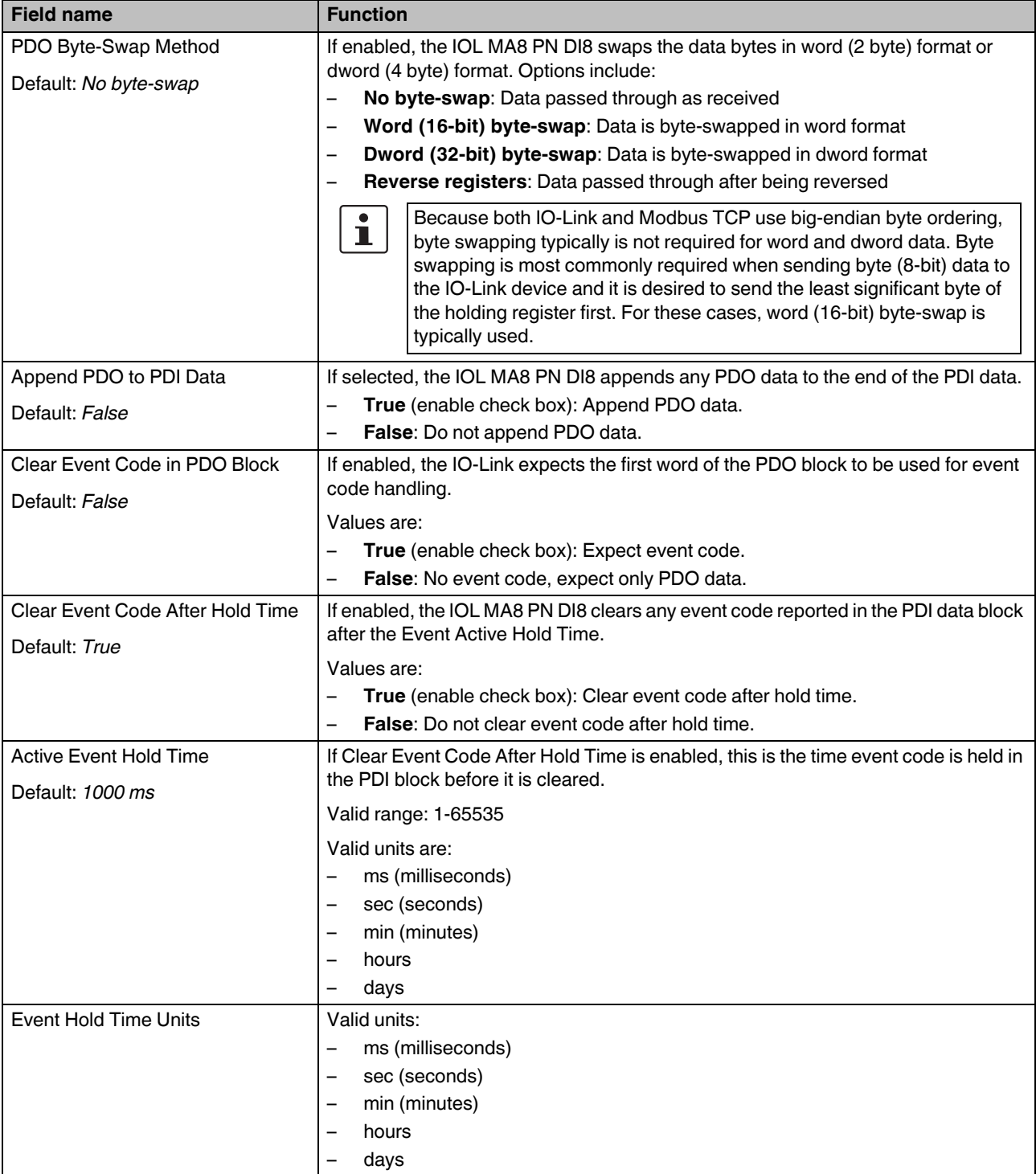

Table 5-6 "Modbus TCP Settings" parameters [...]

# **IOL MA8 PN DI8**

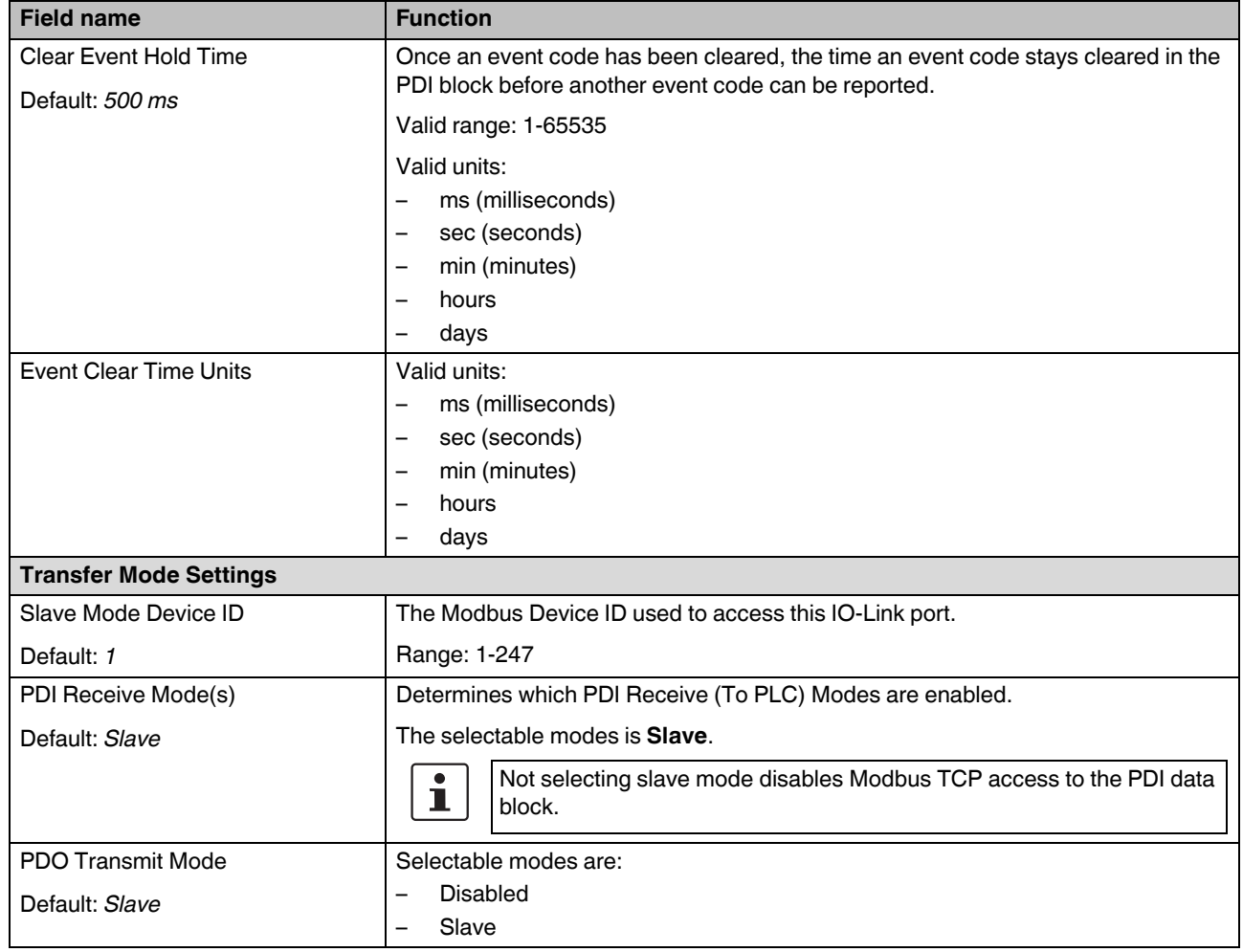

# Table 5-6 "Modbus TCP Settings" parameters [...]

### **5.2.5 OPC UA configuration**

Use the "OPC UA Settings" page to configure OPC UA with the IOL MA8 PN DI8.

### **Edit OPC UA settings**

Use this procedure to edit OPC UA settings.

1. If necessary, open the IO-Link web interface with the browser using the IP address. Click the "Configuration" tab, and then click the "OPC UA" subtab to access the "OPC UA Settings" page.

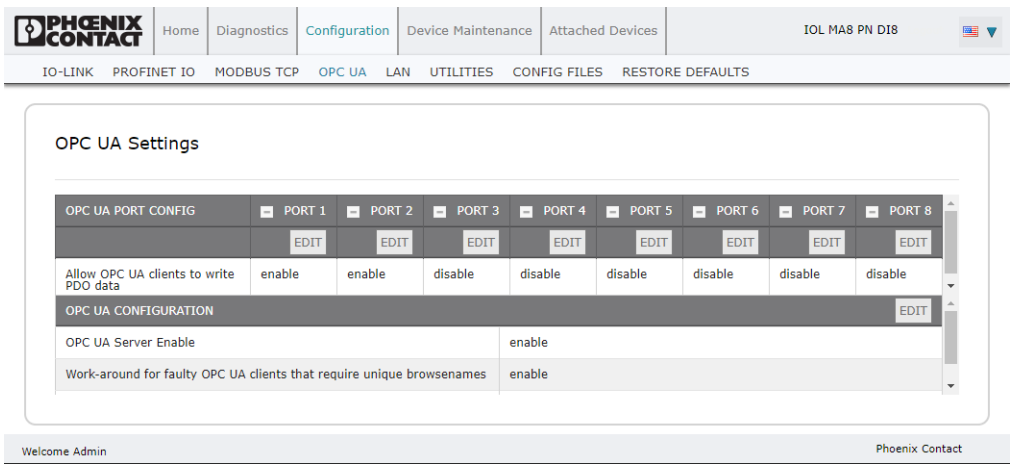

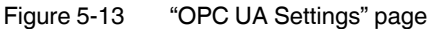

2. Click the "EDIT" button for the port or ports to configure.

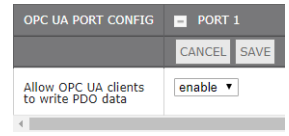

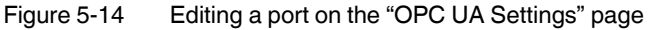

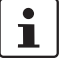

Click the "EDIT" button for all ports to quickly configure all port parameters.

- 3. Make appropriate selections for the device connected to that port.
- 4. Click each "EDIT" button and open all ports to quickly configure port parameters. Scroll over to see all editable parameters.
- 5. Scroll to the top of the page and click the "SAVE" button.
	- Make sure that the port now displays the "EDIT" button. If it displays the "SAVE" and "CANCEL" buttons, that means that one of the parameters contains an incorrect value. If necessary, scroll down the page, make the needed corrections, and click the "SAVE" button.

# **OPC UA Settings parameters**

The following table provides information about the "OPC UA Settings" page.

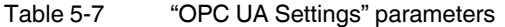

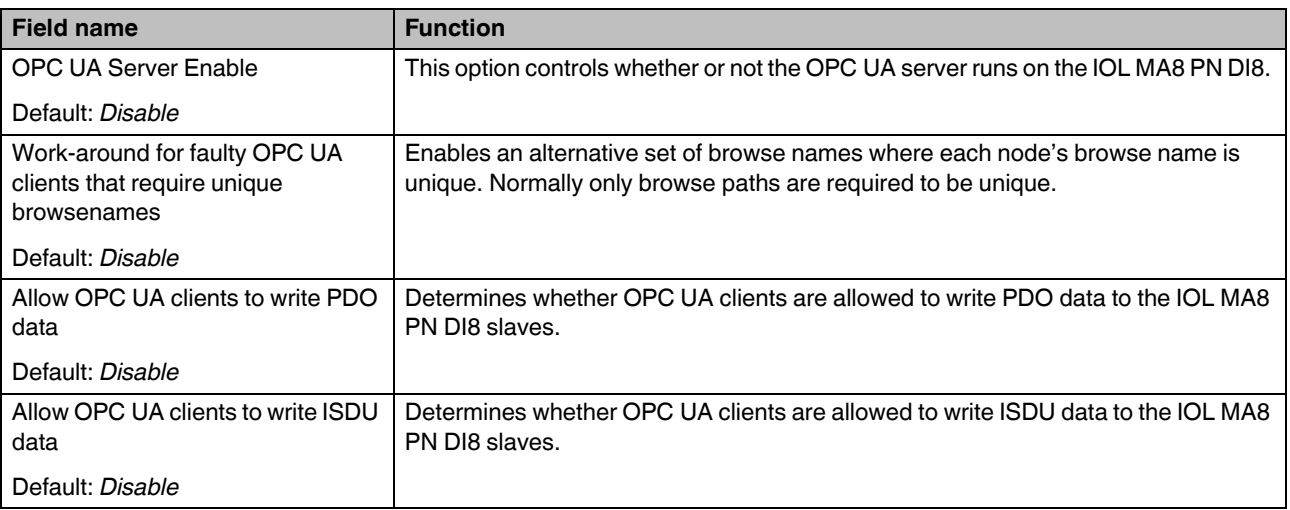

# **5.2.6 LAN settings**

The local area network (LAN) settings may be reviewed or changed.

To view and edit LAN settings:

1. Click the "Configuration" tab, and then click the "LAN" subtab.

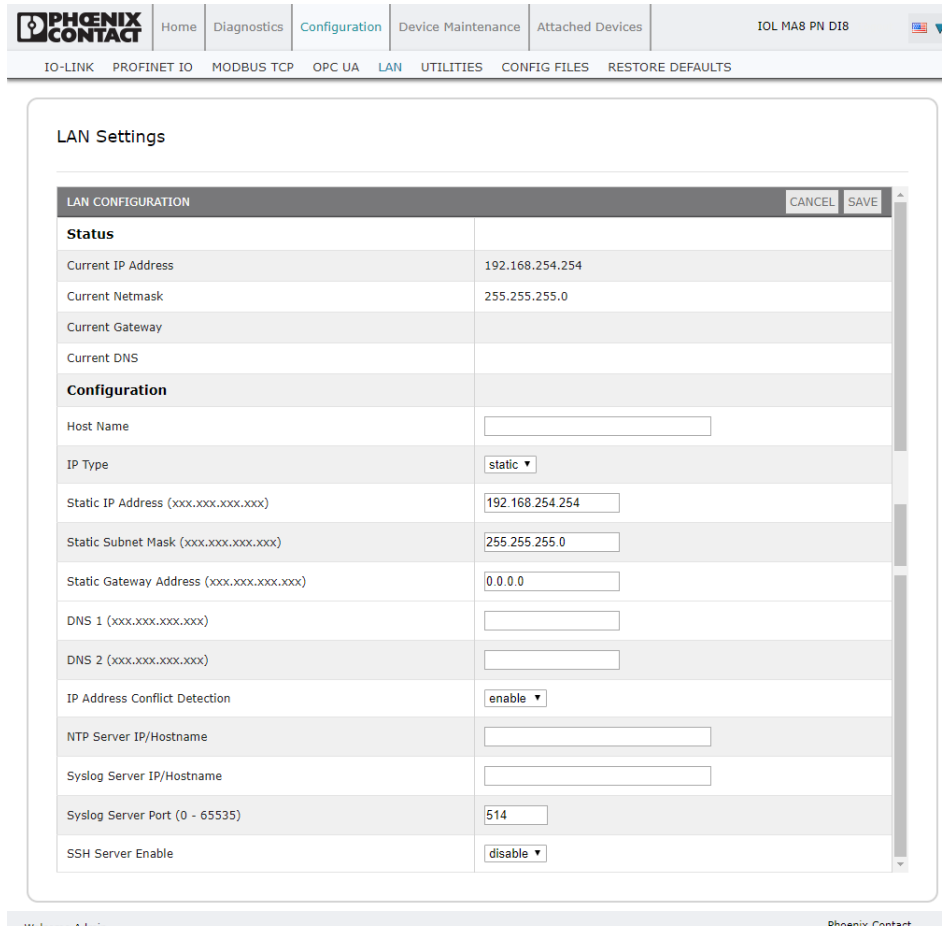

Welcome Admin

Figure 5-15 "LAN Settings" page

- 2. Scroll to see all the fields and values.
- 3. To change a setting, click the "EDIT" button. A "Caution" message appears.

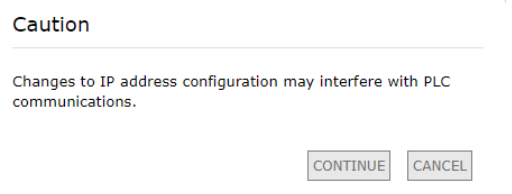

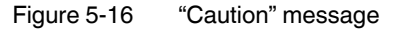

- 4. Click the "CONTINUE" button to close the message box.
- 5. Enter the desired values in the appropriate fields.
- 6. When finished, click the "SAVE" button.

### **5.2.7 Utilities**

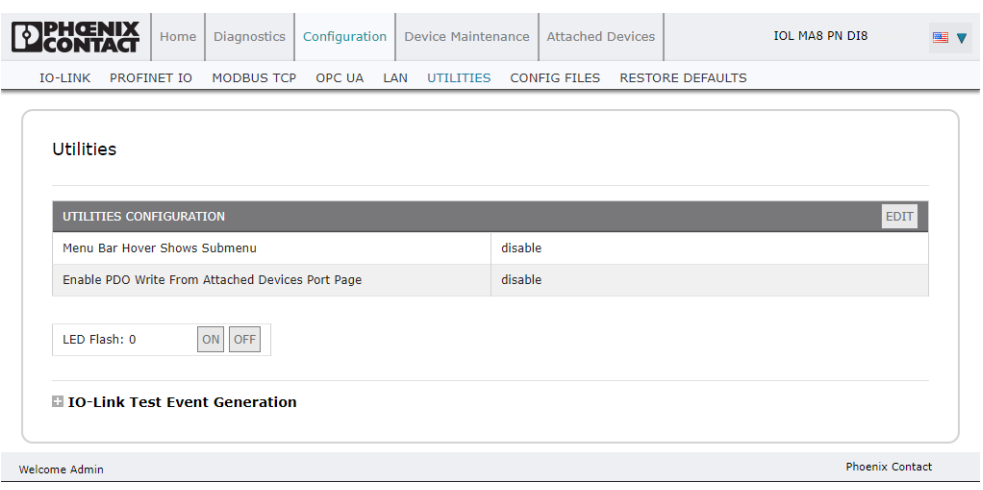

Figure 5-17 "Utilities" page options

The "Utilities" page includes the following options:

- **Menu Bar Hover Shows Submenu:** Select **enable** to display submenus for a category when hovering over the category name. This provides the ability to directly navigate to a subpage under another tab. For example, from the "Home" page you may navigate directly to the IODD files by hovering over the "Attached Devices" tab, and then clicking the "IODD files" subtab.
- **Enable PDO Write From Attached Devices Port Page:** Select **enable** to allow writing PDO data to IO-Link slaves from the "Attached Devices/Port" page in the user interface.

 $\mathbf{i}$ 

The PDO write will not allow writes if the IOL MA8 PN DI8 has a PLC connection. This should never be enabled in a production environment.

– **LED Flash:** Forces the IO-Link port LEDs on the IOL MA8 PN DI8 to flash, which allows easy identification of a particular unit.

Click the "ON" button to flash the LEDs on the IOL MA8 PN DI8. The LEDs flash until the "OFF" button is clicked.

#### **Enable PDO Write From Attached Devices Port Page**

The purpose of this feature is for a non-production type of demonstration of the IOL MA8 PN DI8. Enable this feature to get familiar with IO-Link or if you are commissioning a system and want to be able to test or familiarize yourself with devices. Interact with a PDO device that does not have a PLC connection.

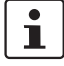

The PDO write will not allow writes if the IOL MA8 PN DI8 has a PLC connection. This should never be enabled in a production environment.

### **IO-Link test event generator**

Use the "Test Event Generator" function to send messages to an IOL MA8 PN DI8 port. The generated events are displayed in the "IO-Link Settings" page under the "Last Events" field and the syslog file. This can test a port to verify that it is functioning correctly.

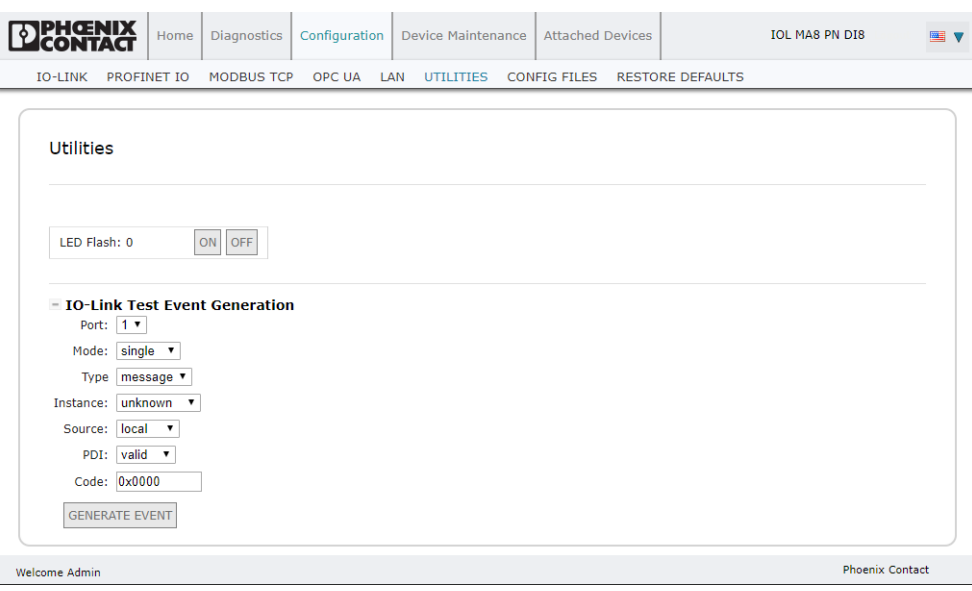

Figure 5-18 "IO-Link Test Event Generation" group expanded

[Table 5-8](#page-50-0) describes the types of event that can be generated.

<span id="page-50-0"></span>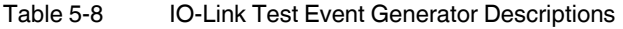

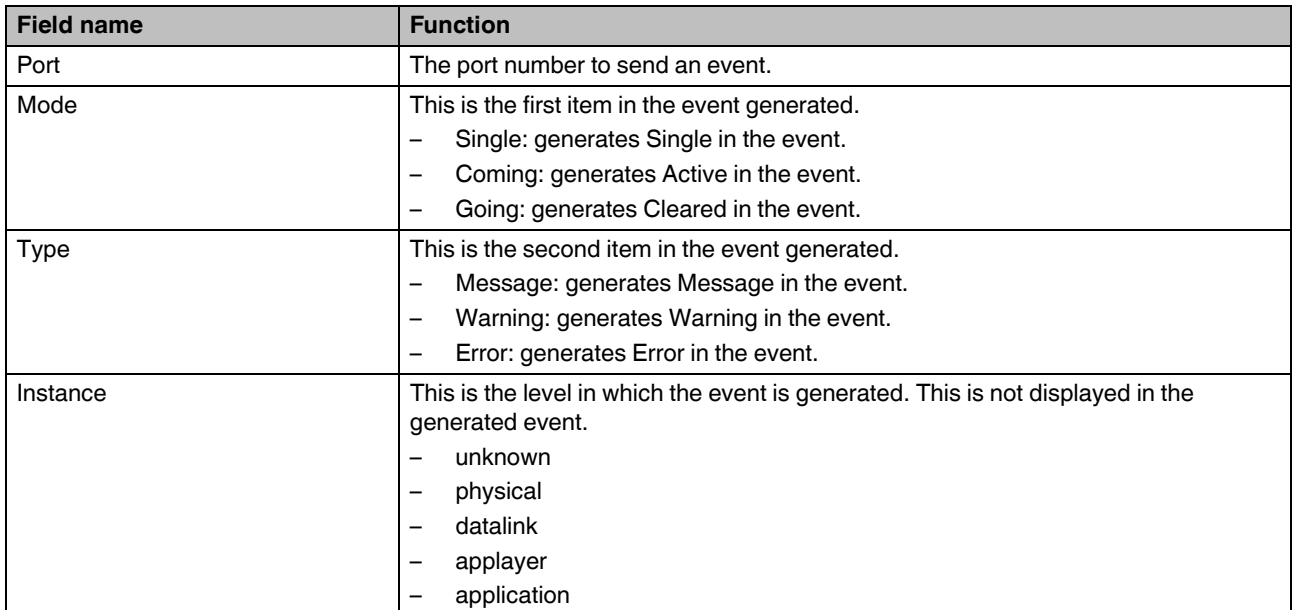

# **IOL MA8 PN DI8**

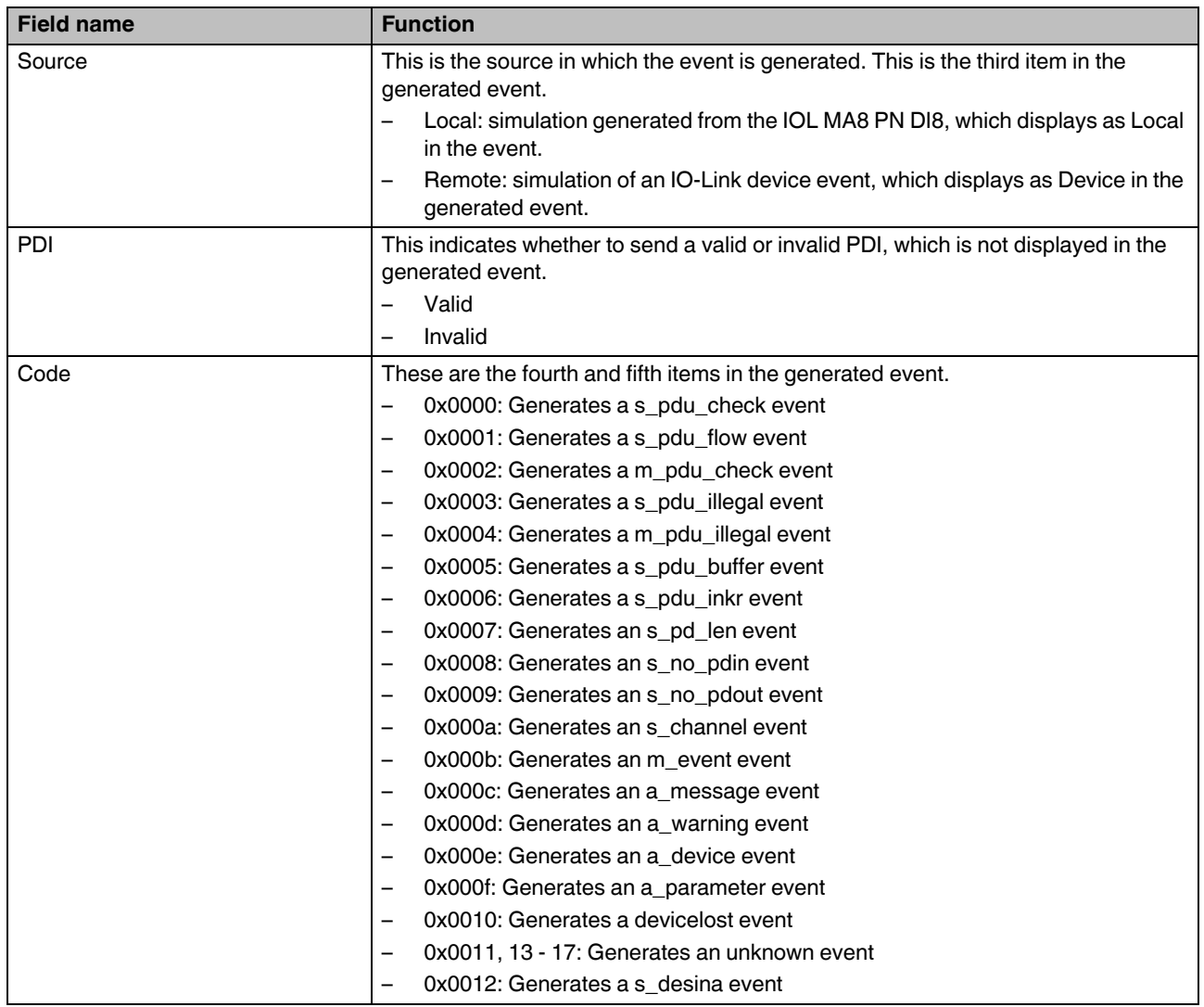

# Table 5-8 IO-Link Test Event Generator Descriptions

# **5.2.8 Configuration files**

Use the web interface to save or load IOL MA8 PN DI8 configuration files.

### **5.2.8.1 Saving configuration files**

The configuration files for the IOL MA8 PN DI8 includes all port settings, network settings, and encrypted passwords.

1. Click the "Configuration" tab and then click the "CONFIG FILES" subtab.

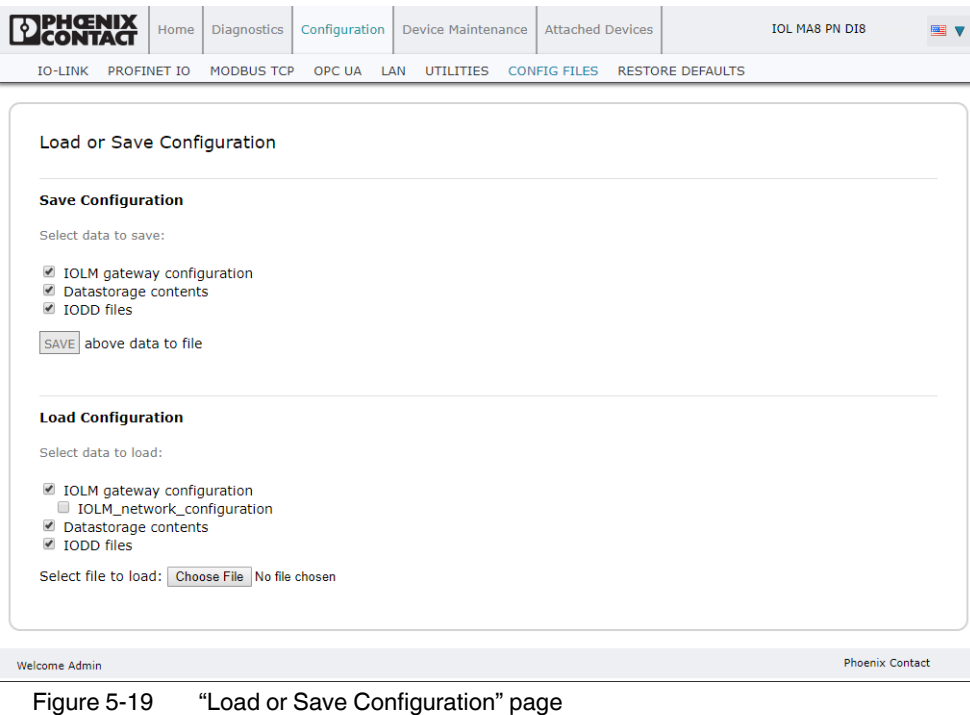

- 
- 2. Check the box next to the desired files to be saved. 3. Click the "SAVE" button.

The config.dcz file will be saved to the browser's default location for downloads.

### **5.2.8.2 Loading configuration files**

- To load a configuration file on to the IOL MA8 PN DI8:
- 1. Click the "Configuration" tab, and then click the "CONFIG FILES" subtab.

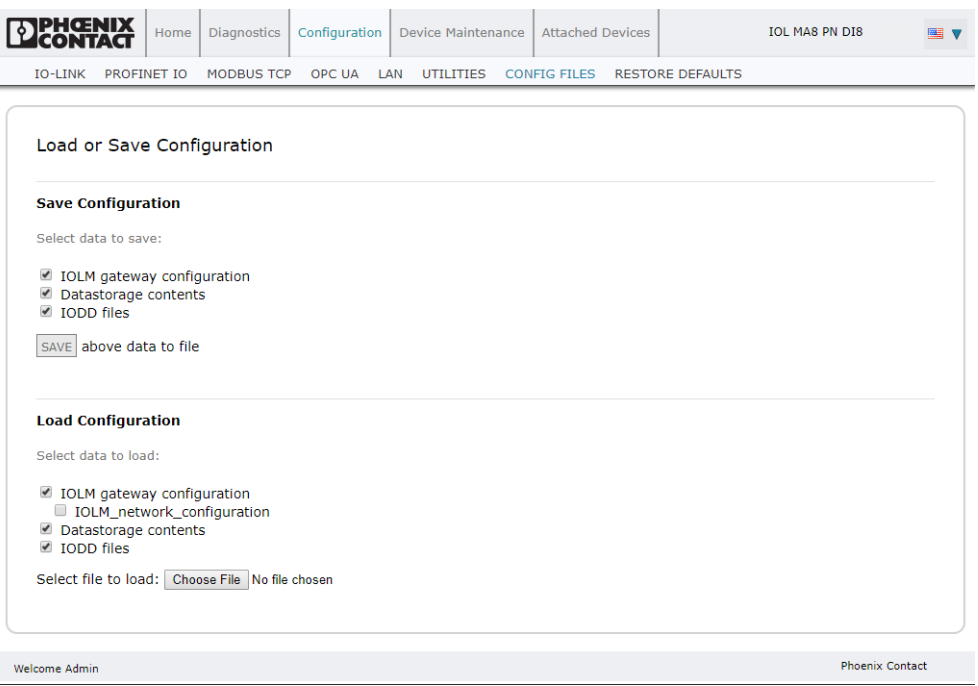

Figure 5-20 Load options on the "Load or Save Configuration" page

- 2. Click the "Choose File" button and navigate to the configuration file (.dcz extension).
- 3. Click the "LOAD" button.
- 4. Click the "OK" button to close the "Configuration Uploaded" message that notifies which configuration parameters loaded.

### **5.2.8.3 Restore default factory settings**

Returns the IOL MA8 PN DI8 to factory default values:

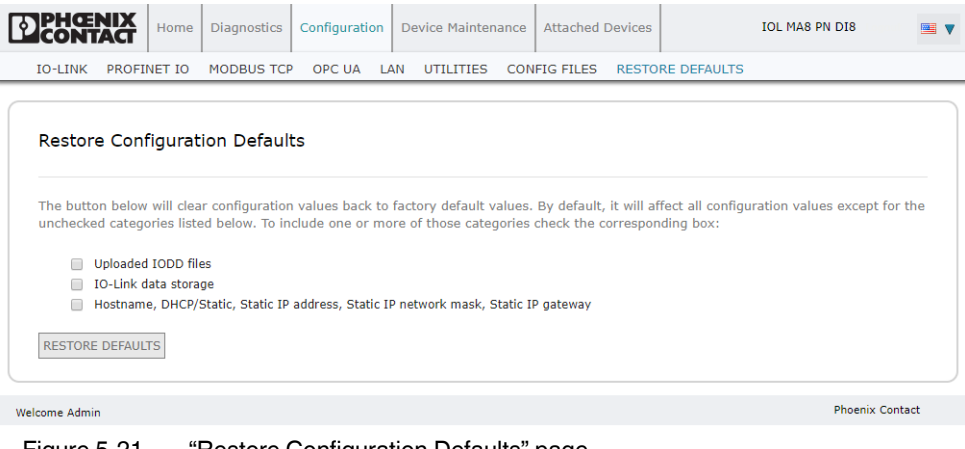

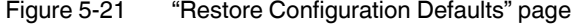

In addition to resetting the configuration options to the factory defaults, additional defaults can be reset by checking the appropriate box.

- **Uploaded IODD files:** Removes any user-loaded IODD files.
- **IO-Link data storage:** Removes saved data from IO-Link devices.
- **Hostname, network settings (DHCP/Static, static IP address, static network mask, and static IP gateway:** Removes any stored data in the listed fields.

# **5.3 Device maintenance**

### **5.3.1 Firmware**

The IOL MA8 PN DI8 is loaded with the latest firmware at the factory but may require updated images or application subassemblies to access to the latest features. To view the image and application versions in the IOL MA8 PN DI8, click the "Device Maintenance" tab, and then click the "FIRMWARE" subtab.

| Firmware                     |           |  |               |               |
|------------------------------|-----------|--|---------------|---------------|
|                              |           |  |               |               |
| <b>IMAGES</b>                |           |  |               |               |
| <b>U-Boot Bootloader</b>     | 1.24      |  | <b>UPDATE</b> |               |
| <b>FPGA</b>                  | 1.00      |  | <b>UPDATE</b> |               |
| System - Primary             | 1.32      |  | <b>UPDATE</b> |               |
| System - Backup              | 1.32      |  | <b>UPDATE</b> |               |
| <b>Application Base</b>      | 1.5.25    |  | <b>UPDATE</b> |               |
| <b>APPLICATIONS</b>          |           |  |               |               |
| application-manager          | 1.5.0.3   |  |               |               |
| configuration-manager        | 1.5.0.4   |  |               |               |
| discovery-protocol           | 1.5.0.1   |  |               |               |
| ethernetip                   | 1.5.0.023 |  |               |               |
| event-log                    | 1.5.0.2   |  |               |               |
| iolink-driver                | 1.5.2.12  |  |               |               |
| libiolinkutils               | 1.5.0.046 |  |               |               |
| modbus                       | 1.5.0.020 |  |               |               |
| opcua-server                 | 1.5.1.11  |  |               |               |
| web-user-interface           | 1.5.0.34  |  |               |               |
| <b>Update Application</b>    |           |  |               |               |
|                              |           |  |               | <b>REBOOT</b> |
| Choose File   No file chosen | Install   |  |               |               |

Figure 5-22 "Firmware" page

#### **5.3.1.1 Updating images**

The upper portion of the "FIRMWARE" page is used to update the IOL MA8 PN DI8 images. The lower portion is used to update application subassemblies that are integrated in the Application Base.

Typically, the latest application subassemblies are available in the Application Base image. There may times when a feature enhancement is available in an application subassembly and not yet available in the Application Base image.

Use this procedure to upload images using the "FIRMWARE" page.

- 1. Download the latest image from [phoenixcontact.net/product/1072838](http://phoenixcontact.net/product/1072838).
- 2. Open a browser and enter the IP address of the IOL MA8 PN DI8.
- 3. Click the "Device Maintenance" tab, and then click the "FIRMWARE" subtab.
- 4. Click the "UPDATE" button next to the image to be updated.

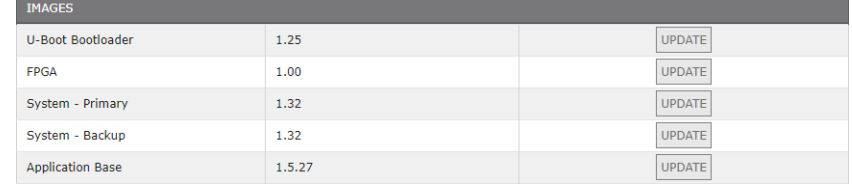

Figure 5-23 Image update

- 5. Click the "Choose File" button and navigate to the file location using the "Browse" window. Highlight the image, and click the "Open" button.
- 6. Click the "Install" button.
- 7. Click the "CONTINUE" button in the "Update Image" message.
- 8. When finished, click the "OK" button to close the "Update Image Successful" message.
- 9. After an image is updated, always click the "REBOOT" button.

### **5.3.1.2 Updating application subassemblies**

#### **Application subassemblies**

Application subassemblies are the components of the Application Base image. Application subassemblies have a version number consisting of four segments (for example, 1.3.18.3). The first two values in a subassembly version correspond to the version of the application base assembly for which it was built and tested.

When using the "FIRMWARE" page, an application subassembly can install only if its version number matches that of the installed application base assembly. A subassembly with a version of 1.20.2.4 installs only if the application base version is 1.20.2. It will not install on a device with application base version 1.21.5.

Use this procedure to upload applications using the "FIRMWARE" page.

- 1. Download the latest application from the [phoenixcontact.net/product/1072838](http://phoenixcontact.net/product/1072838).
- 2. Open a browser and enter the IP address of the IOL MA8 PN DI8.
- 3. Click the "Device Maintenance" tab, and then click the "FIRMWARE" subtab.

4. Click the "Choose File" button at the bottom of the page, navigate to the file location using the "Browse" window, and click the "Open" button.

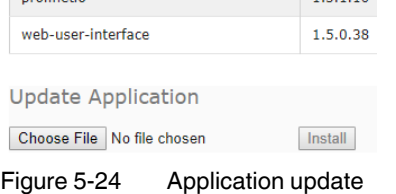

- 5. Click the "Install" button.
- 6. Click the "CONTINUE" button in the "Update Image" message.
- 7. When finished, click the "OK" button to close the "Update Image Successful" message.
- 8. Click the "Reboot" button.

**NOTE:**

After an application subassembly is updated, always reboot the device.

### **5.3.2 Accounts**

The IOL MA8 PN DI8 is shipped from the factory without passwords. If desired, user accounts may be configured to limit read and write access. See [Table 5-9](#page-56-0) to see how permissions are granted.

| Page                                 | <b>Admin</b> | <b>Operator</b> | <b>User</b> |
|--------------------------------------|--------------|-----------------|-------------|
| Login                                | Yes          | Yes             | Yes         |
| Home                                 | Yes          | Yes             | Yes         |
| Diagnostics - All                    | Yes          | Yes             | Yes         |
| Configuration - IO-Link settings     | Yes          | Yes             | View only   |
| Configuration - Digital I/O settings | Yes          | Yes             | View only   |
| Configuration - Modbus TCP settings  | Yes          | Yes             | View only   |
| Configuration - OPC UA settings      | Yes          | Yes             | View only   |
| Configuration - Network              | Yes          | View only       | No          |
| Configuration - Misc                 | Yes          | Yes             | Yes         |
| Configuration - Load/Save            | Yes          | Yes             | View only   |
| Configuration - Clear settings       | Yes          | No              | No          |
| Advanced - Software                  | Yes          | No.             | No.         |
| <b>Advanced - Accounts</b>           | Yes          | No              | No.         |
| Advanced - Log Files                 | Yes          | Yes             | <b>Yes</b>  |
| Advanced - Licenses                  | Yes          | Yes             | Yes         |

<span id="page-56-0"></span>Table 5-9 User privilege descriptions

Table 5-9 User privilege descriptions [...]

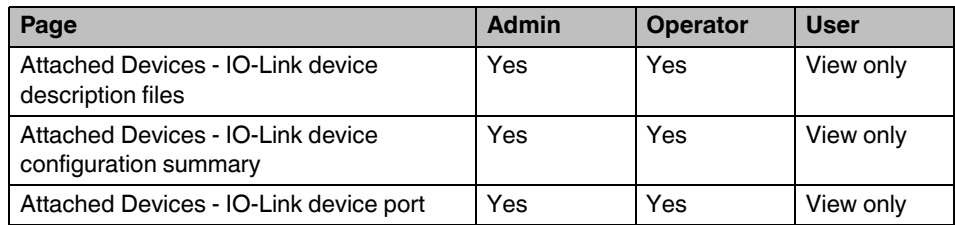

To set up passwords for the IOL MA8 PN DI8:

- 1. Open the browser and enter the IOL MA8 PN DI8 IP address.
- 2. Click the "Device Maintenance" tab, and then click the "ACCOUNTS" subtab.

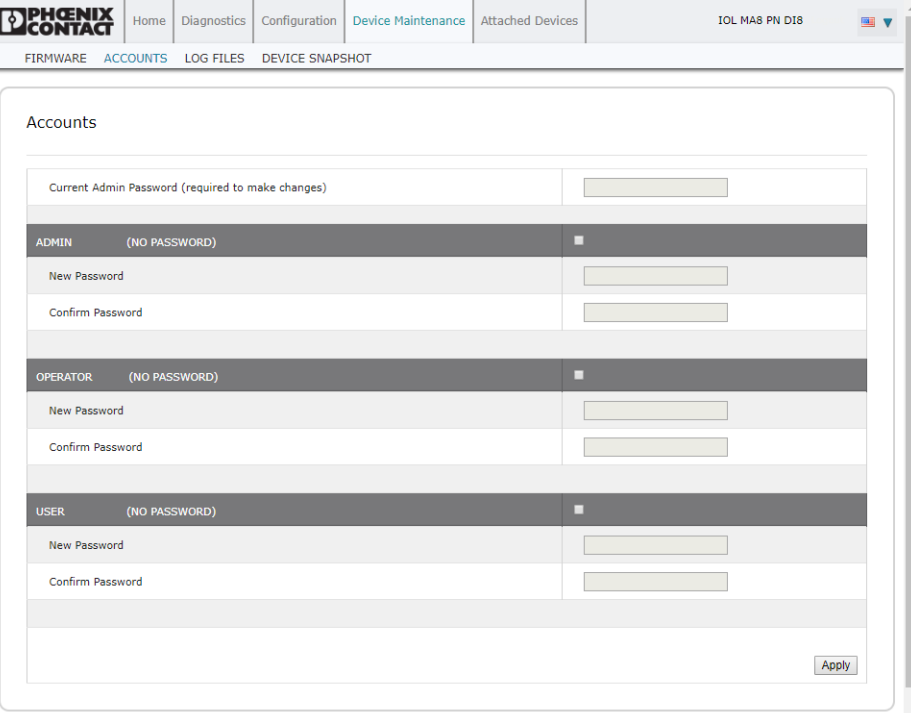

Figure 5-25 "Accounts" page

- 3. Enter the current administrator password, if an ADMIN account has been configured.
- 4. Click the checkbox for the desired password level (ADMIN, OPERATOR, or USER).
- 5. Enter the new password in the appropriate "New Password" and "Confirm Password" fields.
- 6. Click the "Apply" button. The next time the web manager is opened, the "Login" screen is shown.

# **5.3.3 Log files**

The IO-Link provides five different log files to view, export, or clear:

- syslog (system log) displays line-by-line activity records.
- dmesg displays Linux kernel messages.
- top displays which programs are using most of the memory and CPU.
- ps displays the running programs.
- All log files start up automatically during the startup cycle. Each log file has a size limit of 100 kB.

 $\mathbf{i}$ 

Typically, log files are intended to be used by Technical Support in the event there is a problem.

### **5.3.3.1 View a log file**

To view a log file:

- 1. Click the "Device Maintenance" tab and then click the "LOG FILES" subtab.
- 2. Select the desired file from the "select log file" drop-down menu.

| PHOENIX                                                                                                    | Configuration<br>Diagnostics<br>Home I                                                                                                    | Device Maintenance                                                      | <b>Attached Devices</b> | <b>IOL MA8 PN DI8</b><br>⊞ V                                                                                                    |
|----------------------------------------------------------------------------------------------------|----------------------------------------------------------------------------------------------------|-------------------------------------------------------------------------|-------------------------|----------------------------------------------------------------------------------------------------|
| FIRMWARE                                                                                                    | ACCOUNTS LOG FILES<br><b>DEVICE SNAPSHOT</b>                                                                                                    |                                                                         |                         |                                                                                                    |
| Log Files<br>syslog                                                                                                    |                                                                                                    | select log file syslog v                                                |                         | <b>REFRESH</b><br><b>CLEAR</b><br><b>EXPORT</b>                                                                                                    |
| Jan<br>Jan<br>Jan 1 00:00:04<br>Jan 1 00:00:04 | Jan 1 00:00:04 (none) syslog.info syslogd started: BusyBox v1.26.2<br>1 00:00:04 (none) kern.notice kernel: klogd started: BusyBox v1.26.2 (2018-01-19 11:01:00 CST)<br>(none) kern warn kernel: CPU: VIVT data cache, VIVT instruction cache<br>(none) kern.warn kernel: Machine: Atmel AT91SAM9G20-EK<br>(none) kern.warn kernel: Memory policy: ECC disabled, Data cache writeback<br>(none) kern.debug kernel: On node 0 totalpages: 16384<br>(none) kern.debuğ kernel: free_area_init_node: node 0, pgdat c03364e0, node_mem_map c0354000<br>(none) kern debug kernel:   Normal zone: 128 pages used for memmap<br>(none) kern.debug kernel:<br>(none) kern.debug kernel:<br>(none) kern warn kernel: Clocks: CPU 396288000 Hz, master 132096000 Hz, main 18432000 Hz<br>(none) kern.warn kernel: Built 1 zonelists in Zone order, mobility grouping on.  Total pages: 16256)<br>(none) kern.notice kernel: Kernel command line: root=/dev/ram0 ip=:::: tailtag<br>(none) kern.info kernel: PID hash table entries: 256 (order: -2, 1024 bytes)<br>(none) kern.info kernel: Dentry cache hash table entries: 8192 (order: 3, 32768 bytes)<br>(none) kern.info kernel: Inode-cache hash table entries: 4096 (order: 2, 16384 bytes)<br>(none) kern.info kernel: Memory: 64MB = 64MB total<br>(none) kern notice kernel: Memory: 53992KB available (2916K code, 248K data, 104K init, 0K highmem)<br>(none) kern.info kernel: Experimental preemptable hierarchical RCU implementation.<br>(none) kern.info kernel: NR_IRQS:192<br>(none) kern.info kernel: AT91: 96 gpio irqs in 3 banks<br>(none) kern.warn kernel: Console: colour dummy device 80x30<br>(none) kern.info kernel: console [tty0] enabled<br>(none) kern.info kernel: console [ttyS0] enabled<br>(none) kern.info kernel: Calibrating delay loop 197.12 BogoMIPS (lpj=394240)<br>(none) kern.info kernel: Security Framework initialized<br>(none) kern.warn kernel: Mount-cache hash table entries: 512<br>(none) kern.info kernel: CPU: Testing write buffer coherency: ok<br>(none) kern.info kernel: NET: Registered protocol family 16<br>(none) kern.debug kernel: tcb_clksrc: tc0 at 16.012 MHz<br>(none) kern.warn kernel: bio: create slab  at 0<br>\none) kern.notice kernel: SCSI subsystem initialized<br>(none) kern.info kernel: Switching to clocksource tcb_clksrc<br>(none) kern.info kernel: NET: Registered protocol family 2<br>(none) kern.info kernel: IP route cache hash table entries: 1024 (order: 0, 4096 bytes)<br>(none) kern.info kernel: TCP established hash table entries: 2048 (order: 2, 16384 bytes)<br>(none) kern.info kernel: TCP bind hash table entries: 2048 (order: 1, 8192 bytes)<br>Jan 1 00:00:04 (none) kern.info kernel: TCP: Hash tables configured (established 2048 bind 2048)<br>Jan 1 00:00:04 (none) kern.info kernel: TCP reno registered<br>Jan 1 00:00:04 (none) kern.info kernel: UDP hash table entries: 256 (order: 0, 4096 bytes)<br>(none) kern.info kernel: UDP-Lite hash table entries: 256 (order: 0, 4096 bytes)<br>(none) kern.info kernel: NET: Registered protocol family 1<br>(none) kern.info kernel: RPC: Registered udp transport module.<br>(none) kern.info kernel: RPC: Registered tcp transport module.<br>Jan 1 00:00:04 (none) kennlinfo kennel: RPC: Registered top NFSv4.1 backchannel transport module.<br>The 1 00:00:04 (none) kann info konnel: Impire to useask postfa impacts initermfa | Normal zone: 0 pages reserved<br>Normal zone: 16256 pages, LIFO batch:3 |                         | 1 00:00:04 (none) kern notice kernel: Linux version 2.6.33.7 (jun@ThinkCentre) (gcc version 4.6.3 (crosstool-NG 1.16.0) ) #1 PREEMPT Fri<br>1 00:00:04 (none) kern warn kernel: CPU: ARM926EJ-S [41069265] revision 5 (ARMv5TEJ), |

Figure 5-26 syslog file displayed on the "Log Files" page

- 3. Optionally, click the "REFRESH" button to get the latest information.
- 4. Optionally, export the log file.

### **5.3.3.2 Export a Log File**

To export a log file:

- 1. Click the "Device Maintenance" tab, and then click the "LOG FILES" subtab.
- 2. Select the desired file from the "select log file" drop-down menu.
- 3. Click the "EXPORT" button.
- 4. The file is saved where your browser downloads files.

### **5.3.3.3 Clear a log file**

Use this procedure to clear a log file.

- 1. Click the "Device Maintenance" tab, and then click the "LOG FILES" subtab.
- 2. Select the desired file from the "select log file" drop-down menu.
- 3. Click the "CLEAR" button.

The log file automatically starts logging the latest information.

### **5.3.4 Device snapshot**

The device snapshot provides a summary of the hardware versions, network settings, and firmware images loaded on the IOL MA8 PN DI8. Additionally, a comprehensive support file may be downloaded to assist when troubleshooting.

1. Click the "Device Maintenance" tab, and then click the "DEVICE SNAPSHOT" subtab.

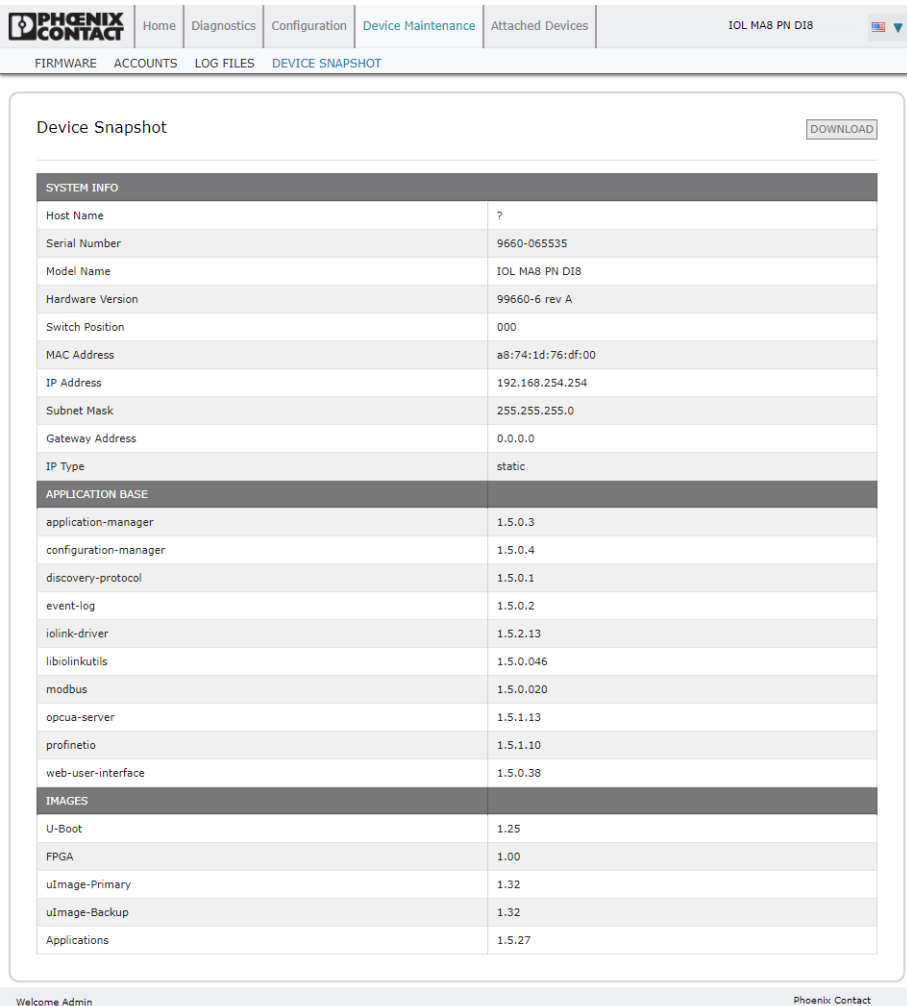

Figure 5-27 "Device Snapshot" page

- 2. Scroll to see all the fields and values.
- 3. If desired, click the "DOWNLOAD" button to download a text file with this information. A file named **supportinfo.txt** is downloaded to the default browser location.

# **5.4 Attached devices**

### **5.4.1 IODD files**

The "Attached Devices" page supports IO-Link Device Description (IODD) file management.

### **5.4.1.1 IO-Link device description files page**

Use the "IO-Link Device Description Files" page to update (upload) and delete IO-Link Device Description (IODD) files associated with this IOL MA8 PN DI8. Review the IODD xml file by clicking the IODD FILENAME in the table after loading the IODD file.

Download the appropriate IODD files from the IO-Link device manufacturer.

The IOL MA8 PN DI8 provides 15790 kB of space to store IODD files. The IOL MA8 PN DI8 includes the following default IODD files that cannot be deleted.

- IODD-StandardDefinitions1.0.1.xml
- IODD-StandardUnitDefinitions1.0.1.xml
- IODD-StandardDefinitions1.1.xml
- IODD-StandardUnitDefinitions1.1.xml

### **Preparing IODD files to upload**

Some IODD zip files contain the xml files and supporting image files for a single product. This type of zip file may be directly uploaded to the IOL MA8 PN DI8.

Some IODD zip files contain the files for multiple products.

- 1. Unzip the package and locate the xml file needed for the IO-Link device.
- 2. Open the xml file and search for the product ID that identifies the IO-Link device.
- 3. Zip the xml file along with the supporting images. There are several ways to locate the supporting images:
- Locate the appropriate images using the xml file.
- Load only the xml file and the IOL MA8 PN DI8 notifies which files are missing. Use the "UPDATE" feature to upload the missing images.
- Zip the xml with all of the images and the IOL MA8 PN DI8 ignores (and does not upload) any unused files and notifies which files did not upload. Image files are not required for IO-Link device configuration.

### **Uploading IODD files**

To upload IODD zip files:

1. Click the "Attached Devices" tab, and then click the "IODD FILES" subtab.

| PHÆNIX             | Home           | <b>Diagnostics</b>                                                                  | Configuration                                | Device Maintenance                      |                   |                     | <b>Attached Devices</b>     |                                 | TOL MAS PN DTS                |                        | <b>Figure</b>        |
|--------------------|----------------|-------------------------------------------------------------------------------------|----------------------------------------------|-----------------------------------------|-------------------|---------------------|-----------------------------|---------------------------------|-------------------------------|------------------------|----------------------|
| <b>IODD FILES</b>  | <b>SUMMARY</b> | PORT <sub>1</sub>                                                                   | PORT <sub>3</sub><br>PORT <sub>2</sub>       | PORT <sub>4</sub>                       | PORT <sub>5</sub> | PORT <sub>6</sub>   | PORT <sub>7</sub>           | PORT <sub>8</sub>               |                               |                        |                      |
|                    |                | <b>IO-Link Device Description Files</b><br>User IODD files (click filename to view) |                                              |                                         |                   |                     |                             |                                 |                               |                        |                      |
| <b>VENDOR</b>      | <b>DEVICE</b>  | <b>IODD FILENAME</b>                                                                |                                              |                                         |                   | <b>DEVICE IMAGE</b> |                             |                                 | <b>VENDOR IMAGE</b>           | <b>SIZE</b>            | ■                    |
| 176                | 68219          | $9 - 10001.1$ . Xml                                                                 | PHOENIX_CONTACT-AXL_E_IOL_DI8_M12_6P-2017082 |                                         |                   | 12_6p-pic.png       |                             | phoenix_contact-axl_e_iol_di8_m | phoenix contact-1<br>ogo.png  | 3.8K                   | $\qquad \qquad \Box$ |
| 176                | 65536          | $1.$ $\times$ ml                                                                    | Phoenix-AXL_E_IOL_AI1U_M12-R-20130930-IODD1. |                                         |                   |                     | phoenix-axl-e-iol-r-pic.png |                                 | phoenix-logo.png              | 32K                    | $\Box$               |
| 176                | 393520         | 0170623-IODD1.1.xml                                                                 | PHOENIX_CONTACT-CBMC_E4_24DC_1-4A_Plus_IOL-2 |                                         |                   | c.png               |                             | phoenix_contact-cbmc_e4_iol-pi  | phoenix_contact-1<br>ogo, png | 172K                   | $\Box$               |
| 176                | 327966         | $0001.1.$ xm <sup>1</sup>                                                           | Phoenix-ELR H5 IES PT 500AC 3 IOL-20171101-I |                                         |                   |                     | phoenix-elr-5in1-pic.png    |                                 | phoenix-logo.png              | 87K                    | $\Box$               |
| 176                | 68240          | 9-IODD1.1.Xml                                                                       | PHOENIX_CONTACT-AXL_E_IOL_DO8_M12_6P-2017082 |                                         |                   | 12_6p-pic.png       |                             | phoenix_contact-axl_e_iol_do8_m | phoenix_contact-1<br>ogo.png  | 47K                    | $\Box$               |
| <b>UPLOAD FILE</b> |                |                                                                                     |                                              | IODD space: 376K used, 16008K available |                   |                     |                             |                                 |                               | <b>DELETE SELECTED</b> |                      |
|                    |                | <b>B</b> Standard IO-Link Definitions                                               |                                              |                                         |                   |                     |                             |                                 |                               |                        |                      |
| Welcome Admin      |                |                                                                                     |                                              |                                         |                   |                     |                             |                                 |                               | <b>Phoenix Contact</b> |                      |

Figure 5-28 "IO-Link Device Description Files" page

### 2. Click the "UPLOAD FILE" button.

**IO-Link Device Description Files** 

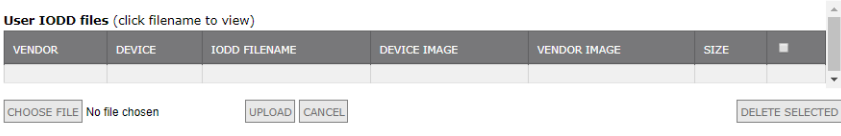

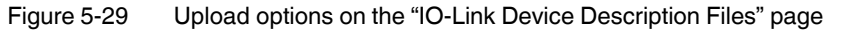

- 3. Click the "CHOOSE FILE" button and browse to the file location.
- 4. Highlight the zip file, click the "Open" button, and then click the "UPLOAD" button.
- 5. If necessary, click the "OK" button.

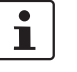

Only images referenced in the xml file load to the IOL MA8 PN DI8. Any remaining files are ignored.

If desired, click the file name in the "IODD FILENAME" column to view the xml file. Click the hyperlink at the top of the page to view the xml file in the browser. If multiple files are listed, check the boxes next to the desired rows, and then click the "UPLOAD" button

6. Verify that the correct xml file is loaded on the "SUMMARY" page.

The IOL MA8 PN DI8 provides notification when files are missing. The missing files do not affect the operation of the IO-Link device, but the product image and logo of the IO-Link device manufacturer will not display.

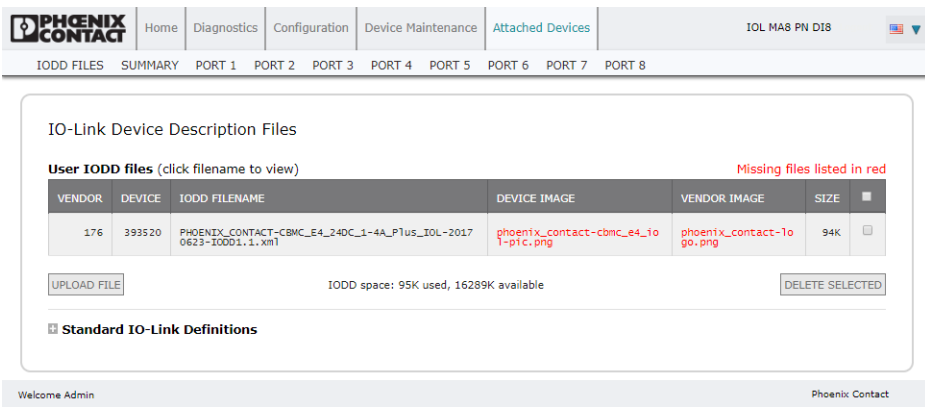

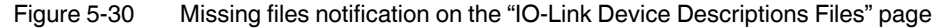

### **Deleting IODD files**

Use the following procedure to delete an IODD file set from the IOL MA8 PN DI8.

- 1. Click the "Attached Devices" tab, and then click the "IODD FILES" subtab.
- 2. Check the box in the right-most column of the corresponding row of the IODD file to delete.
- 3. Click the "DELETE SELECTED" button.
- 4. Click the "CONTINUE" button to confirm deletion.

### **5.4.2 IO-Link device configuration summary**

The "IO-Link Device Configuration Summary" page provides basic device configuration (device profile) information for ports with valid IO-Link devices attached. The "IO-Link Device Configuration Summary" page retrieves information that resides on the IO-Link device from the manufacturer.

The "IODD Name" field displays the corresponding IODD file for the IO-Link device attached to that port. An empty field indicates that a valid IODD file has not been loaded.

Click the "MORE" button next to each port to review the complete IODD file information on a port-by-port basis or click the desired "PORT" subtab.

Use the following steps to access the "IO-Link Device Configuration Summary" page.

1. Click the "Attached Devices" tab and then the "SUMMARY" subtab.

| Home                                | Configuration<br><b>Diagnostics</b>                            | Device Maintenance<br><b>Attached Devices</b>                    | <b>IOL MA8 PN DI8</b>                                     |                       |
|-------------------------------------|----------------------------------------------------------------|------------------------------------------------------------------|-----------------------------------------------------------|-----------------------|
| <b>SUMMARY</b><br><b>IODD FILES</b> | PORT <sub>1</sub><br>PORT <sub>2</sub><br>PORT <sub>3</sub>    | PORT <sub>4</sub><br>PORT <sub>5</sub><br>PORT <sub>6</sub>      | PORT <sub>7</sub><br>PORT <sub>8</sub>                    |                       |
|                                     | <b>IO-Link Device Configuration Summary</b>                    |                                                                  |                                                           |                       |
| <b>DEVICE SETTINGS</b>              | <b>MORE</b><br>PORT <sub>1</sub>                               | <b>MORE</b><br>PORT <sub>2</sub>                                 | PORT <sub>3</sub><br><b>MORE</b>                          | <b>PORT</b>           |
| <b>Vendor Name</b>                  | <b>Phoenix Contact</b>                                         | <b>Phoenix Contact</b>                                           | <b>Phoenix Contact</b>                                    |                       |
| <b>VENDOR</b>                       | 176                                                            | 176                                                              | 176                                                       |                       |
| <b>DEVICE</b>                       | 327966                                                         | 68240                                                            | 65536                                                     |                       |
| <b>Description</b>                  | <b>Hybrid motor starter</b>                                    | Axioline E digital output devi<br>ce via IO-Link                 | voltage input                                             |                       |
| <b>TO-Link Version</b>              | 1.1                                                            | 1.1                                                              | 1.1                                                       |                       |
| <b>Hardware Version</b>             | $\mathbf{1}$                                                   | 00                                                               | 03                                                        |                       |
| <b>Firmware Version</b>             | 1.10/1.11                                                      | 1.01                                                             | 110                                                       |                       |
| <b>Baud Rate</b>                    | 230400                                                         | 230400                                                           | 230400                                                    |                       |
| SIO Mode                            | <b>No</b>                                                      | <b>No</b>                                                        | <b>No</b>                                                 |                       |
| <b>Min Cycle Time</b>               | 30 ms                                                          | 0 <sub>ms</sub>                                                  | 2 <sub>ms</sub>                                           |                       |
| <b>IODD Name</b>                    | Phoenix-ELR H5 IES PT 50<br>0AC_3_IOL-2017110I-IODD<br>1.1.xml | PHOENIX_CONTACT-AXL_E<br>IOL_DO8_M12_6P-2017082<br>9-IODD1.1.xml | Phoenix-AXL_E_IOL_AI1U_M<br>12-R-20130930-IODD1.1.x<br>ml |                       |
| <b>Serial Number</b>                | 1358238023                                                     | 2033950684                                                       | 3029032178                                                |                       |
|                                     |                                                                |                                                                  |                                                           | $\blacktriangleright$ |
|                                     |                                                                |                                                                  |                                                           |                       |

Figure 5-31 "IO-Link Device Configuration Summary" page

The summary page takes several minutes to completely load as each device is queried.

2. Click the "MORE" button for the corresponding port to configure the IO-Link device parameters for a specific device. This opens the "IO-Link Device Port *n*" page where *n* is the selected port.

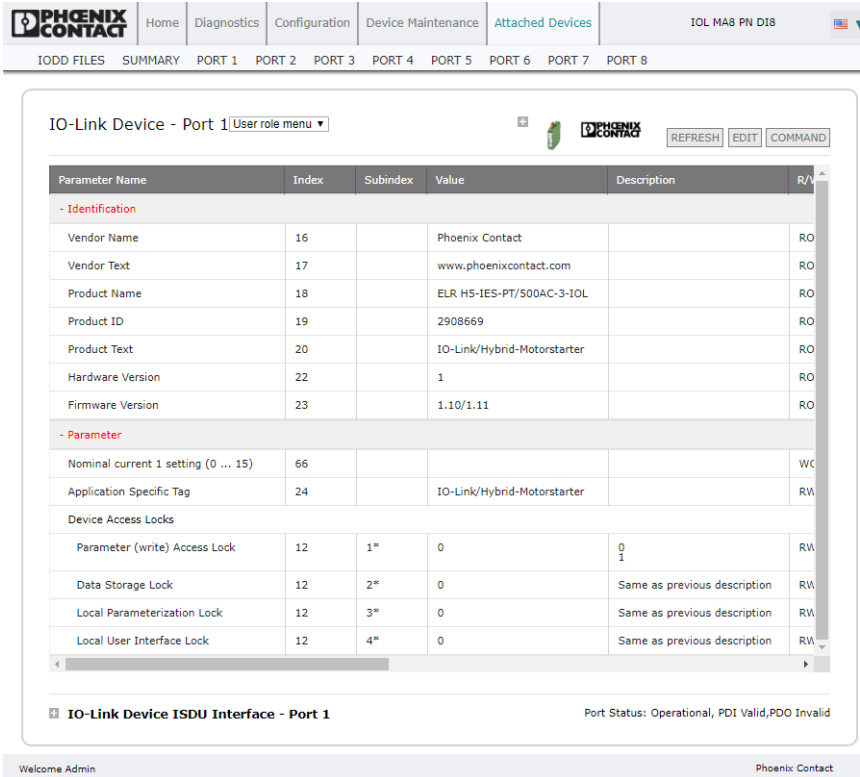

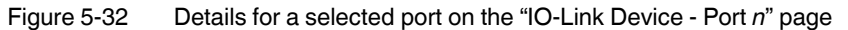

### **5.4.3 Port parameters**

This chapter discusses using the "IO-Link Device - Port *n*" pages to change IO-Link device parameters. Each port has its own numbered page.

 $\mathbf{i}$ 

Optionally, traditional methods such as PLC interfaces may be used to configure the IO-Link devices.

### **Port pages overview**

Use the "IO-Link Device - Port *n*" page for a port to review and easily edit the IO-Link device configuration or view Process Data.

| TO-Link Device - Port 1 User role menu v        |       |                 | Ð                           | <b>REFRESH</b><br><b>EDIT</b>                    | COMMAND   |
|-------------------------------------------------|-------|-----------------|-----------------------------|--------------------------------------------------|-----------|
| <b>Parameter Name</b>                           | Index | <b>Subindex</b> | Value                       | <b>Description</b>                               | R/1       |
| - Identification                                |       |                 |                             |                                                  |           |
| <b>Vendor Name</b>                              | 16    |                 | <b>Phoenix Contact</b>      |                                                  | <b>RO</b> |
| <b>Vendor Text</b>                              | 17    |                 | www.phoenixcontact.com      |                                                  | <b>RO</b> |
| <b>Product Name</b>                             | 18    |                 | ELR H5-IES-PT/500AC-3-IOL   |                                                  | <b>RO</b> |
| Product ID                                      | 19    |                 | 2908669                     |                                                  | <b>RO</b> |
| <b>Product Text</b>                             | 20    |                 | IO-Link/Hybrid-Motorstarter |                                                  | <b>RO</b> |
| <b>Hardware Version</b>                         | 22    |                 | 1                           |                                                  | <b>RO</b> |
| <b>Firmware Version</b>                         | 23    |                 | 1.10/1.11                   |                                                  | <b>RO</b> |
| - Parameter                                     |       |                 |                             |                                                  |           |
| Nominal current 1 setting (0  15)               | 66    |                 |                             |                                                  | <b>WC</b> |
| <b>Application Specific Tag</b>                 | 24    |                 | IO-Link/Hybrid-Motorstarter |                                                  | <b>RW</b> |
| <b>Device Access Locks</b>                      |       |                 |                             |                                                  |           |
| Parameter (write) Access Lock                   | 12    | $1*$            | $\bullet$                   | $\frac{0}{1}$                                    | <b>RW</b> |
| Data Storage Lock                               | 12    | $2*$            | $\bullet$                   | Same as previous description                     | <b>RW</b> |
| <b>Local Parameterization Lock</b>              | 12    | $3*$            | $\bullet$                   | Same as previous description                     | <b>RW</b> |
| Local User Interface Lock                       | 12    | $4*$            | $\mathbf{O}$                | Same as previous description                     | <b>RW</b> |
|                                                 |       |                 |                             |                                                  | b.        |
| <b>D</b> IO-Link Device ISDU Interface - Port 1 |       |                 |                             | Port Status: Operational, PDI Valid, PDO Invalid |           |

Figure 5-33 "IO-Link Device - Port *n*" page showing "User role menu" fields

The "User role menu" drop-down menu provides two IO-Link device configuration methods:

- **IO-Link Device Port** *n* (graphical interface): Requires the appropriate IODD file loaded from the IO-Link device manufacturer on to the IOL MA8 PN DI8 (see ["Editing](#page-68-0)  [parameters - IO-Link Device - Port n graphical interface"](#page-68-0)).
- **IO-Link Device ISDU Interface Port** *n* (Indexed Service Data Unit): Can be used with or without IODD files loaded (see ["Editing parameters - IO-Link device ISDU Interface -](#page-70-0)  [Port n"\)](#page-70-0).
	- The IO-Link device information from the device manufacturer is needed to use the IO-Link Device ISDU Interface since ISDU block index and ISDU subindex numbers are determined by the device manufacturer.

The IO-Link Device - Port *n* graphical interface provides detailed information about the indexes and subindexes. Not all indexes have subindexes. For example, [Figure 5-34](#page-67-0) shows Index 12 has a subindex of **2**, which is one bit.

 $\overline{\mathbf{i}}$ 

The subindex has an asterisk, which indicates that, if using the IO-Link ISDU Interface, a value must be entered.

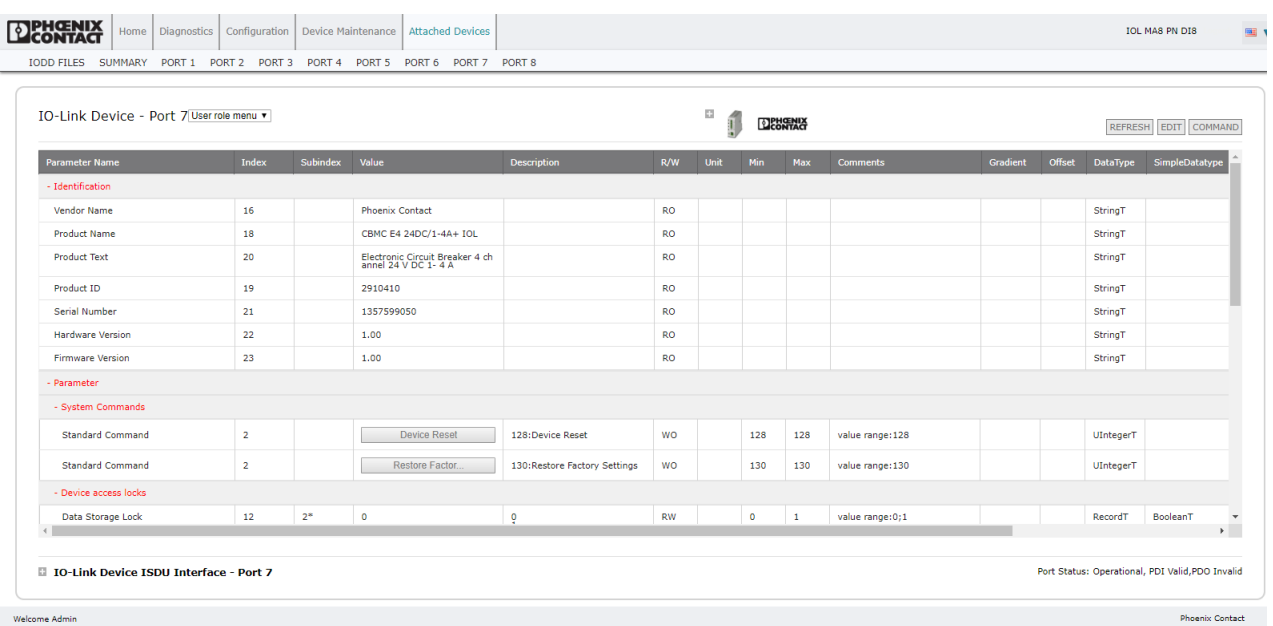

 $\overline{1}$ 

<span id="page-67-0"></span>Figure 5-34 "IO-Link Device" page showing index and subindex information

3. To access the process data, click the "Process Data" option from the drop-down menu next to the port number.  $\overline{1}$ 

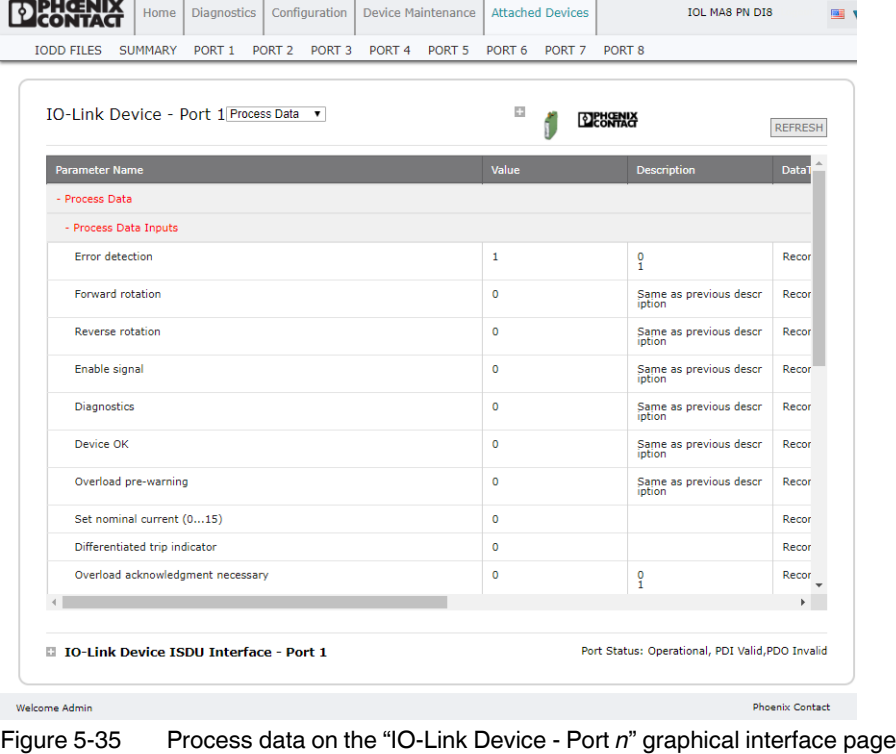

If the correct IODD file is not loaded or the IO-Link device does not support PDO, a message is shown. Click the "OK" button to dismiss it.

### <span id="page-68-0"></span>**Editing parameters - IO-Link Device - Port** *n* **graphical interface**

Use the following procedure to edit IO-Link device parameters using the "Edit" button on the "IO-Link Device - Port *n*" graphical interface page.

- 1. Verify that the "Automatic Download Enable for Data Storage" option on the "IO-Link Settings" page is not set to **On** as this can cause unreliable results on the corresponding port.
- 2. If necessary, load the IODD file from the IO-Link device manufacturer.
- 3. Click the "IO-Link Device Port *n*" page, and then click the desired port number subtab to display the "User role menu" drop-down menu.

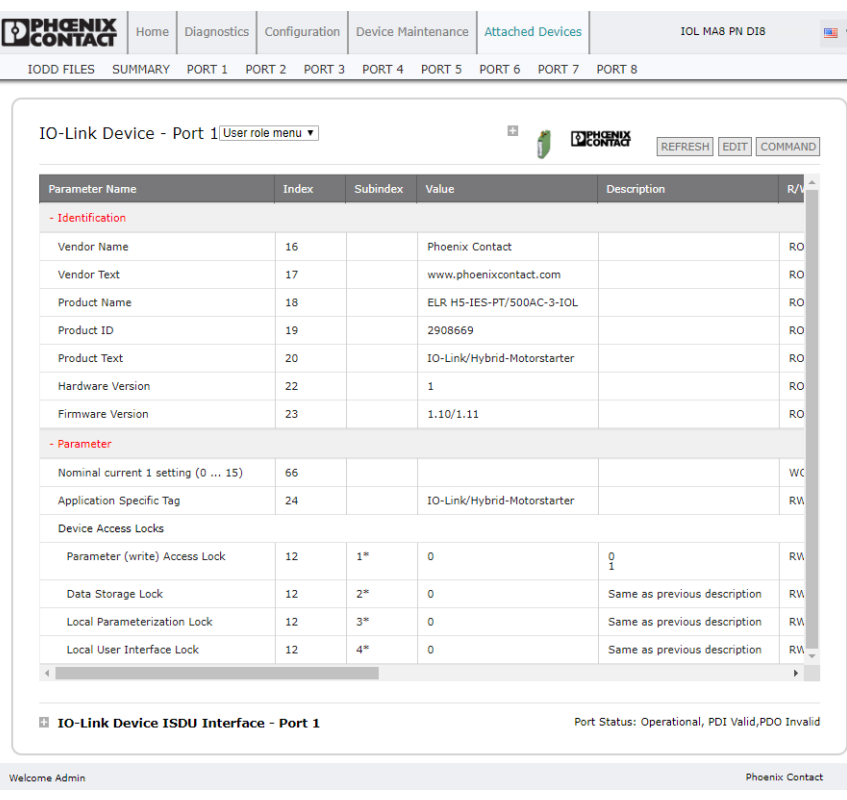

<span id="page-68-1"></span>Figure 5-36 "IO-Link Device - Port *n*"

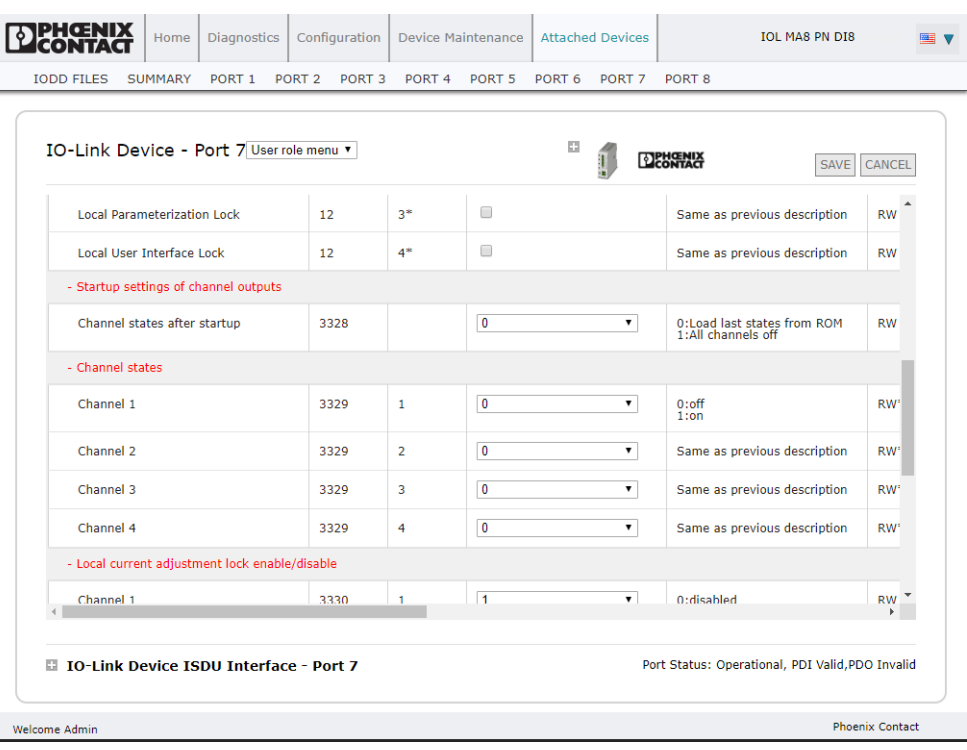

4. Click the "EDIT" button once all the device information is populated in the table.

Figure 5-37 Editable fields on the "IO-Link Device - Port *n*" page

5. Use the sliders to scroll as necessary, and then make appropriate parameter changes for the environment.

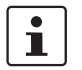

An IODD file may not contain all IO-Link device settings, depending on the IO-Link device manufacturer.

6. Click the "SAVE" button after editing the parameters.

#### **Resetting IO-Link device parameters to factory defaults**

Some manufacturers' IODD files provide the ability to reset the IO-Link device to the factory defaults from the IO-Link device. To reset an IO-Link device:

- 1. Click the "COMMAND" button (see [Figure 5-36\)](#page-68-1) and locate the "Restore Factory" button.
- 2. Click the "Restore Factory" or "Load Factory Settings" button (the name of the button is determined by the IO-Link device manufacturer).

| IO-Link Device - Port 7 User role menu v         |                |    |      |                      | 図                   | I | <b>DEHOLAC</b><br><b>SAVE</b>                    | CANCEL    |
|--------------------------------------------------|----------------|----|------|----------------------|---------------------|---|--------------------------------------------------|-----------|
| Product ID                                       |                | 19 |      | 2910410              |                     |   |                                                  | <b>RO</b> |
| Serial Number                                    |                | 21 |      | 1357599050           |                     |   |                                                  | <b>RO</b> |
| <b>Hardware Version</b>                          |                | 22 |      | 1.00                 |                     |   |                                                  | <b>RO</b> |
| <b>Firmware Version</b>                          |                | 23 |      | 1.00                 |                     |   |                                                  | <b>RO</b> |
| - Parameter                                      |                |    |      |                      |                     |   |                                                  |           |
| - System Commands                                |                |    |      |                      |                     |   |                                                  |           |
| <b>Standard Command</b>                          | $\overline{2}$ |    |      |                      | <b>Device Reset</b> |   | 128:Device Reset                                 | <b>WO</b> |
| <b>Standard Command</b>                          | $\overline{2}$ |    |      |                      | Restore Factor      |   | 130: Restore Factory Settings                    | <b>WO</b> |
| - Device access locks                            |                |    |      |                      |                     |   |                                                  |           |
| Data Storage Lock                                |                | 12 | $2*$ | $\Box$               |                     |   | $\bf{0}$<br>ĩ                                    | <b>RW</b> |
| <b>Local Parameterization Lock</b>               |                | 12 | $3*$ | $\qquad \qquad \Box$ |                     |   | Same as previous description                     | <b>RW</b> |
|                                                  |                |    |      |                      |                     |   |                                                  |           |
| <b>DE TO-Link Device ISDU Interface - Port 7</b> |                |    |      |                      |                     |   | Port Status: Operational, PDI Valid, PDO Invalid |           |

Figure 5-38 Reset Factory IO-Link defaults

3. Click the "OK" button when the "Refresh" message appears.

#### <span id="page-70-0"></span>**Editing parameters - IO-Link device ISDU Interface - Port** *n*

The "IO-Link Device ISDU Interface - Port *n*" group follows these guidelines:

- If necessary, convert hexadecimal ISDU index numbers to decimal, enter the decimal values in the "ISDU Block Index" and "ISDU Subindex" fields (see [Figure 5-39](#page-71-0)).
- Enter the hexadecimal value for the IO-Link device parameters.

If the appropriate IODD files have been loaded, use the "Attached Devices - Port *n*" page to determine the index numbers and acceptable values for each parameter.

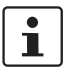

Not all IO-Link devices settings may be available in an IODD file. IODD files contain only the settings selected by the IO-Link device manufacturer.

If an IODD file is not loaded for an IO-Link device, use the IO-Link device operator's manual to determine the ISDU indexes.

To edit parameters using the IO-Link Device ISDU Interface - Port:

- 1. Verify that the "Automatic Download Enable for Data Storage" option on the "IO-Link Settings" page is not set to **On** (se[e "IO-Link configuration" on page 31](#page-32-0)), as this can cause unreliable results on the corresponding port.
- 2. Click the "Expand" (+) button next to the "IO-Link Device ISDU Interface Port *n*" group to open the interface.

| Home                                                                                                    | <b>Diagnostics</b><br>Configuration    | <b>Device Maintenance</b> |                        |                                                        | <b>Attached Devices</b> |                    | <b>IOL MA8 PN DI8</b>                            | E V                    |
|----------------------------------------------------------------------------------------------------|----------------------------------------|---------------------------|------------------------|--------------------------------------------------------|-------------------------|--------------------|--------------------------------------------------|------------------------|
| <b>IODD FILES</b><br><b>SUMMARY</b><br>PORT <sub>1</sub>                                                                 | PORT <sub>2</sub><br>PORT <sub>3</sub> | PORT <sub>4</sub>         | PORT <sub>5</sub>      | PORT <sub>6</sub>                                      | PORT <sub>7</sub>       | PORT <sub>8</sub>  |                                                  |                        |
| IO-Link Device - Port 7 User role menu v                                                                                 |                                        |                           |                        | m                                                      | Т                       | <b>DENGALA</b>     | <b>SAVE</b>                                      | CANCEL                 |
| <b>Parameter Name</b>                                                                                                    | <b>Index</b>                           | <b>Subindex</b>           | Value                  |                                                        |                         | <b>Description</b> |                                                  | R/V                    |
| - Identification                                                                                                    |                                        |                           |                        |                                                        |                         |                    |                                                  |                        |
| <b>Vendor Name</b>                                                                                                    | 16                                     |                           | <b>Phoenix Contact</b> |                                                        |                         |                    |                                                  | <b>RO</b>              |
| <b>Product Name</b>                                                                                                    | 18                                     |                           |                        | CBMC E4 24DC/1-4A+ IOL                                 |                         |                    |                                                  | <b>RO</b>              |
| <b>Product Text</b>                                                                                                    | 20                                     |                           |                        | Electronic Circuit Breaker 4 ch<br>annel 24 V DC 1-4 A |                         |                    |                                                  | <b>RO</b>              |
| Product ID                                                                                                    | 19                                     |                           | 2910410                |                                                        |                         |                    |                                                  | <b>RO</b>              |
| Serial Number                                                                                                    | 21                                     |                           | 1357599050             |                                                        |                         |                    |                                                  | <b>RO</b>              |
| <b>Hardware Version</b>                                                                                                  | 22                                     |                           | 1.00                   |                                                        |                         |                    |                                                  | $RO =$                 |
| - IO-Link Device ISDU Interface - Port 7<br><b>ISDU Block Index</b><br><b>ISDU Sub-index</b><br><b>GET</b><br><b>SET</b> |                                        |                           |                        |                                                        |                         |                    | Port Status: Operational, PDI Valid, PDO Invalid |                        |
| Welcome Admin                                                                                                    |                                        |                           |                        |                                                        |                         |                    |                                                  | <b>Phoenix Contact</b> |

<span id="page-71-0"></span>Figure 5-39 "IO-Link Device ISDU Interface - Port *n*" group expanded

- 3. Enter the number, in decimal form, in the "ISDU Block Index" field.
- 4. If applicable, enter the number, in decimal form, in the "ISDU Subindex" field.
- 5. Edit the parameter (hex), and then click the "SET" button. The "SET" button sends the value to the IO-Link device. After successfully changing a parameter, the IOL MA8 PN DI8 responds with a "Command executed" notification. This message means that the IO-Link device defines the entry as an invalid setting and indicates that the IO-Link device cannot read the specified ISDU Block Index and Subindex values. The "GET" button retrieves the parameter value in hex from the IO-Link device.
- 6. Verify that a "Command executed" message returns.
- 7. Optionally, if the IODD file is loaded, click the "REFRESH" button to verify changes.
# <span id="page-72-0"></span>**6 Troubleshooting**

### **6.1 Troubleshooting**

Before contacting technical support, try the following:

- Check to make sure LEDs are not reporting an issue (see [Table 6-1\)](#page-73-0).
- Verify that the network IP address, subnet mask, and gateway are correct and appropriate for the network. Make sure that the IP address programmed into the IO-Link matches the unique reserved IP configured address assigned by the system administrator.
	- If using DHCP, the host system needs to provide the subnet mask. The gateway is optional and is not required for a purely local network.
	- Verify that the Ethernet hub and any other network devices between the system and the IOL MA8 PN DI8 are powered up and operating.
- Verify that the correct types of cables are used on the correct connectors and that all cables are connected securely.
- Disconnect and re-connect the IO-Link device, or optionally, use the "IO-Link Configuration" page (see ["IO-Link configuration" on page 31](#page-32-0)) to reset the port, and then set the Port Mode back to IO-Link.
- Reboot or power cycle the IOL MA8 PN DI8. Use the "Firmware" page (see ["Firmware"](#page-54-0)  [on page 53\)](#page-54-0) to reboot the IOL MA8 PN DI8.
- Verify that the Port Mode matches the device; for example, IO-Link, Digital In, Digital Out, or Reset (port is disabled).
- If receiving an error that indicates a hardware fault, check the "IO-Link Diagnostics" page (see ["IO-Link diagnostics" on page 19\)](#page-20-0) for the port experiencing the fault.
	- Check the settings for the "Automatic Upload Enable" and "Automatic Download Enable" options. If the Vendor ID or Device ID of the attached device does not match, a hardware fault is generated.
	- Make sure, if the port contains data storage, that the Vendor ID and Device ID match the device attached to the port. If they do not, clear the data storage or move the device to another port.
	- Check the Device Validation and Data Validation settings. If the attached device does not meet these settings, a hardware fault is issued.
- Open the IO-Link interface and review the various Diagnostic pages to locate a problem.
- If a spare is available, try replacing the IOL MA8 PN DI8.

### **6.2 Status LEDs**

The IOL MA8 PN DI8 features LEDs to indicate the status of the device, IO-Link communication, and I/O.

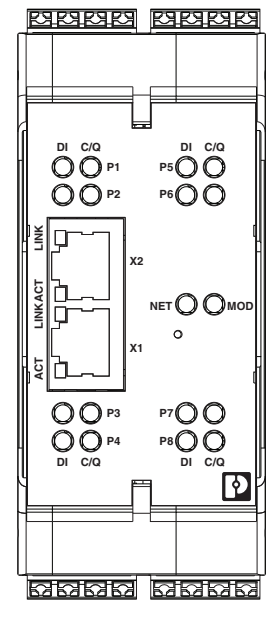

<span id="page-73-1"></span>Figure 6-1 IOL MA8 PN DI8 LEDs

 $\overline{\mathbf{i}}$ 

Upon power up, the NET and MOD LED stay solid red until the IOL MA8 PN DI8 is fully functional.

<span id="page-73-0"></span>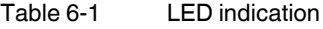

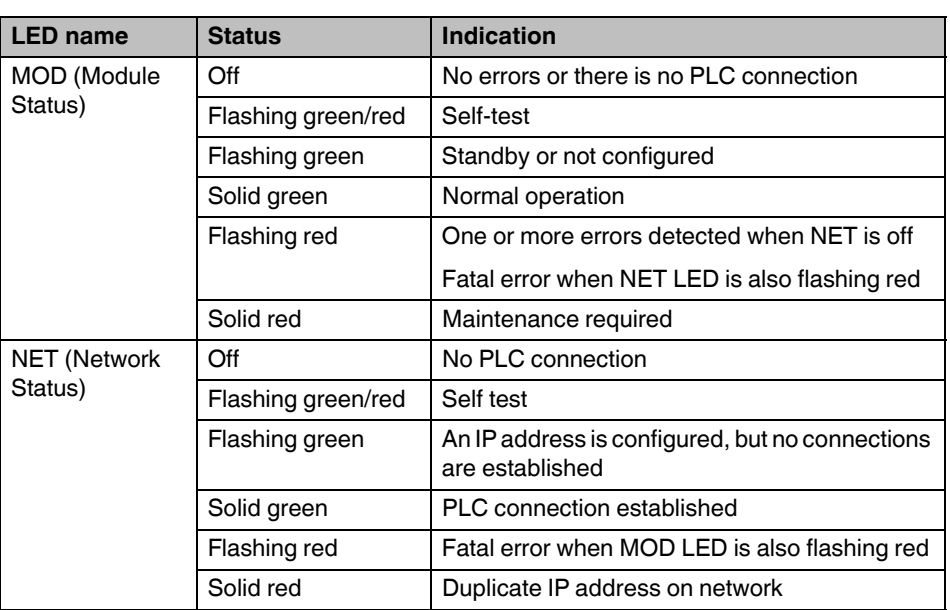

Table 6-1 LED indication

| <b>LED</b> name    | <b>Status</b>  | <b>Indication</b>                                                                                                    |  |  |  |  |
|--------------------|----------------|----------------------------------------------------------------------------------------------------|--|--|--|--|
| C/Q                | Off            | SIO mode - signal is low or disabled                                                                                             |  |  |  |  |
|                    | Solid amber    | SIO mode - signal is high                                                                                                    |  |  |  |  |
|                    | Flashing red   | Hardware fault. Ensure that configured IO-Link<br>settings on the port do not conflict with the<br>attached device. Verify that: |  |  |  |  |
|                    |                | Automatic Upload and/or Download is<br>enabled and it is not the same device.                                                    |  |  |  |  |
|                    |                | Device Validation Mode is enabled and it is<br>not the correct device.                                                           |  |  |  |  |
|                    |                | Data Validation Mode is enabled but there<br>is an error.                                                                        |  |  |  |  |
|                    | Solid red      | PDI of the attached IO-Link device is invalid.                                                                                   |  |  |  |  |
|                    | Solid green    | An IO-Link device is connected and<br>communicating.                                                                             |  |  |  |  |
|                    | Flashing green | Searching for IO-Link devices                                                                                                    |  |  |  |  |
| DI (Digital Input) | Off            | DI signal is low or disconnected                                                                                                 |  |  |  |  |
|                    | Solid amber    | DI signal is high                                                                                                    |  |  |  |  |
| Ethernet ports     | Solid green    | A link is established                                                                                                    |  |  |  |  |
|                    | Flashing amber | Data transfer activity                                                                                                    |  |  |  |  |

**IOL MA8 PN DI8** 

# <span id="page-76-0"></span>**A Technical appendix**

### **A 1 Modbus TCP interface**

The IOL MA8 PN DI8 provides a slave-mode Modbus TCP interface that provides read access to the Process Data Input (PDI) and Process Data Output (PDO) data blocks for each IO-Link port.

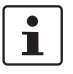

See ["Modbus TCP configuration" on page 40](#page-41-0) for process data block descriptions.

- Write access to the PDO data block for each IO-Link port
- Write access to send ISDU requests to each IO-Link port
- Read access to ISDU responses from each IO-Link port
- Read access to the port information block for each IO-Link port

### **A 1.1 Modbus TCP function codes**

This table shows the supported Modbus TCP function codes.

<span id="page-76-1"></span>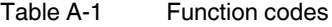

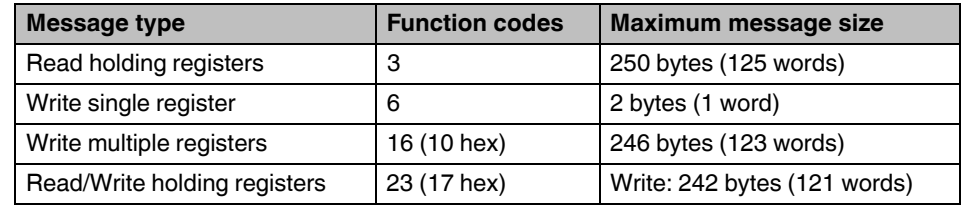

### **A 2 Modbus TCP address definitions**

The address definitions for the Modbus TCP interface are shown in the following tables using base 1 addressing.

|                                                  | Port 1 | Port <sub>2</sub> | Port <sub>3</sub> | Port 4 | Port 5 | Port 6 | Port 7 | Port 8 | <b>Access</b> | Length                      |  |
|--------------------------------------------------|--------|-------------------|-------------------|--------|--------|--------|--------|--------|---------------|-----------------------------|--|
| Multiple Port PDI<br>data block                  | 1000   | 2000              | 3000              | 4000   | 5000   | 6000   | 7000   | 8000   | Read only     | Configurable<br>per port    |  |
| Port Specific PDI<br>data block                  | 1001   | 2001              | 3001              | 4001   | 5001   | 6001   | 7001   | 8001   | Read only     | Configurable<br>per port    |  |
| Multiple Port PDO<br>data block                  | 1050   | 2050              | 3050              | 4050   | 5050   | 6050   | 7050   | 8050   | Read/Write    | Configurable<br>per port    |  |
| Port Specific PDO<br>data block                  | 1051   | 2051              | 3051              | 4051   | 5051   | 6051   | 7051   | 8051   | Read/Write    | Configurable<br>per port    |  |
| Receive ISDU<br>Response                         | 1101   | 2101              | 3101              | 4101   | 5101   | 6101   | 7101   | 8101   | Read only     | 4 to 125 words              |  |
| <b>Transmit ISDU</b><br>Request                  | 1301   | 2301              | 3301              | 4301   | 5301   | 6301   | 7301   | 8301   | Write only    | 4 to 123 words              |  |
| <b>Port information block (Continuous block)</b> |        |                   |                   |        |        |        |        |        |               |                             |  |
| <b>Vendor Name</b>                               | 1501   | 2501              | 3501              | 4501   | 5501   | 6501   | 7501   | 8501   | Read only     | 64 characters<br>(32 words) |  |
| <b>Vendor Text</b>                               | 1533   | 2533              | 3533              | 4533   | 5533   | 6533   | 7533   | 8533   | Read only     | 64 characters<br>(32 words) |  |
| <b>Product Name</b>                              | 1565   | 2565              | 3565              | 4565   | 5565   | 6565   | 7565   | 8565   | Read only     | 64 characters<br>(32 words) |  |
| Product ID                                       | 1597   | 2597              | 3597              | 4597   | 5597   | 6597   | 7597   | 8597   | Read only     | 64 characters<br>(32 words) |  |
| <b>Product Text</b>                              | 1629   | 2629              | 3629              | 4629   | 5629   | 6629   | 7629   | 8629   | Read only     | 64 characters<br>(32 words) |  |
| <b>Serial Number</b>                             | 1661   | 2661              | 3661              | 4661   | 5661   | 6661   | 7661   | 8661   | Read only     | 16 characters (8<br>words)  |  |
| Hardware revision                                | 1669   | 2669              | 3669              | 4669   | 5669   | 6669   | 7669   | 8669   | Read only     | 64 characters<br>(32 words) |  |
| Firmware revision                                | 1701   | 2701              | 3701              | 4701   | 5701   | 6701   | 7701   | 8701   | Read only     | 64 characters<br>(32 words) |  |
| Device PDI length                                | 1733   | 2733              | 3733              | 4733   | 5733   | 6733   | 7733   | 8733   | Read only     | 1 word                      |  |
| Device PDO<br>length                             | 1734   | 2734              | 3734              | 4734   | 5734   | 6734   | 7734   | 8734   | Read only     | 1 word                      |  |

<span id="page-77-0"></span>Table A-2 Modbus TCP address definitions

# **B Appendixes**

# **B 1 List of figures**

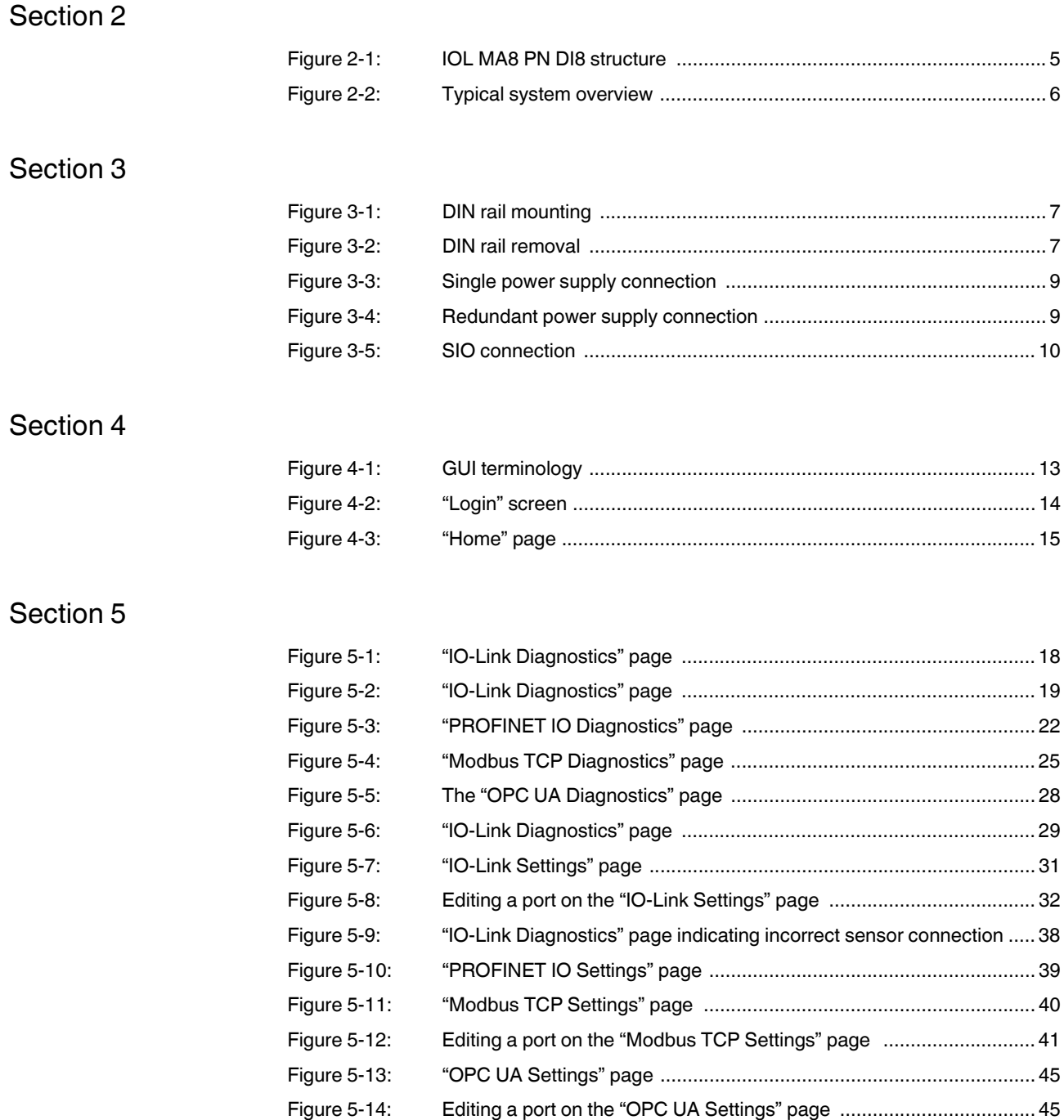

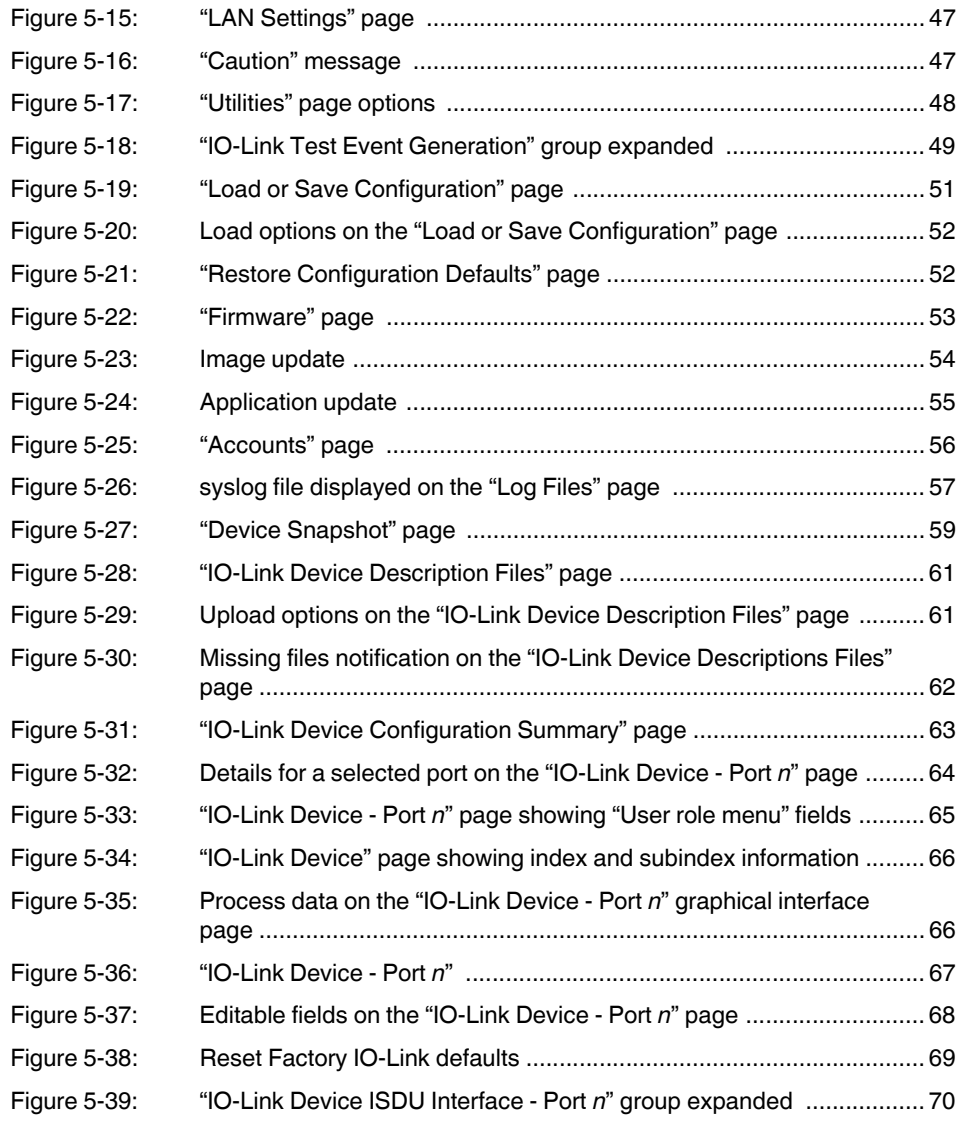

### [Section 6](#page-72-0)

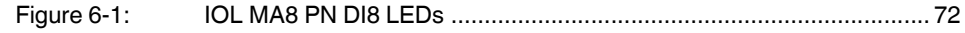

### **B 2 List of tables**

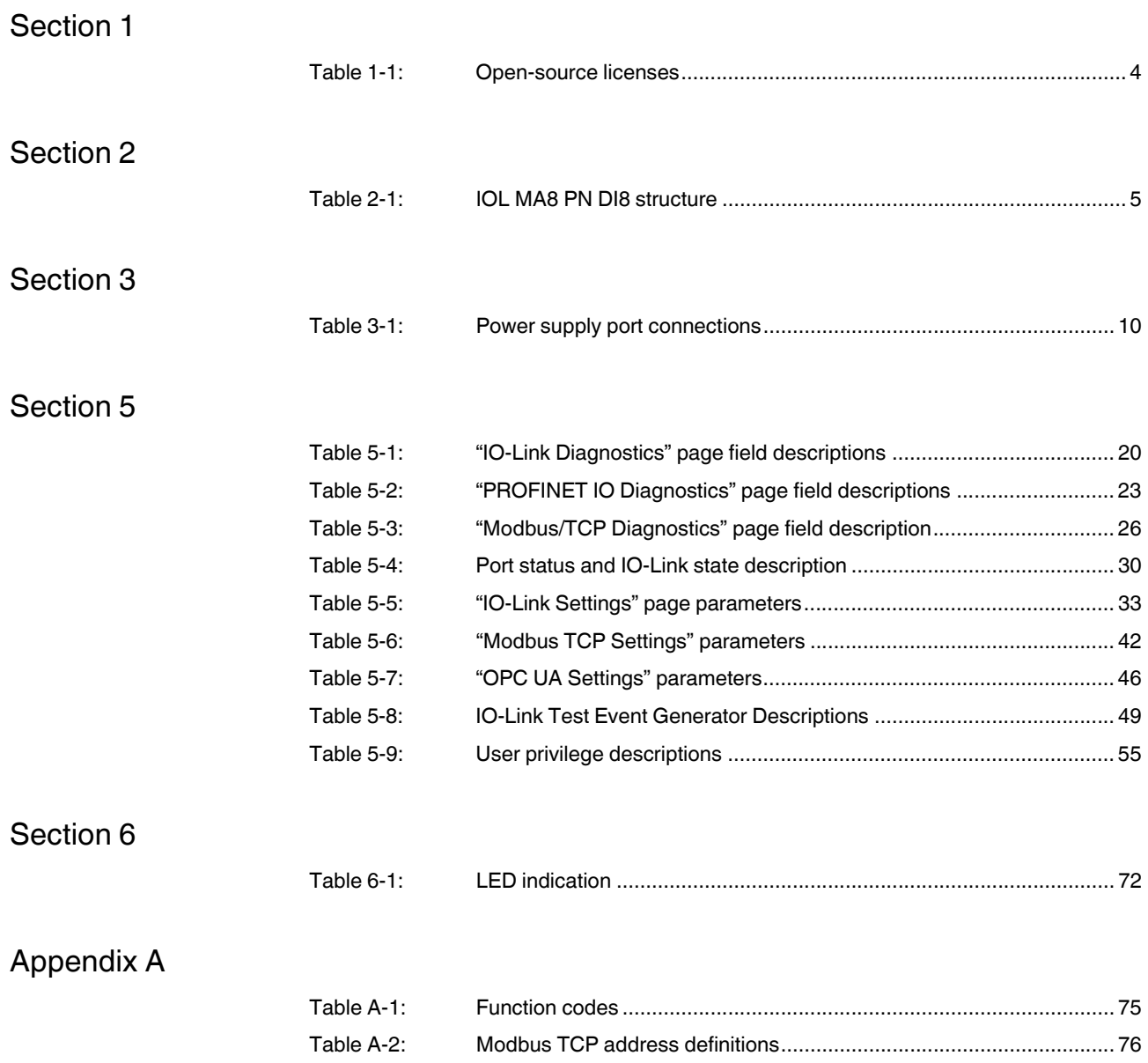

**IOL MA8 PN DI8** 

## Please observe the following notes

#### **General terms and conditions of use for technical documentation**

Phoenix Contact reserves the right to alter, correct, and/or improve the technical documentation and the products described in the technical documentation at its own discretion and without giving prior notice, insofar as this is reasonable for the user. The same applies to any technical changes that serve the purpose of technical progress.

The receipt of technical documentation (in particular user documentation) does not constitute any further duty on the part of Phoenix Contact to furnish information on modifications to products and/or technical documentation. You are responsible to verify the suitability and intended use of the products inspecific application, in particular with regard to observing the applicable standards and regulations. All information made available in the technical data is supplied without any accompanying guarantee, whether expressly mentioned, implied or tacitly assumed.

In general, the provisions of the current standard Terms and Conditions of Phoenix Contact apply exclusively, in particular as concerns any warranty liability.

This manual, including all illustrations contained herein, is copyright protected. Any changes to the contents or the publication of extracts of this document is prohibited.

Phoenix Contact reserves the right to register its own intellectual property rights for the product identifications of Phoenix Contact products that are used here. Registration of such intellectual property rights by third parties is prohibited.

Other product identifications may be afforded legal protection, even where they may not be indicated as such.

## How to contact us

<span id="page-83-0"></span>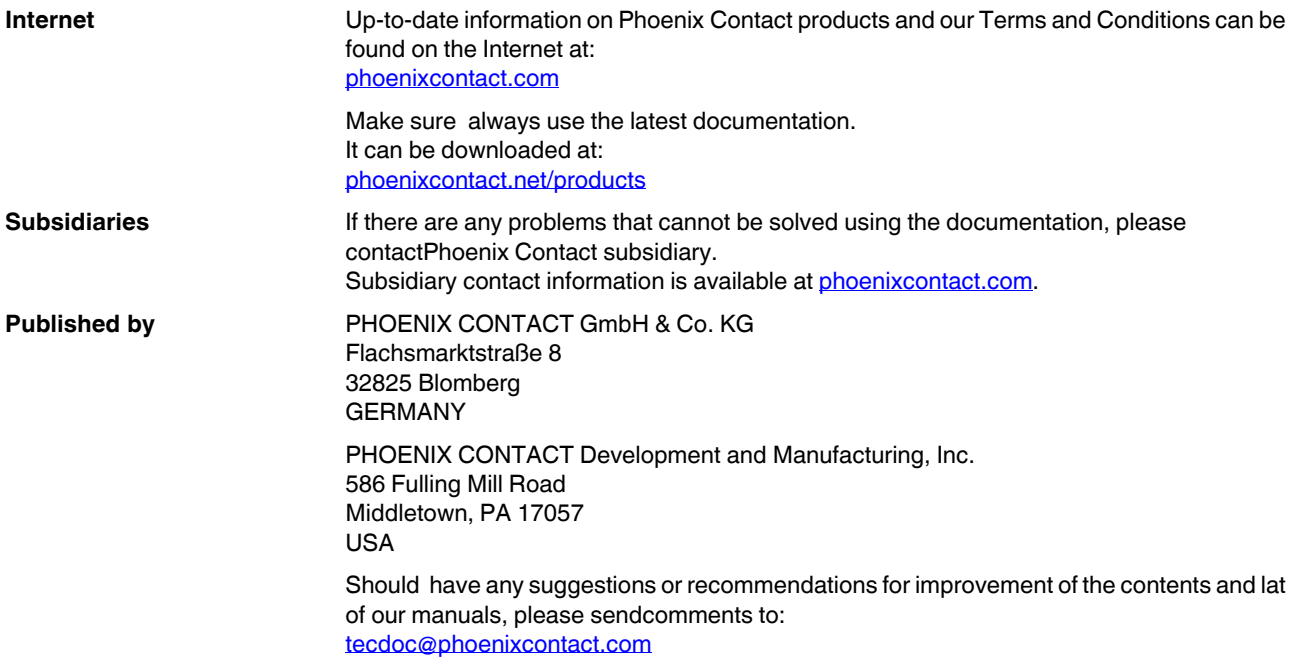